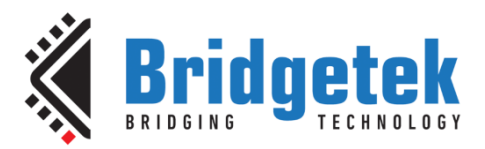

# **Application Note**

# **BRT\_AN\_025**

# **EVE Portable MCU Library**

#### **Version 1.0**

**Issue Date: 10-04-2024**

This application note accompanies an example EVE framework which is portable across a variety of MCUs. The framework is based around the PIC MCU files provided in BRT\_AN\_008 and has been restructured to ease porting to different MCUs. The accompanying code package is intended to help customers create their own libraries for their EVE applications. It includes projects for the following platforms but can also be ported to other MCUs.

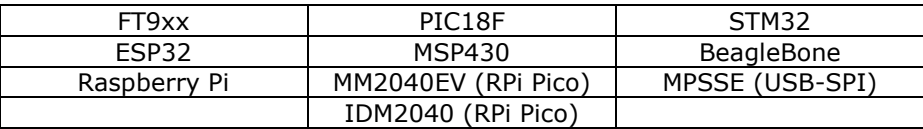

Use of Bridgetek devices in life support and/or safety applications is entirely at the user's risk, and the user agrees to defend, indemnify and hold Bridgetek harmless from any and all damages, claims, suits or expense resulting from such use.

> **Bridgetek Pte Ltd (BRT Chip)** 1 Tai Seng Avenue, Tower A, #03-05, Singapore 536464 Tel: +65 6547 4827 Fax: +65 6841 6071 Web Site: [http://www.brtchip.com](http://www.brtchip.com/) Copyright © Bridgetek Pte Ltd

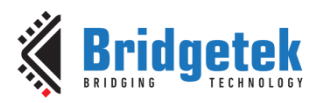

Document No.: BRT\_000211

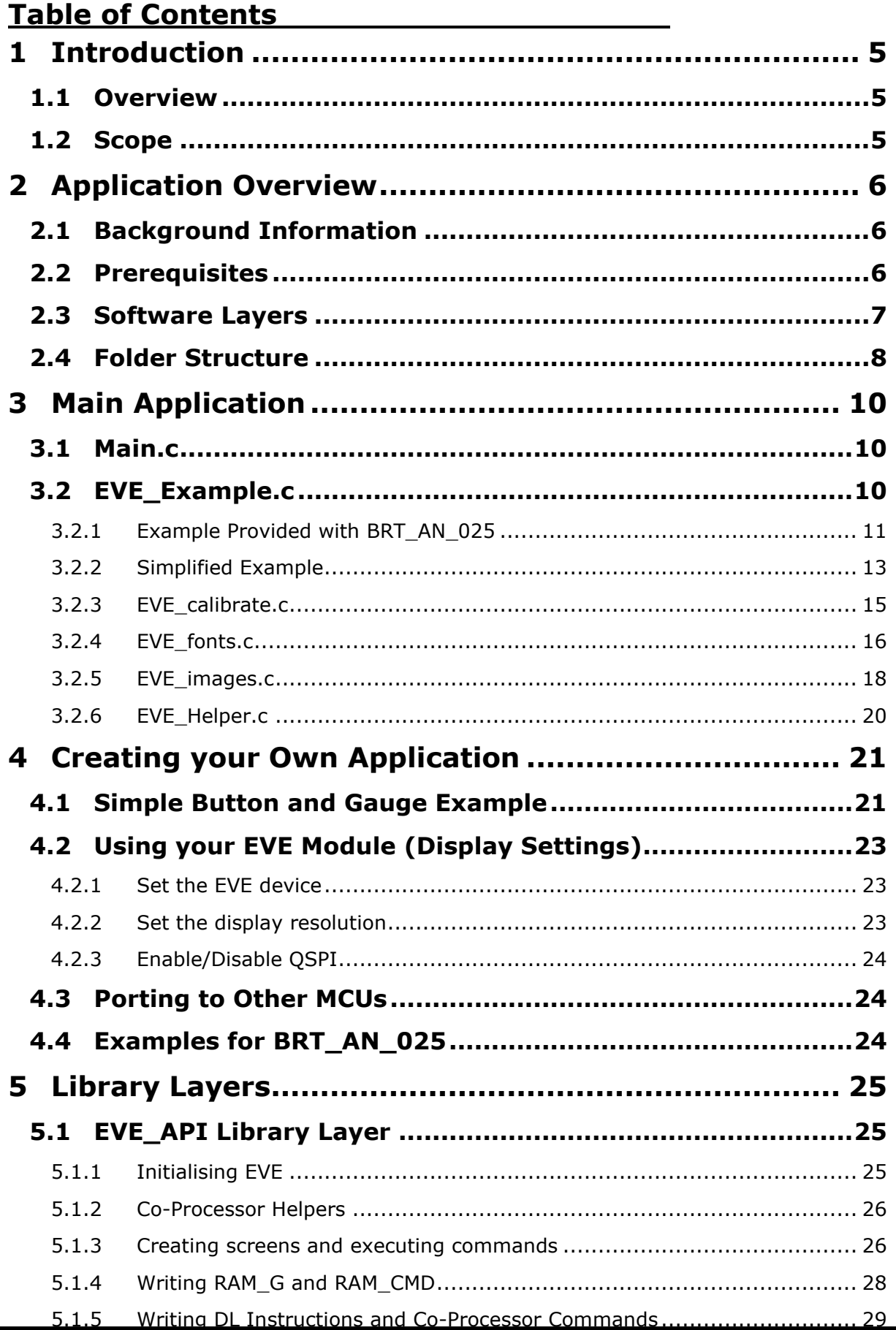

 $\overline{2}$ 

#### Application Note BRT\_AN\_025 EVE Portable MCU Library Version 1.0

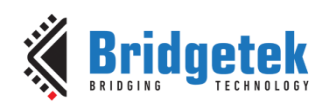

Document No.: BRT\_000211 Clearance No.: BRT#211

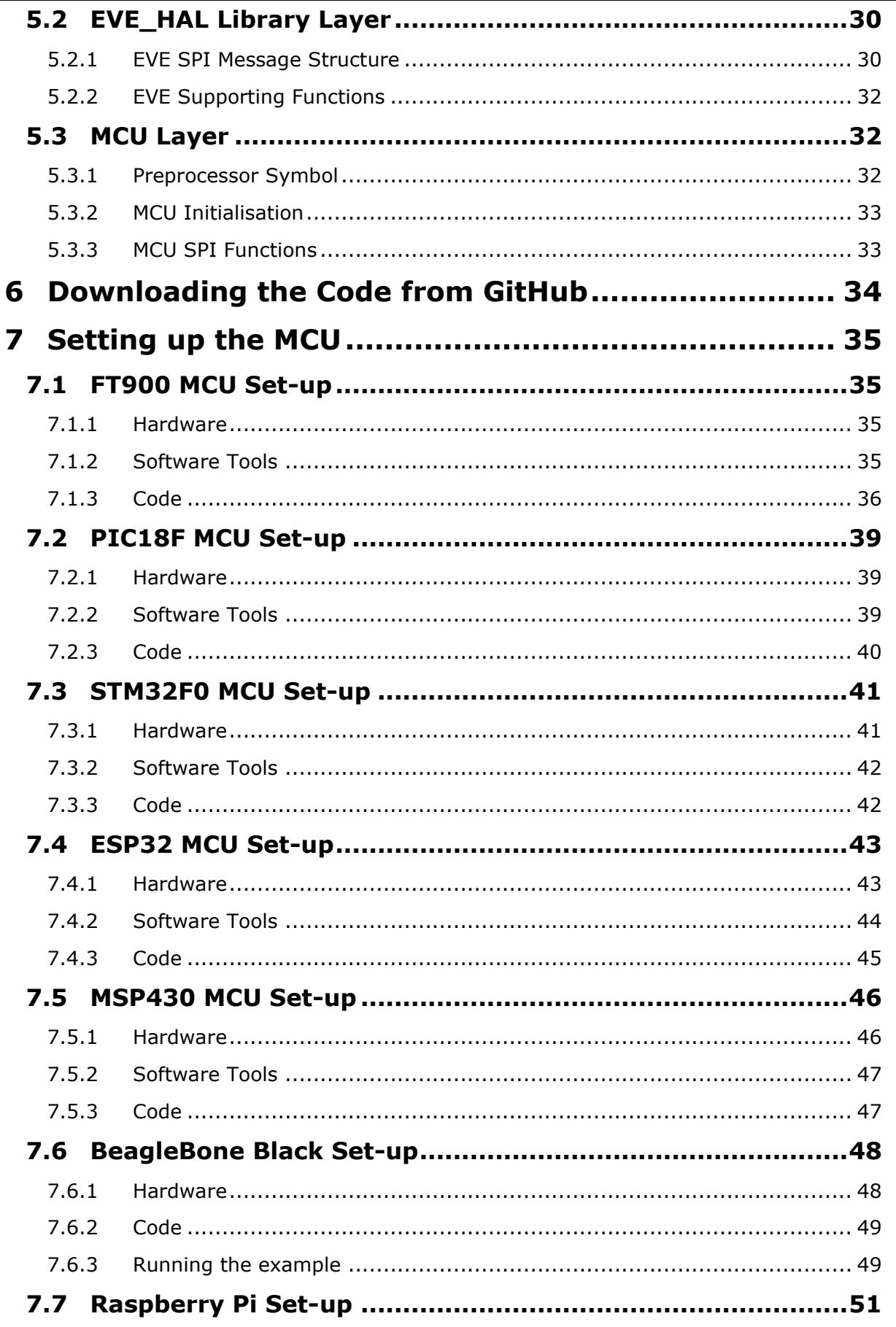

 $\overline{3}$ 

#### Application Note BRT\_AN\_025 EVE Portable MCU Library Version 1.0

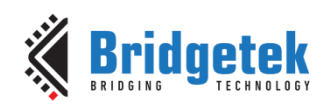

Document No.: BRT\_000211 Clearance No.: BRT#211

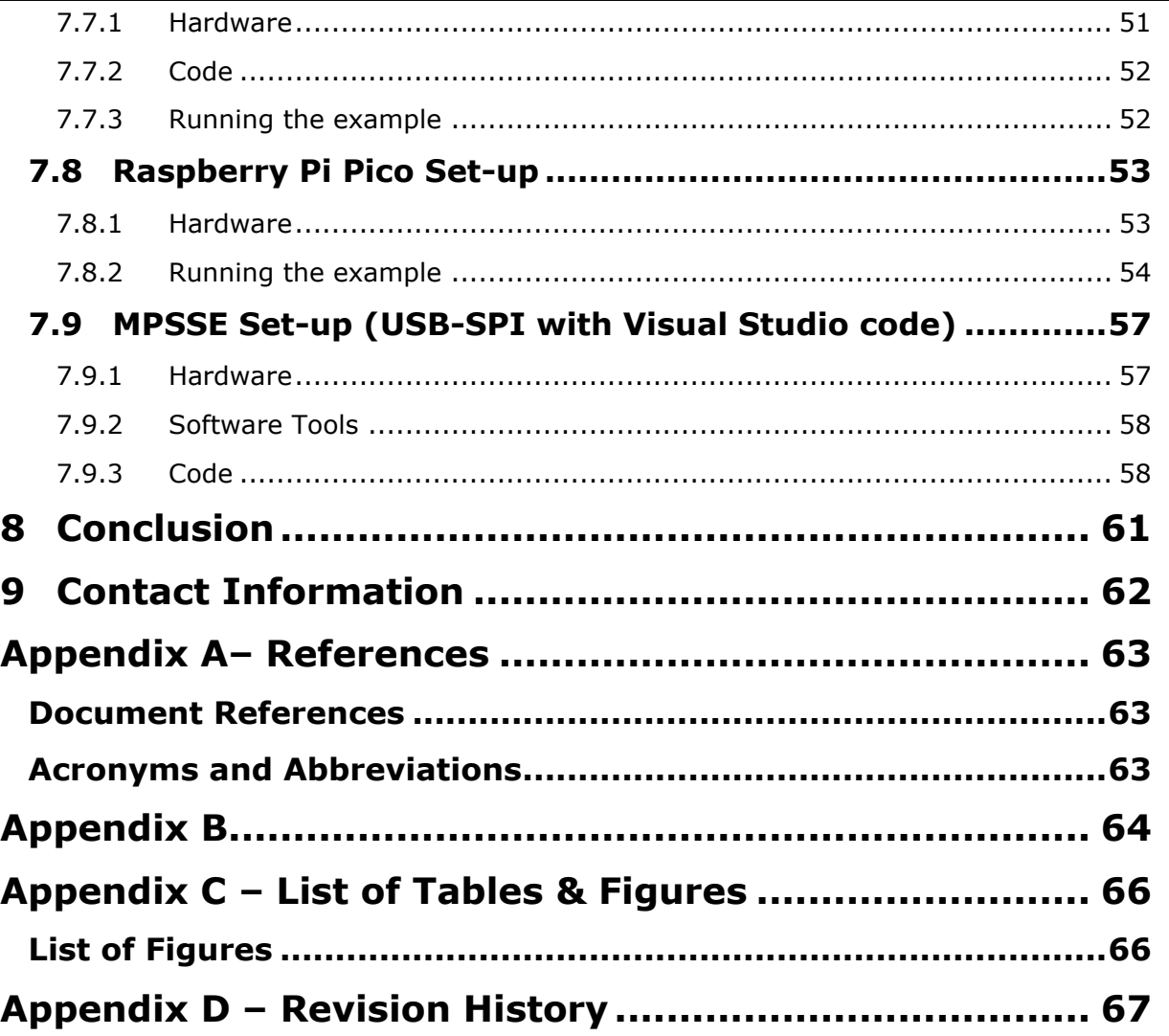

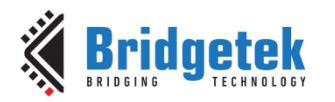

## <span id="page-4-0"></span>**1 Introduction**

## <span id="page-4-1"></span>**1.1 Overview**

This application note shows how to create an EVE library which is portable across a variety of MCUs and host platforms.

It is based around a common set of layers provided as C and Header files which have been arranged to ease portability. Each MCU also has its own source file which includes any MCU-specific items. This allows developers to easily port the code to their chosen MCU type. Full code projects are provided for a range of MCUs and additional types of MCU can be targeted using the same principles explained here.

In addition to the example library framework, the code also includes a simple demo application which uses touch, custom fonts, and an image.

## <span id="page-4-2"></span>**1.2 Scope**

This application note builds upon the framework described in earlier application notes in the EVE for MCUs series including [BRT\\_AN\\_008](http://brtchip.com/wp-content/uploads/Support/Documentation/Application_Notes/ICs/EVE/BRT_AN_008_FT81x_Creating_a_Simple_Library_For_PIC_MCU.pdf) and explains how it can be ported to other MCU platforms in addition to the PIC MCU. It focuses on the aspects of making the library easy to use and demonstrating how it can be run on different MCUs.

This document covers the following topics:

- $\triangleright$  The structure of the library
- $\triangleright$  The different library layers which are common to all platforms.
- $\triangleright$  The basic main sample application provided with the library
- $\triangleright$  How to modify the settings and the main example code to produce your own application
- $\triangleright$  A separate chapter for each of the target MCUs which contains the GitHub download link and describes the hardware requirements and any MCU-specific considerations.

**Note 1:** This code is intended to act as a starting point for customers to create their own application rather than being a complete library package. It is necessary that developers of the final application incorporating this library review all layers of the code as part of their product validation. By using any part of this code, the customer agrees to accept full responsibility for ensuring that their final product operates correctly and complies with any operational and safety requirements and accepts full responsibility for any consequences resulting from its use.

**Note 2:** The library functions are intended to perform a basic set-up of the MCU so that the EVE functionality can be demonstrated. The reader must consult the product documentation provided by the manufacturer of their selected MCU, and the Bridgetek documentation for their EVE device, to confirm that their final code and hardware complies with all recommendations, best practices, and specifications, so that reliable operation of the final product can be assured. The information provided in this document and code is not intended to override any information or specifications in the product datasheets.

**Note 3:** This document contains links to external sites and software products which are not affiliated with Bridgetek. Bridgetek accept no responsibility whatsoever for any content from 3rd party providers, including the websites, documents, and utilities, or for any consequences of using the 3rd party tools and procedures.

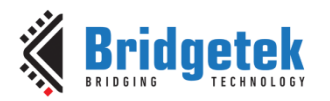

## <span id="page-5-0"></span>**2 Application Overview**

## <span id="page-5-1"></span>**2.1 Background Information**

When developing a framework for your MCU based on BRT\_AN\_025, it is recommended to use the code versions provided on GitHub (see section [6](#page-33-0) [Downloading the Code from GitHub](#page-33-0) for download links) as these are the latest versions.

The library provided here is based upon the code from several earlier application notes in the series which can be used as a background reference on how the different layers of the code in this application note work.

• [BRT\\_AN\\_006](https://brtchip.com/wp-content/uploads/Support/Documentation/Application_Notes/ICs/EVE/BRT-AN-006-FT81x-Simple-PIC-Example.pdf)

Explains the low-level SPI transfers used and the different interfaces to transfer data to/from EVE (including RAM\_DL, RAM\_CMD, RAM\_G, Registers). This includes the data formatting used in the SPI transfers for addressing and data and also the operation of the co-processor FIFO and display list and how these lead to the final screen content.

• [BRT\\_AN\\_008](https://brtchip.com/wp-content/uploads/Support/Documentation/Application_Notes/ICs/EVE/BRT_AN_008_FT81x_Creating_a_Simple_Library_For_PIC_MCU.pdf)

Shows how to create a library framework for an MCU using principles discussed in BRT\_AN\_006. This application note takes the basic SPI transfers detailed in BRT\_AN\_006 and adds an additional layer on top to allow the main application to use more user-friendly commands similar to the EVE Programmers guide.

**[BRT\\_AN\\_014](https://brtchip.com/wp-content/uploads/Support/Documentation/Application_Notes/ICs/EVE/BRT_AN_014_FT81X_Simple_PIC_Library_Examples.pdf)** 

Provides examples of using the framework created in BRT\_AN\_008 to perform common tasks such as loading images and fonts, loading compressed images, taking screenshots, using touch and tracking, and optimising screen updates.

The framework presented in this application note has been re-structured from BRT\_AN\_008 in order to maximise portability across different MCUs and development tools, as well as adding support for the BT81x and many other improvements.

## <span id="page-5-2"></span>**2.2 Prerequisites**

This code can be used on a wide range of MCUs. Some key requirements for the MCU are listed below:

- The MCU requires a Single or Quad SPI Master with SPI Mode 0 capability.
- SPI signals used are SCK and MOSI/MISO (or four bi-directional lines for Quad SPI)
- GPIO lines are used for Chip Select and for Power Down inputs to the EVE device
- The code is designed for SPI master routines which can read/write a single byte at a time and have manual control over chip select. This is required to meet the EVE SPI protocol. The provided examples would require significant modification if the MCU uses a SPI API library which sends a buffer of bytes (such as via a DMA transfer) with automatic chip select control and this is out of the scope of this document and sample. Most MCUs can however be programmed at a level which interacts directly with the SPI hardware registers and GPIO for chip select.

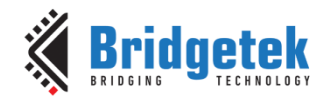

The application note includes a code project containing the example framework and sample main application for each of the following MCUs. However, the code can be ported to other MCUs in a similar way by referring to the provided examples.

- [Bridgetek FT900](https://brtchip.com/product-category/products/ic/mcu-ic/)
- Microchip PIC18F
- ST Micro STM32F0
- Espressif ESP32
- TI MSP430
- BeagleBone
- Raspberry Pi
- Raspberry Pi Pico (see Note below)
- MPSSE (USB-SPI using **MPSSE adapters** with Visual Studio code) (external link to FTDI)

**Note:** Bridgetek have the following modules which are based upon the Raspberry Pi Pico / RP2040

- [Bridgetek MM2040EV](https://brtchip.com/product/mm2040ev/) has an on-board Raspberry Pi Pico, with 10-way and 16-way connectors. This module can attach directly to Bridgetek EVE modules such as ME817EV and VM816C50A-D
- [Bridgetek IDM2040-7A](https://brtchip.com/product/idm2040-7a/) has an on-board RP2040 microcontroller and Bridgetek BT817 EVE Graphics controller with a 7" capacitive touch screen, all in one module

The code project can be used on the following EVE devices by setting the associated device type in the EVE\_config.h file (see section [4.2\)](#page-22-0)

- EVE Generation 1 FT800, FT801
- EVE Generation 2 BT880, BT881, BT882, BT883
- EVE Generation 2 FT810, FT811, FT812, FT813
- EVE Generation 3 BT815, BT816
- EVE Generation 4 BT817, BT818

## <span id="page-6-0"></span>**2.3 Software Layers**

The software consists of several layers which are shown below. The different layers are discussed in greater detail in the following sections of this document.

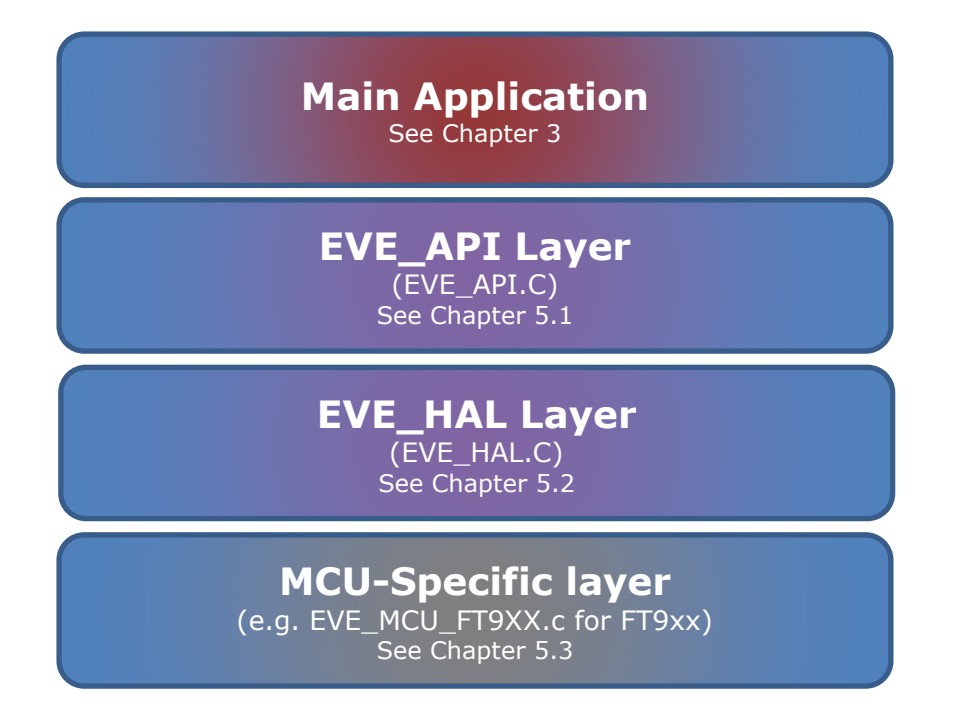

#### <span id="page-6-1"></span>**Figure 1 - Layers of the software example**

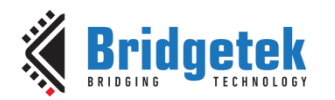

## <span id="page-7-0"></span>**2.4 Folder Structure**

The example for each platform uses the files shown below. These include files which are common and can be used across a variety of MCUs and also some MCU-specific files.

Filenames starting with EVE\_MCU\_ indicate files which are MCU-specific and contain the different lower-level functions to talk to the MCU hardware and account for most differences allowing the upper levels to be common. Note that due to MCU and compiler differences, it is possible that even the common files may need to be modified to be used on some other platforms not covered in this document.

The provided code file for each MCU platform (available from GitHub via pull request or downloadable as a zip) contains the full project including all source and header files. The library files can also be ported over to other MCUs. The [BRT\\_AN\\_062](#page-62-0) porting guide has an example of porting to the NXP K64 which can be used as a reference for this. See section [4.3](#page-23-1) for details of the porting guide.

All image and font data needed for the simple example provided with the code package is included in the header files already and will be stored in the MCU's memory and so no separate SD card is required to hold image files etc. If using an MCU with limited Flash, using the BT815 / BT816 / BT817 / BT818 with a flash IC attached would allow all assets to be stored in EVE-attached Flash instead of the MCU and so would save space in the MCU. See the Examples for BRT\_AN\_025 in section [4.4](#page-23-2) for details.

#### **Common Library Files**

- \source\EVE\_API.c
- \source\EVE\_HAL.c for MCU platforms
- 
- \include\FT8xx.h
- \include\HAL.h
- \include\EVE.h
- \include\Platform.h
- \include\EVE\_Config.h
- \include\MCU.h

#### **Common Application Files**

- \examples\simple\common\eve\_calibrate.c
- \examples\simple\common\eve\_example.c
- \examples\simple\common\eve\_fonts.c
- \examples\simple\common\eve\_helper.c
- \examples\simple\common\eve\_images.c
- \examples\simple\common\eve\_example.h

#### **MCU-specific Files**

- \ports\eve\_arch\_ft9xx\EVE\_MCU\_FT9XX.c for FT9xx
- \ports\eve\_arch\_pic\EVE\_MCU\_PIC.c for PIC18F
- \ports\eve\_arch\_stm32\EVE\_MCU\_STM32.c for STM32
- \ports\eve\_arch\_esp32\EVE\_MCU\_ESP32.c for ESP32
- \ports\eve\_arch\_msp430\EVE\_MCU\_MSP430.c for MSP430
- \ports\eve\_arch\_beaglebone\EVE\_Linux\_BBB.c for BeagleBone
- \ports\eve\_arch\_rpi\EVE\_Linux\_RPi.c for RPi
- \ports\eve\_arch\_rpi\EVE\_MCU\_RP2040.c for IDM2040-7A/RP2040/Pico
- \ports\ eve\_libmpsse\EVE\_libmpsse.c for MPSSE
- \examples\simple\[MCU specific folder]\main.c Part of each MCU project

\source\EVE\_HAL\_Linux.c for BeagleBone / RPi platforms

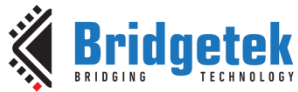

```
The folder is structured as shown below:
EVE-MCU-BRT_AN_025
 examples
      simple
          common
            \rightarrow eve calibrate.c
              eve_example.c
              eve_example.h
              eve_fonts.c
            \rightarrow eve helper.c
            \rightarrow eve images.c
       \rightarrow ESP32
           \mapsto [toolchain project files for this platform]
            ft900
           \mapsto [toolchain project files for this platform]
         Libmpsse
             [toolchain project files for this platform]
         PIC18F
           \mapsto [toolchain project files for this platform]
         pico
           \mapsto [toolchain project files for this platform]
         raspberry_pi
             [toolchain project files for this platform]
       \rightarrow STM32
           \mapsto [toolchain project files for this platform]
 include
      EVE.h
    \rightarrow EVE config.h
      FT8xx.h
      HAL.h
      MCU.h
      Platform.h
 ports
      eve_arch_ft9xx
         EVE_MCU_FT9XX.c
      eve_arch_pic
        \rightarrow EVE MCU PIC.c
      eve_arch_stm32
          EVE_MCU_STM32.c 
    → eve_arch_esp32
          EVE_MCU_ESP32.c 
      eve_arch_msp430
          EVE_MCU_MSP430.c 
      eve_arch_beaglebone
          EVE_Linux_BBB.c 
    \rightarrow eve_arch_rpi
          EVE_Linux_RPi.c 
          EVE_MCU_RP2040.c 
      eve_libmpsse
          EVE_libmpsse.c 
 source
      EVE_API.c
    \mapsto EVE HAL.c
```

```
  EVE_HAL_Linux.c
```
9

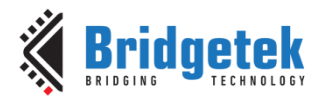

## <span id="page-9-0"></span>**3 Main Application**

This section describes the general operation of the main demo application provided. The individual sections for each MCU (see Sections [7](#page-34-0) to [7.9\)](#page-56-0) discuss any specifics to the associated MCU.

The application displays a logo along with some text at the top of the screen. A counter is also displayed in a custom font (DS-DIGIT). The touch feature is used to detect user presses in the area of the counter and increment the counter.

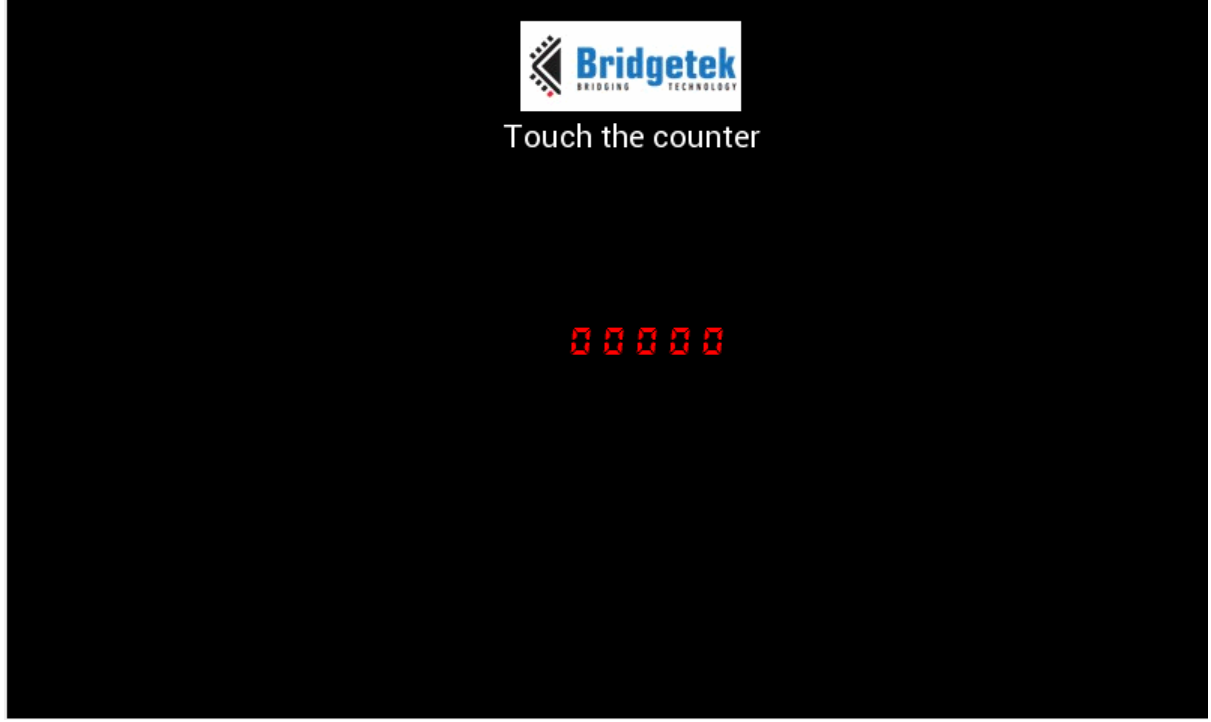

**Figure 2 – Main application screen**

## <span id="page-9-3"></span><span id="page-9-1"></span>**3.1 Main.c**

The application starts up in the file main.c which provides initial MCU configuration and then calls eve example.c where the remainder of the application will be carried out.

## <span id="page-9-2"></span>**3.2 EVE\_Example.c**

Function eve\_example.c calls EVE\_Init() to provide the rest of the EVE configuration.

```
void eve_example(void)
{
      uint32_t font_end;
      // Initialise the display
      EVE Init();
      // Calibrate the display
      eve calibrate();
      // Load fonts and images
      font end = eve init fonts();
      eve_load_images(font_end);
      // Start example code
      eve_display();
```
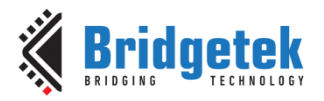

}

Function eve\_calibrate() is then called which uses the calibration co-processor command to display the calibration screen and asks the user to tap the three dots (see eve calibrate.c below).

Once calibration is complete, the font for the counter and the image for the logo are both loaded into the EVE device's RAM\_G. This is done within eve\_init\_fonts and eve\_load\_images. (see [eve\\_fonts.c](#page-15-0) and [eve\\_images.c](#page-17-0) below).

Finally, the main program sits in a continuous loop within eve display(). Each time round the loop, a screen is created using a co-processor list.

### <span id="page-10-0"></span>**3.2.1 Example Provided with BRT\_AN\_025**

This begins in the usual way by starting a new co-processor list, followed by setting a colour and clearing the screen to this colour. This is highlighted in green text. The information in chapter[s 5.1.2](#page-25-0) - [5.1.5](#page-28-0) have additional guidance on using the co-processor functions and loading data to RAM\_G etc.

```
void eve_display(void)
{
      uint32 t counter = 0;uint8 \overline{t} key;
       int8 \overline{t} i;
       uint32_t units;
       do {
              // Comment this line if the counter needs to increment continuously.
              // Uncomment and it will increment by one each press.
              // while (eve read tag(&key) != 0);
              EVE_LIB_BeginCoProList(); // CS low and send address
              EVE<sup>-</sup>CMD<sup>-</sup>DISTART(); // Sets REG CMD DL to 0
              EVE_CLEAR_COLOR_RGB(0, 0, 0);
              EVECLEAR(1,1,1);
```
Then, the bitmap of the Bridgetek logo which had been loaded earlier is displayed. The RGB colour is set to white to show the bitmap in its original colours. Some text is also added below the bitmap to inform the user to touch the counter to make it increment.

The FT81x and later (FT81x/BT88x/BT81x) can use the VERTEX\_TRANSLATE command to offset the coordinates to reach the centre of the screen, as the VERTEX2II used to display bitmap or text cells is limited to coordinates of 511. The FT80x uses a smaller screen (e.g. 480x272) and so does not require the VERTEX\_TRANSLATE command. The FT80x does not support this command and so it is only used when FT81x / BT88x / BT81x series devices are selected.

Note that alternatively the VERTEX2F (which can reach beyond coordinate 511) can be used. In this case it would be preceded by the CELL() command which will select which bitmap cell is to be displayed in a similar way to the VERTEX2II.

```
EVE COLOR RGB(255, 255, 255);
       EVE_BEGIN(EVE_BEGIN_BITMAPS);
#if (defined EVE2_ENABLE || defined EVE3_ENABLE || defined EVE4_ENABLE)
       // Set origin on canvas using EVE VERTEX TRANSLATE.
       EVE_VERTEX_TRANSLATE_X(((EVE_DISP_WIDTH/2)-
              (eve_img_bridgetek_logo_width/2)) * 16);
       EVE_VERTEX2II(0, 0, BITMAP_BRIDGETEK_LOGO, 0);
      EVE\overline{\phantom{a}}VERTEX TRANSLATE X(0);
#else
       // Place directly on canvas EVE VERTEX TRANSLATE not available.
      EVE VERTEX2II((EVE DISP WIDTH/2)-(eve \overline{img} bridgetek logo width/2),
```
#endif

0, BITMAP\_BRIDGETEK\_LOGO, 0);

A tag of 100 is then assigned and will result in any following items being tagged with tag 100. A VERTEX2II command is used here so that bitmap cells can be used. Each character of the converted font is referred to by its index within the bitmap handle. Since VERTEX2II can only go up to 511, Vertex Translate is used to allow the position to exceed this on the 800x480 screen.

Vertex Translate adds an offset to any subsequent VERTEX commands in the command list, allowing them to be shifted on the screen.

The calculation uses the FontWidthInPixels value from the Metric Block produced when converting fonts. The font conversion with EVE Asset Builder produces the output data file with a 148-byte metric block followed by the font glyph data which contains the bitmap of the font characters.

The metric block contains details on the format and height/width/stride of the font characters, as well as an array of values containing the width of each individual character (see the start of section [3.2.4](#page-15-0) for an example) . The individual character widths allow the fonts to be proportionally spaced for applications displaying text strings etc. This helps improve the appearance as some characters such as the number 1 are narrower than others.

In this case, we want the characters to remain at the same spacing regardless of their width so that the counter does not move left and right depending on the numbers displayed in the counter and so we have used the overall FontWidthInPixels value rather than the width of each individual character.

```
EVE TAG(100);
      EVE<sup>-</sup>COLOR RGB(255, 0, 0);
      EVEBEGIN(EVE BEGIN BITMAPS);
      units = 1;
#if (defined EVE2_ENABLE || defined EVE3_ENABLE || defined EVE4_ENABLE)
       EVE VERTEX TRANSLATE Y((EVE DISP HEIGHT / 2) * 16);
      for (i = 0; i < 5; i++){
              EVE_VERTEX_TRANSLATE_X((((EVE_DISP_WIDTH 
                     – (font0_hdr->FontWidthInPixels * 5)) / 2) 
                     - (font0 hdr->FontWidthInPixels) + (font0 hdr-
                    \rightarrowFontWidthInPixels * (5 - i))) * 16);
             EVE VERTEX2II(0, 0, FONT CUSTOM, ((counter / units) % 10)+1);
             // +1 as in the converted font the number '0' is in position 1
             in the Font table
             units * = 10:
       }
#else
      for (i = 0; i < 5; i++){
              EVE_VERTEX2II((((EVE_DISP_WIDTH 
                     - (font0 hdr->FontWidthInPixels * 5))
                     / 2) - (font0_hdr->FontWidthInPixels) + 
                     (font0 hdr->FontWidthInPixels * (5 - i))),
                     (EVE DISP HEIGHT / 2), FONT CUSTOM, ((counter / units)
                     \frac{1}{2} 10) +1);
              //+1 as in the converted font the number '0' is in position 1
              in the font table
             units *=10:
      }
```
#endif

The list finishes with the DISPLAY and SWAP commands. In the EVE\_LIB\_EndCoProList() call, the  $CS#$  line is brought high to finish the burst write and the REG CMD\_WRITE pointer is moved to the end of the new list. The EVE\_LIB\_AwaitCoProEmpty() then awaits the completion of the commands being executed by the co-processor.

> EVE\_DISPLAY(); EVE<sup>CMD</sup> SWAP();

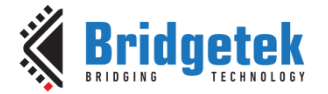

```
EVE LIB EndCoProList();
EVE LIB AwaitCoProEmpty();
```
The code then checks the tag register to see if any touch had occurred on the counter area (tag 100). If the counter is being touched, a variable increments and will be drawn with the new value next time round the loop.

```
while (eve read tag(&key) == 0);
                 if (key == 100)
                 \{counter++;
                          if (counter == 100000)
                          {
                                   counter = 0;}
                  }
         } while (1);
\begin{array}{c} \n\end{array}
```
### <span id="page-12-0"></span>**3.2.2 Simplified Example**

Note that the example above, which is provided with the BRT\_AN\_025 code, prints the counter by placing each digit individually. This avoids any shifting of the counter by placing each digit at a fixed coordinate regardless of character width.

It is also possible to display a similar counter using the CMD\_NUMBER as illustrated below. This requires that the font is converted with the first ASCII character set for ANSI character 48 in EVE Asset Builder, which is the offset of the numbers in the ANSI character set. The SETFONT2 command is used as this supports setting the first character (FT81x or later only). The font is assigned handle 5 in the example below.

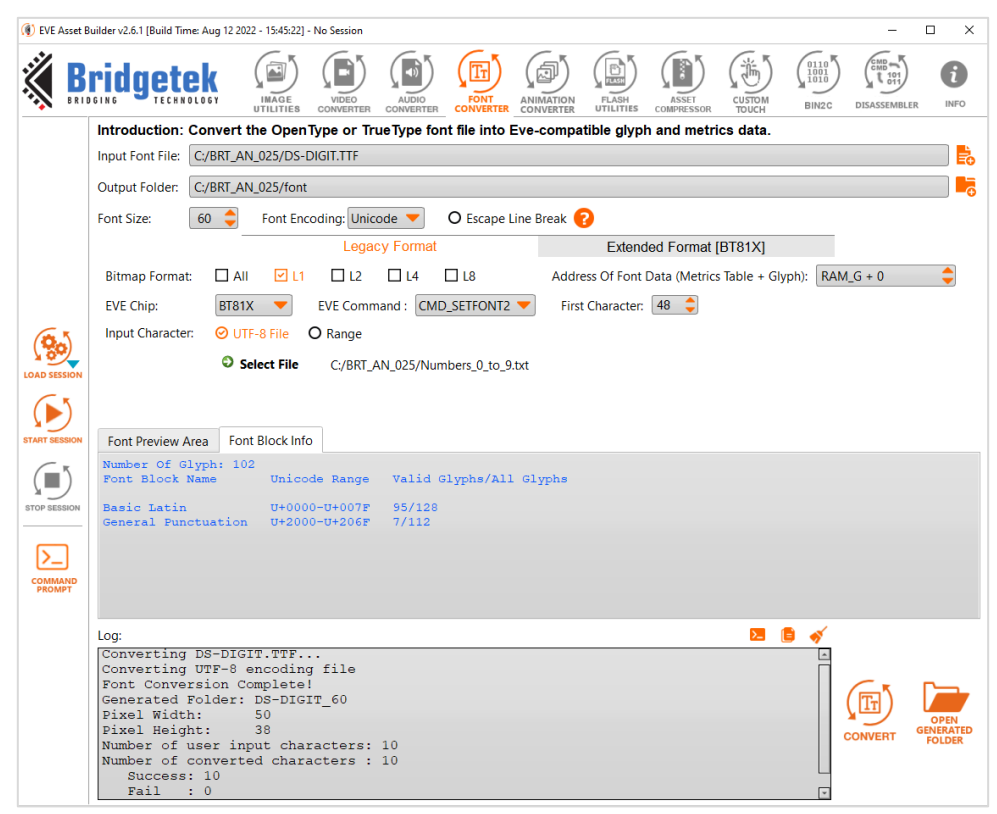

<span id="page-12-1"></span>**Figure 3 – Converting the DIGITS font for the simplified example**

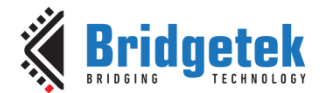

The TEXT and NUMBER commands use the font width from the metric block when placing each character relative to the previous one. If the font is proportionally spaced, the counter may move slightly depending on which value is displayed as some digits may be narrower than others. The font widths can be adjusted to equal values to avoid this, or a fixed-pitch font can be used which has all characters with the same width.

Note that the full data array for font0[] can be found in [Appendix B](#page-63-0)

**ifdef** \_\_GNUC\_\_ **const** uint8 t font0[] **\_\_attribute\_\_**((aligned(4))) = **#else** // \_\_GNUC\_\_ **const** uint8 t font0[] = **#endif** // \_\_GNUC\_\_ /\*10 characters have been converted \*/ /\* 148 Metric Block Begin +++ \*/  $/*$  ('file properties ', 'format ', 'L1', ' stride ', 7, ' width ', 50, 'height', 38)\*/ { /\* Widths \*/ 0,0,0,0,0,0,0,0,0,0,0,0,0,0,0,0,0,0,0,0,0,0,0,0,0,0,0,0,0,0,0,0,0,0,0,0,0,0,0,0,0,0,0,0,0,0,0, 0,31,17,31,31,31,31,31,31,31,31,0,0,0,0,0,0,0,0,0,0,0,0,0,0,0,0,0,0,0,0,0,0,0,0,0,0,0,0,0,0,0, 0,0,0,0,0,0,0,0,0,0,0,0,0,0,0,0,0,0,0,0,0,0,0,0,0,0,0,0,0,0,0,0,0,0,0,0,0,0,0, /\* Format \*/ 1,0,0,0, /\* Stride \*/ 7,0,0,0, /\* Max Width \*/ 50,0,0,0, /\* Max Height \*/ 38,0,0,0, /\* Raw Data Address in Decimal: <148> \*/ 148,0,0,0,  $/* 148$  Metric Block End ---  $*/$ /\*Bitmap Raw Data begin +++\*/ /\*The expected raw bitmap size is 2660 Bytes \*/ 0,255,255,248,0,0,0,0,127,255,244,0,0,0,2,63,255,236,0,0,0,3,31,255,220,0,0,0,3,159,255,188, [rest of file here See [Appendix B](#page-63-0) for full data array] 192,0,0,0, /\*Bitmap Raw Data end ---\*/ }; **void eve\_display**(**void**) { // Write the font data to RAM\_G EVE LIB WriteDataToRAMG(font0, sizeof(font0), 0); uint32 t counter =  $0;$ uint8 t key =  $0;$ **do** { EVE LIB BeginCoProList(); EVE\_CMD\_DLSTART(); EVE\_CLEAR\_COLOR\_RGB(0, 0, 0);  $EVE$ <sup> $CLEAR$ </sup>TAG(255);  $EVE$ <sup> $CLEAR(1,1,1);$ </sup> EVE\_COLOR\_RGB(255, 255, 255); EVE<sup> $-$ </sup>CMD\_TEXT(EVE\_DISP\_WIDTH/2, 100, 30, EVE\_OPT\_CENTERX, "BRT\_AN\_025 EVE Framework"); EVE\_CMD\_TEXT(EVE\_DISP\_WIDTH/2, 150, 29, EVE\_OPT\_CENTERX, "Bridgetek Pte Ltd."); EVE\_CMD\_TEXT(EVE\_DISP\_WIDTH/2, 200, 27, EVE\_OPT\_CENTERX, "www.brtchip.com"); EVE TAG MASK(1);  $\sqrt{2}$  Enable tagging  $EVE\_TAG(10);$  // Tag following items with tag 10 EVE<sup> $\text{COLOR}$ </sup> RGB(255, 0, 0); // Set red color for the counter

14

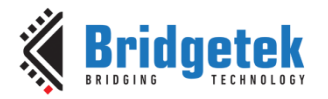

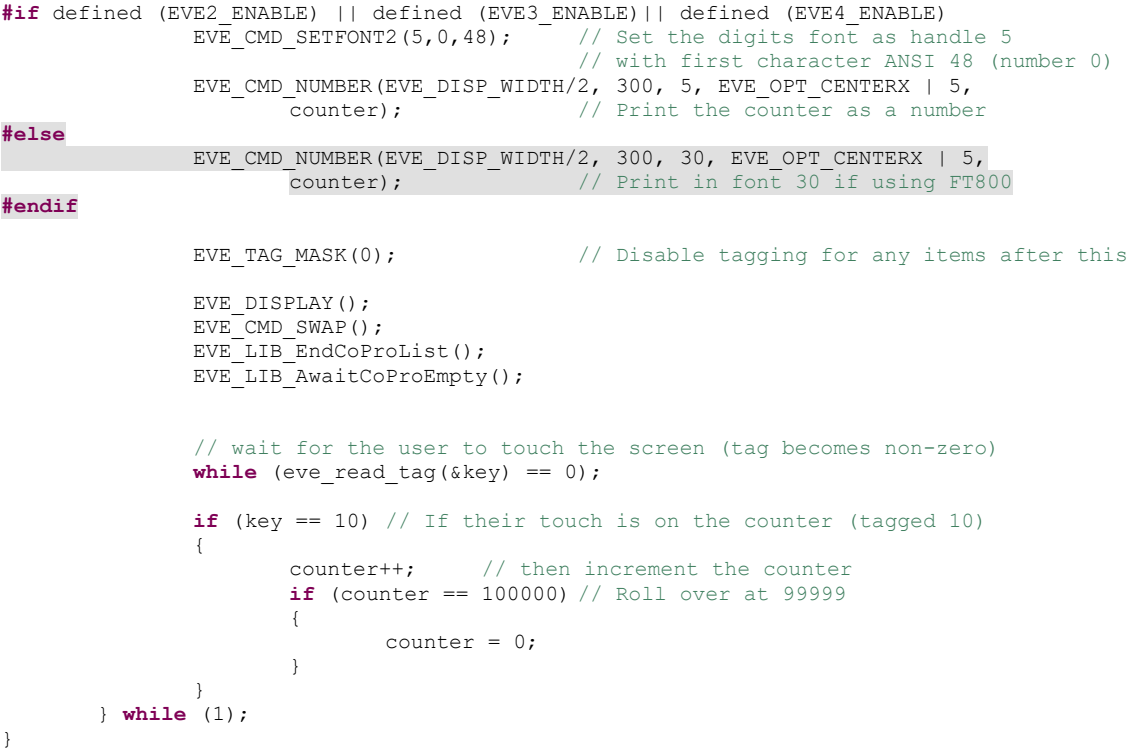

### <span id="page-14-0"></span>**3.2.3 EVE\_calibrate.c**

This function provides the screen calibration for EVE. It calls the Calibrate command and will block until the user has tapped the three dots to allow EVE to calibrate the touch relative to the screen.

The code in purple below does the actual calibration and EVE automatically stores the resulting six transform values in the REG\_TOUCH\_TRANSFORM\_A to \_F registers in EVE. This calibration data is held in volatile memory in EVE and will not be retained across successive power-ups.

```
void eve_calibrate(void)
{
       struct touchscreen calibration calib;
       uint8 t dummy;
       platform calib init();
       // If no store of calibration or current screen touch.
       if ((platform calib read(&calib) != 0) || (eve read tag(&dummy)))
       {
              // Wait for end of touch.
              while (eve read tag(&dummy));
              EVE LIB BeginCoProList();
              EVE<sup>-MDDLSTART();</sup>
              EVE CLEAR COLOR RGB(0, 0, 0);EVE CLEAR(1,1,1);
              EVE<sup>COLOR</sup> RGB(255, 255, 255);
              EVE<sup>-</sup>CMD_TEXT(EVE_DISP_WIDTH/2, EVE_DISP_HEIGHT/2,
              28, EVE OPT CENTERX | EVE OPT CENTERY, "Please tap on the dots");
              EVE CMDCALIBRATE(0);EVE<sup>LIB</sup> EndCoProList();
              EVE LIB AwaitCoProEmpty();
              calib.transform[0] = HAL MemRead32(EVE REG TOUCH TRANSFORM A);
              calib.transform[1] = HALMemRead32(EVE_REG_TOUCH_TRANSFORM_B);
              calib.transform[2] = HAL MemRead32(EVE_REG_TOUCH_TRANSFORM C);
```
#### Application Note **BRT\_AN\_025 EVE Portable MCU Library**  Version 1.0

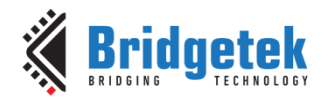

Document No.: BRT 000211 Clearance No.: BRT#211

```
calib.transform[3] = HAL MemRead32(EVE REG TOUCH TRANSFORM D);
      calib.transform[4] = HAL_MemRead32(EVE_REG_TOUCH_TRANSFORM_E);
      calib.transform[5] = HAL MemRead32(EVE REG TOUCH TRANSFORM F);
      platform calib write(&calib);
}
Else
{
      HAL MemWrite32(EVE REG TOUCH TRANSFORM A, calib.transform[0]);
       HAL MemWrite32(EVE REG TOUCH TRANSFORM B, calib.transform[1]);
       HAL MemWrite32(EVE REG TOUCH TRANSFORM C, calib.transform[2]);
       HAL MemWrite32(EVE REG TOUCH TRANSFORM D, calib.transform[3]);
      HAL MemWrite32(EVE_REG_TOUCH_TRANSFORM_E, calib.transform[4]);
      HAL MemWrite32(EVE REG TOUCH TRANSFORM F, calib.transform[5]);
}
```
The FT900, ESP32, BeagleBone Black and Raspberry Pi examples also include code to store the values of the six touch transform registers (REG\_TOUCH\_TRANSFORM\_A REG\_TOUCH\_TRANSFORM\_F) after the initial calibration within the MCU's non-volatile memory and recall them on start-up. This technique may also be used for other MCUs by using their corresponding EEPROM/Data Flash programming APIs as described by the MCU manufacturer's documentation.

The functions to do so for the particular MCU can be found in main.c and are shown below. In these cases the functions would contain the MCU-specific code for storing variables to its EEPROM/Data flash.

Note: On the platforms which store the calibration, the IF statement at the beginning of the code shown above will run calibration if either the calibration is not yet stored (e.g. on the first run of the application after programming the MCU) or if the user holds a touch on the screen during start-up. The latter case allows the user to force a re-calibration if required. If calibration values have been stored previously and if no touch is present, the stored values will be loaded.

In the platforms which support storing the calibration data, to force a re-calibration, touch the screen and hold the touch. Reset the MCU (or power-up the MCU/EVE if presently unpowered) whilst still holding the touch. After exiting reset/Power up, lift your finger from the screen and the calibration will begin.

In the other MCUs used here, the values are not stored, and calibration is carried out on each startup. In these cases, the application can return dummy values as shown below in the following function calls. These functions can be found in main.c.

```
int8_t platform_calib_init(void)
{
     return 1;
}
int8 t platform calib write(struct touchscreen calibration *calib)
{
     return 0;
}
int8 t platform calib read(struct touchscreen calibration *calib)
{
     return -1;
}
```
### <span id="page-15-0"></span>**3.2.4 EVE\_fonts.c**

This file contains the data array of the font which was produced by the Font Converter tool which is part of [EVE Asset Builder.](https://brtchip.com/ic-module/toolchains/)

The data itself was copied from the font converter output and placed in an array as shown below. The output consists of a metric block containing properties of the font and the individual width of each character, followed by the character data itself.

daaanh

Document No.: BRT 000211 Clearance No.: BRT#211

```
const uint8_t font0[] __attribute_((aligned(4))) =
/*Command Line: fnt_cvt.exe -f legacy -i DS-DIGIT.TTF -s 70 -d 0 -c setfont -u 
ANSI Nums.txt -o msp430 font*/
/*10 characters have been converted */
/* 148 Metric Block Begin +++ */
/*(u'file properties ', u'format ', u'L1', u' stride ', 5, u' width ', 36, 
u'height', 58) */
{
/* Widths */
0,36,20,36,36,36,36,36,36,36,36,0,0,0,0,0,0,0,0,0,0,0,0,0,0,0,0,0,0,0,0,0,0,0,0,0,0
,0,0,0,0,0,0,0,0,0,0,0,0,0,0,0,0,0,0,0,0,0,0,0,0,0,0,0,0,0,0,0,0,0,0,0,0,0,0,0,0,0,
0,0,0,0,0,0,0,0,0,0,0,0,0,0,0,0,0,0,0,0,0,0,0,0,0,0,0,0,0,0,0,0,0,0,0,0,0,0,0,0,0,0
,0,0,0,0,0,0,0,0,
/* Format */
1,0,0,0,
/* Stride */
5,0,0,0,
/* Max Width */
36,0,0,0,
/* Max Height */
58,0,0,0,
/* Raw Data Address in Decimal: <-142> */
114,255,255,255,
/* 148 Metric Block End --- *//*Bitmap Raw Data begin +++*/
/*The expected raw bitmap size is 2900 Bytes */
0,0,0,0,0,0,0,0,0,0,0,0,0,0,0,0,0,0,0,0,0,0,0,0,0,0,0,0,0,0,0,0,
0,0,0,0,0,0,0,0,0,0,0,0,0,0,0,0,0,0,0,0,0,0,0,0,0,0,0,0,0,0,0,0,
[remainder of font data]
```
The library code includes a data structure for the header data output by the converter tool. This allows the font widths etc. to be used by the application code where required.

The eve fonts.c file also includes the code for loading this font and assigning a bitmap handle to it. Because the font is in the raw format, it can be written directly to RAM\_G using a simple SPI burst write using EVE\_LIB\_WriteDataToRAMG. The code then continues to assign the handle and bitmap properties of the font.

```
uint32 t eve init fonts(void)
{
      const EVE GPU_FONT_HEADER *font0_hdr = (const EVE_GPU_FONT_HEADER *)font0;
      uint32 t font0 size = sizeof(font0);
      EVE LIB WriteDataToRAMG(font0, font0 size, font0 offset);
      EVE LIB BeginCoProList();
      EVE<sup>CMD</sub> DLSTART();</sup>
      EVE CLEAR(1,1,1);EVE_COLOR_RGB(255, 255, 255);
      EVE BEGIN (EVE BEGIN BITMAPS);
      EVE_BITMAP_HANDLE(FONT_CUSTOM);
      // Suggest to mask the bitmap source here with 0x3FFFFF to ensure that only 
      // the valid bits for addressing within RAM G are set.
      // BT81x now supports additional addressing where the source is in flash
      // (see bitmap_source in the programmers guide)
      // Note that bitmap source in this framework uses a uint32 t and so if your
      // font has a negative value for PointerToFontGraphicsData
      // it will be required to mask the bits or to use a signed data type in your
      // bitmap_source implementation. 
      // Or to place the font in RAM_G such that the PointerToFontGraphicsData
       // (also known as Raw Data Address in Decimal) is positive.
```
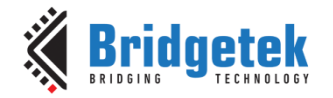

Application Note **BRT\_AN\_025 EVE Portable MCU Library**  Version 1.0

Document No.: BRT 000211 Clearance No.: BRT#211

```
// In this particular example, the PointerToFontGraphicsData will be
// ([location where we load the font in RAM_G] minus 142). 
// We load it at RAM G + 1K to keep this positive (1K - 142 == 858).
// If we loaded the font at RAM G + 0, it would have been -142.
EVE_BITMAP_SOURCE((font0_hdr->PointerToFontGraphicsData)&(0x3FFFFF));
EVE_BITMAP_LAYOUT(font0_hdr->FontBitmapFormat,
             font0 hdr->FontLineStride, font0 hdr->FontHeightInPixels);
EVE_BITMAP_SIZE(EVE_FILTER_NEAREST, EVE_WRAP_BORDER, EVE_WRAP_BORDER,
             font0_hdr->FontWidthInPixels,
             font0_hdr->FontHeightInPixels);
EVE CMD SETFONT(FONT CUSTOM, font0 offset);
EVE END();
EVE_DISPLAY();
EVE_CMD_SWAP();
EVE_LIB_EndCoProList();
EVE_LIB_AwaitCoProEmpty();
```
Finally, the function returns the end address of the data in RAM\_G which can be used when writing the next bitmap or font into RAM\_G to avoid any overlap. As the font is in the raw format, the size can be determined easily by the size of the array of data itself. The value can also be adjusted as shown below to provide the desired alignment for the next asset starting address (e.g. 4-byte aligned, or 16-byte aligned).

return ((font0 size + font0 offset) + 16) &  $(*15)$ ;

### <span id="page-17-0"></span>**3.2.5 EVE\_images.c**

}

This file contains the image data of the Bridgetek logo JPEG.

The data was copied by opening the original file in a hex editor and exporting the data. This data was then pasted into an array.

```
static const uint8 t img bridgetek logo[] attribute ((aligned(4))) =
{
    /*000:*/ 0xFF, 0xD8, 0xFF, 0xE0, 0x00, 0x10, 0x4A, 0x46, 0x49, 0x46, 0x00, 
   0x01, 0x01, 0x00, 0x00, 0x01,
    /*010:*/ 0x00, 0x01, 0x00, 0x00, 0xFF, 0xDB, 0x00, 0x43, 0x00, 0x03, 0x02, 
   0x02, 0x03, 0x02, 0x02, 0x03,
    /*020:*/ 0x03, 0x03, 0x03, 0x04, 0x03, 0x03, 0x04, 0x05, 0x08, 0x05, 0x05, 
   0x04, 0x04, 0x05, 0x0A, 0x07,
```
The eve\_load\_images function is then used to decompress and store this image in RAM\_G. This uses the CMD\_Loadimage command which is sent to the co-processor. The data is written to the RAM\_CMD buffer immediately after the command.

The parameters of the command specify the start address in RAM\_G where the inflated data should be put. In this case, the address specified is at the end of the previously loaded font data. The end address for the font data was the one returned by the preceeding function which loaded the font.

```
/*uint32 t eve ui load image(const uint8 t flash *img data, uint32 t
start addr, uint8 t handle, uint16 t *width, uint16 t *height)*/
uint32 t eve load images(uint32 t start addr)
{
       uint8 t buf[128];
       uint32 t img width = 0;
       uint32 t img height = 0;
      uint32^-t eve^-addr = (uint32_t) img_bridgetek_logo;
      int8 t flag;
      int \overline{i};
       flaq = 0;
```
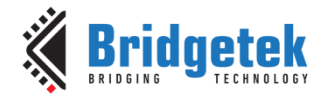

```
EVE LIB BeginCoProList();
EVE CMD LOADIMAGE(start addr, 0);
// Send raw JPEG encoded image data to coprocessor. It will be decoded
// as the data is received.
while (fla) = 2{
       memcpy(buf, (const void *)eve addr, sizeof(buf));
       for (i = 0; i < sizeof(buf); \overline{i}++)
       {
              if (buf[i] == 0xff){
                     flag = 1;}
              else
              {
                     if (flag == 1){
                            if (buf[i] == 0xd9){
                                   flag = 2;
                                    i++;
                                   break;
                            }
                     }
                     flag = 0;
              }
       }
       EVE LIB WriteDataToCMD(buf, (i + 3) & ((\sim 3));
       eve addr += i;};
EVE LIB EndCoProList();
EVE LIB AwaitCoProEmpty();
```
The GetProps command can be used to check the properties of the image which was just loaded. In particular, the width and height can be obtained which can then be used when assigning a handle and displaying the image.

It is also important to note that with compressed images, the raw data written to RAM\_G by the CMD\_LOADIMAGE or CMD\_INFLATE command will be larger than the compressed data written to the co-processor. When using compressed files of the types JPG, PNG (via CMD\_LOADIMAGE) or compressed to .bin via the EVE asset Builder (via CMD\_INFLATE), EVE does not display them direct from the PNG/JPG/BIN file. Therefore, decompressing to RAM\_G is necessary before displaying the image. For this reason, unlike the font which was loaded as raw in the previous section, the size of the data array is not the final size of the decompressed image.

The GetProps command is one of a small number of commands which return a value. When the coprocessor returns a value, the result is written to the RAM\_CMD buffer itself by the co-processor. The command is written by the MCU with three dummy values, and these are replaced by the coprocessor with the results. A helper function is provided here which sends the command followed by three dummy values, and then looks back in the FIFO to check the result.

```
// Obtain the width and height of the expanded JPEG image.
EVE LIB GetProps(&eve_addr, &img_width, &img_height);
eve_img_bridgetek_logo_width = (uint16_t)img_width;
e^{-}\text{img} bridgetek logo height = (uint16 t)img height;
```
A co-processor list is then used to assign a bitmap handle and specify the properties of the image. This allows the main program loop to display the image easily. FT81x (EVE2) and later has additional EVE\_BITMAP\_LAYOUT\_H and EVE\_BITMAP\_SIZE\_H instructions to define the upper bits of the layout and size values as it supports a larger screen size.

```
EVE LIB BeginCoProList();
EVE_CMD_DLSTART();
```
**[Product Page](http://brtchip.com/product)<br>Document Feedback** 

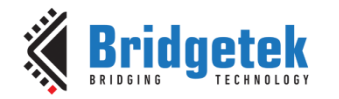

```
EVE_BEGIN(EVE_BEGIN_BITMAPS);
      EVE_BITMAP_HANDLE(BITMAP_BRIDGETEK_LOGO);
      // Optional to mask the bitmap source here with 0x3FFFFF to ensure that 
      // only the valid bits for addressing within RAM G are set.
      // BT81x now supports additional addressing where the source is in 
      // flash (see bitmap source in the programmers guide). The mask helps to
      // ensure that the address is valid if the source address is negative 
      // (not the case here but can happen if setting up fonts)
      EVE_BITMAP_SOURCE(start_addr & 0x3FFFFF);
       EVE BITMAP LAYOUT(EVE FORMAT RGB565, img width * 2, img height);
#if (defined EVE2_ENABLE || defined EVE3_ENABLE || defined EVE4_ENABLE)
      EVE BITMAP_LAYOUT_H((img_width * 2) >> 10, img_height >> 9);
#endif
      EVE_BITMAP_SIZE(EVE_FILTER_NEAREST, EVE_WRAP_BORDER, EVE_WRAP_BORDER,
                    img_width, img_height);
#if (defined EVE2_ENABLE || defined EVE3_ENABLE || defined EVE4_ENABLE)
      EVE_BITMAP_SIZE_H(img_width >> 9, img_height >> 9);
#endif
      EVE_END();
      EVE_DISPLAY();
      EVE<sup>-</sup>CMD SWAP();
      EVELIB EndCoProList();
      EVE LIB AwaitCoProEmpty();
      \text{star\_a\overline{d}dr} += ((img_width * 2) * img height);
      start addr = (start addr + 3) & (\sim 3);
      return start_addr;
}
```
## <span id="page-19-0"></span>**3.2.6 EVE\_Helper.c**

This file contains any helper functions required by the application. In the example provided, it includes a function eve\_read\_tag which can be used to check for a touch on the screen and determine the tag of the touched area. It is used when detecting a touch on the digital counter in this demo.

```
uint8_t eve_read_tag(uint8_t *key)
{
      uint8 t Read tag;
      uint8^-t key_detect = 0;
      Read tag = HAL MemRead8(EVE REG TOUCH TAG);
      if (!(HAL_MemRead16(EVE_REG_TOUCH_RAW_XY) & 0x8000))
       {
             key detect = 1;*key = Read tag;}
      return key_detect;
}
```
<span id="page-20-0"></span>**4 Creating your Own Application**

It is recommended to try out the code with the example provided initially to check that your MCU and screen are all working correctly, if your MCU and module are directly compatible with the code. Once this is up and running, the code can then be modified to produce your final application and to match your intended EVE module. In addition, you may also wish to add support for another MCU platform if your final design will use a different MCU. This section provides guidance on how to do this.

**Note** The considerations in chapter [5.1.3](#page-25-1) [\(Creating screens and executing commands\)](#page-25-1) should be noted when creating your application, it is recommended to review these before creating the application.

## <span id="page-20-1"></span>**4.1 Simple Button and Gauge Example**

The easiest way to create an application is to edit the eve example.c file.

As an illustration, the code below can be pasted into the eve example.c file to replace the code there.

The code displays a numerical counter and a gauge which read from 0 to 100. Buttons marked  $+$ and – allow you to increment and decrement the counter. The button options for 3D (un-pressed appearance) and FLAT (pressed in appearance) are used to indicate when a button is pressed.

The code can be extended to interface with other peripherals on the MCU such as GPIO, PWM, serial interfaces etc. to form the real application.

The code files which form the other layers of the BRT\_AN\_025 example can also be ported into an existing application to add the display functionality.

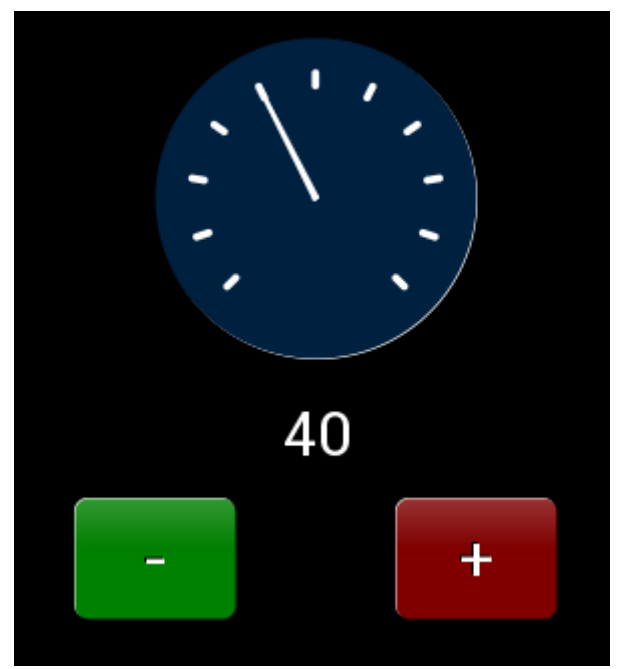

**Figure 4 – Creating your own application**

<span id="page-20-2"></span>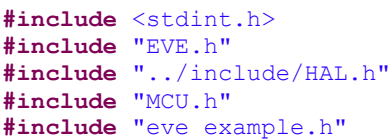

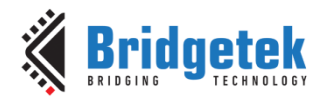

```
void eve_display(void)
{
    uint8 t TagVal = 0;uint8^-t counter = 0;
   uint16 t ButtonMinus3D = 0;
   uint16^-t ButtonPlus3D = 0;
    while(1)
     {
       EVE_LIB_BeginCoProList(); \frac{1}{2} // Begin new screen
       EVE<sup>T</sup>CMD<sup>T</sup>DLSTART(); \sqrt{2} // Create new Display List
        EVE CLEAR COLOR RGB(0, 0, 0); // Specify color to clear screen to (black)
       EVE CLEAR(1,1,1); \frac{1}{2} // Clear color, stencil, and tag buffer
        EVE TAG MASK(1); \sqrt{2} Enable tagging
       EVE TAG(2); \sqrt{2} // Tag following items with tag 2
        EVE<sup>-</sup>CMD FGCOLOR(0x008000); // Deep green foreground color
        // Draw button with a "-" symbol (centered on x = 120)
EVE CMD BUTTON((120-40), 250, 80, 60, 30, ButtonMinus3D, "-");
       EVE TAG(3); \frac{1}{2} // Tag following items with tag 3
       EVE CMD FGCOLOR(0x800000); \overline{\hspace{1cm}} // Deep red foreground color
       // Draw button with a "+" symbol (centered on x = 280)
       EVE CMD BUTTON((280-40), 250, 80, 60, 30, ButtonPlus3D, "+");
       EVE TAG MASK(0); \frac{1}{2} // Stop following items being tagged
       // Draw a gauge from 0-100 with needle set by 'counter'
       EVE CMD GAUGE (200, 100, 80, 0, 10, 1, counter, 100);
       // Display a number with the variable 'counter'
       EVE_CMD_NUMBER(200, 200, 30, EVE_OPT_CENTERX, counter);
       EVE_DISPLAY(); \frac{1}{2} // Tell EVE that this is end of list<br>EVE_CMD_SWAP(); \frac{1}{2} // Swap buffers in EVE to make this l
EVE CMD SWAP(); \frac{1}{2} // Swap buffers in EVE to make this list active
EVE LIB EndCoProList(); \frac{1}{2} // Finish the co-processor list burst write
        EVE_LIB_AwaitCoProEmpty(); // Wait until co-pro has consumed all commands
        // ------ handle the touch on the buttons --------
        TagVal = HAL_MemRead8(EVE_REG_TOUCH_TAG); // Get Tag value
         ButtonMinus3D = 0;
       ButtonPlus3D = 0;
        if(TagVal == 2) \frac{1}{2} // If button '-' pressed
\{if(counter > 0)
                    counter --;
                                               // Decrement counter if > 0
             ButtonMinus3D = EVE OPT FLAT; // give button pushed-in appearance
 }
        \textbf{if}(\text{TagVal} == 3) // If button '+' pressed
         {
             if(counter < 100)
                   counter ++; // Increment counter if < 100
             ButtonPlus3D = EVE OPT FLAT; // give button pushed-in appearance
         }
    }
}
void eve_example(void)
{
```
// Initialise the display EVE  $Init()$ ;

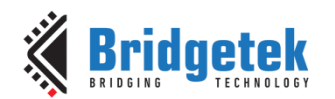

}

Document No.: BRT 000211 Clearance No.: BRT#211

```
// Calibrate the display
eve_calibrate();
// Start example code
eve display();
```
## <span id="page-22-0"></span>**4.2 Using your EVE Module (Display Settings)**

The code provided includes a file EVE\_Config.h which has defines for the different EVE family devices as well as the display settings defines. These allow the code to be compiled for a variety of EVE devices and screen sizes.

The defines below can be used to select your platform.

### <span id="page-22-1"></span>**4.2.1 Set the EVE device**

Set the EVE device type as shown below. See file FT8xx.h for the list of available devices.

```
// Select the EVE controller type from the supported list in FT8xx.h.
// Note: In FT8xx.h this will lead to the selection of the EVE Programming
// support methods via macros "EVEx_ENABLE" where 'x' depends on the level of
// the EVE device support. Alternatively directly set the EVEx_ENABLE macro
// required. This must be called prior to including FT8xx.h.
// "#define FT8XX_TYPE BT817" is equivalent to having "#define EVE4_ENABLE".
#ifndef FT8XX_TYPE
#define FT8XX_TYPE FT812
#endif
```
### <span id="page-22-2"></span>**4.2.2 Set the display resolution**

The code has several pre-defined displays for WQVGA (480x272) and WVGA (800x480) and WSVGA (1024x600) and these cover the modules provided by Bridgetek such as

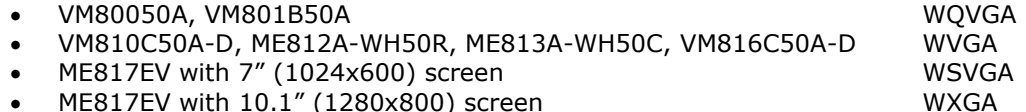

Set the display resolution as shown below.

```
// Definitions used for target display resolution selection
#define WQVGA 480 // 
#define WVGA 800 // 
#define WSVGA 1024 // 
#define WXGA 1280 // 
// Select the display
#ifndef DISPLAY_RES
#define DISPLAY_RES WQVGA
#endif
```
The actual display settings are located in the lower part of file EVE\_Config.h. Pre-defined settings are given in the file for WQVGA, WVHGA, WSVGA and WXGA. Additional display settings can be added, or the ones provided can be changed. Check the documentation for your chosen module or panel to ensure that the correct settings are defined.

It may also be necessary to edit the EVE\_HAL.c file if you want to change the PLL setting to run the EVE device at a different PLL clock rate or if a different oscillator setting is needed (for example to set external crystal mode on some models of EVE). Refer to the function HAL\_EVE\_Init(void) near the top of the EVE\_HAL.c file.

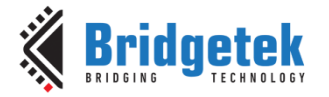

```
#if DISPLAY RES == WQVGA
#define EVE DISP WIDTH 480 // Active width of LCD display
#define EVE_DISP_HEIGHT 272 // Active height of LCD display
#define EVE DISP HCYCLE 548 // Total number of clocks per line
#define EVE DISP HOFFSET 43 // Start of active line
#define EVE_DISP_HSYNC0 0 // Start of horizontal sync pulse
#define EVE_DISP_HSYNC1 41 // End of horizontal sync pulse
#define EVE DISP VCYCLE 292 // Total number of lines per screen
#define EVE_DISP_VOFFSET 12 // Start of active screen
#define EVE DISP VSYNC0 0 // Start of vertical sync pulse
#define EVE DISP VSYNC1 10 // End of vertical sync pulse
#define EVE_DISP_PCLK 5 // Pixel Clock
#define EVE DISP SWIZZLE 0 // Define RGB output pins
#define EVE_DISP_PCLKPOL 1 // Define active edge of PCLK
#define EVE_DISP_CSPREAD 0
#define EVE_DISP_DITHER 1
```
## <span id="page-23-0"></span>**4.2.3 Enable/Disable QSPI**

Set the SPI width as shown below. Here the QSPI is disabled and so single SPI will be used.

```
// Explicitly disable QuadSPI
#ifdef QUADSPI ENABLE
#undef QUADSPI_ENABLE
#endif
```
## <span id="page-23-1"></span>**4.3 Porting to Other MCUs**

The code has been designed to be generic so that it can be ported to other MCUs. This will primarily involve editing the MCU-specific file (e.g. the EVE\_MCU\_ file).

For more information, please refer to application note BRT\_AN\_062 Porting BRT\_AN\_025 to NXP MCU. The link can be found in [Appendix A](#page-62-0)– References

## <span id="page-23-2"></span>**4.4 Examples for BRT\_AN\_025**

Examples are also provided on GitHub for the BRT\_AN\_025 code. These can be found in the examples folder within the EVE-MCU-BRT\_AN\_025 repository.

[Bridgetek/EVE-MCU-BRT\\_AN\\_025 \(github.com\)](https://github.com/Bridgetek/EVE-MCU-BRT_AN_025)

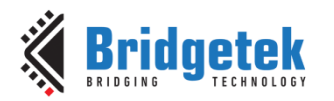

## <span id="page-24-0"></span>**5 Library Layers**

## <span id="page-24-1"></span>**5.1 EVE\_API Library Layer**

This layer is implemented in EVE\_API.c and sits just below the main application. Its purpose is to allow the main program above to use the same syntax as the EVE Programmers guide when writing to the co-processor and so make programming of the display simpler and more easily maintained.

The file contains several types of helper function including:

- Functions which are used to begin, finish and check execution of co-processor lists.
- Functions for writing data to RAM\_G and RAM\_CMD
- A function for calling each Display List instruction and each Co-Processor command from the EVE programmers guide.

### <span id="page-24-2"></span>**5.1.1 Initialising EVE**

This layer includes code in EVE\_Init() which will write the display settings registers to the values defined (these can be adjusted to suit your display). It then sets up the GPIO and other registers such as PWM (for the backlight) and sound.

A short co-processor list is used to clear the screen.

One additional step is to clear the bitmap handle properties (including BITMAP\_LAYOUT\_H and BITMAP\_SIZE\_H) and this is done by the following code. It is important that this code is executed after the GPU is running and rendering the screen and therefore after the REG\_PCLK has been set to the required value.

```
#if (defined EVE2_ENABLE || defined EVE3_ENABLE || defined EVE4_ENABLE)
       // ---------------------- Reset all bitmap properties ---------
      EVE LIB BeginCoProList();
      EVE_CMD_DLSTART();
      EVE CLEAR COLOR RGB(0, 0, 0);
      EVE<sup>-</sup>CLEAR(1,1,1);
      for (i = 0; i < 16; i++){
             EVE_BITMAP_HANDLE(i);
             EVE CMD SETBITMAP(0, 0, 0, 0);
      \lambdaEVE_DISPLAY();
      EVE<sup>CMD</sup> SWAP();
      EVE_LIB_EndCoProList();
      EVE LIB AwaitCoProEmpty();
# else
       // ---------------------- Reset all bitmap properties ----------------------
      EVE LIB BeginCoProList();
      EVE_CMD_DLSTART();
      EVE<sup>-</sup>CLEAR COLOR RGB(0, 0, 0);
      EVECLEAR(1,1,1);
      for (i = 0; i < 16; i++){
             EVE_BITMAP_HANDLE(i);
             //EVE CMD SETBITMAP(0,0,0,0);
EVE BITMAP LAYOUT (0, 0, 0);
EVE BITMAP SIZE(0, 0, 0, 0, 0);
      }
      EVE_DISPLAY();
      EVE_CMD_SWAP();
      EVE LIB EndCoProList();
      EVE_LIB_AwaitCoProEmpty();
#endif
```
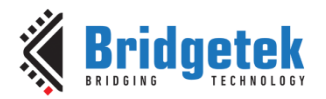

#### <span id="page-25-0"></span>**5.1.2 Co-Processor Helpers**

These functions perform the necessary tasks to begin and execute co-processor lists. void EVE\_LIB\_BeginCoProList(void)

Puts Chip Select low and sends the starting address of the RAM CMD location where the commands will be written. Chip Select remains low.

void EVE\_LIB\_EndCoProList(void)

Brings Chip Select high to end the burst and writes the new value to REG\_CMD\_WRITE so that the co-processor will execute the newly added commands.

void EVE\_LIB\_AwaitCoProEmpty(void)

Waits for the read and write pointers to become equal which indicates completion of the command execution.

#### <span id="page-25-1"></span>**5.1.3 Creating screens and executing commands**

The API Layer provides functions to begin and end lists of co-processor commands. The green and red lines of code will normally be used as shown here with the actual screen content created between these.

#### **5.1.3.1 Beginning and Ending Co-Processor Lists**

The green text contains the initial actions to begin the new screen (the colour set for CLEAR\_COLOR\_RGB can be changed to suit the needs of the application's background). The blue text can be replaced by the required items to be displayed on the screen. The red text shows the end of the list.

```
EVE LIB_BeginCoProList(); \qquad // CS low and send address in RAM_CMD
EVE_CMD_DLSTART(); // When executed, EVE will begin a new DL<br>EVE_CLEAR COLOR_RGB(0, 0, 0); // Select colour to clear screen to
                                        // Select colour to clear screen to<br>// Clear
EVE CLEAR(1,1,1);
EVE COLOR RGB(255, 255, 255);
EVE<sup>CMD</sup> TEXT(100, 100, 28, OPT CENTERX|OPT CENTERY, "Hello");
EVE DISPLAY(); \frac{1}{2} Tells EVE that this is the end
EVE-CMD_SWAP(); \frac{1}{2} // Swaps new list into foreground buffer EVE LIB EndCoProList(); \frac{1}{2} CS high and update REG CMD WRITE
                                        // CS high and update REG CMD WRITE
EVE_LIB_AwaitCoProEmpty(); // Wait for FIFO to be empty
                                        // (commands executed)
```
#### **5.1.3.2 Executing a Single Co-Processor Command**

When just executing a co-processor command (for example calling CMD\_SETROTATE during set-up of the application to set the screen orientation) then the following can be used:

```
EVE LIB BeginCoProList(); \frac{1}{2} // CS low and send address in RAM CMD
EVE_CMD_SETROTATE(2);
EVE LIB EndCoProList(); \frac{1}{2} // CS high and update REG CMD WRITE
EVE LIB AwaitCoProEmpty(); \frac{1}{2} // Wait for FIFO to be empty
                                   // (command(s) executed)
```
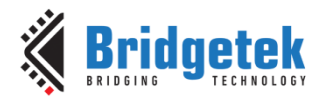

#### **5.1.3.3 Co-Processor Lists of more than 4K Size**

The examples above use burst writes (CS low, write address, stream data holding CS low, CS high). Therefore, no register writes should be carried out in the middle as this would interrupt the burst. A list can however be created in more than one section as shown below. This is also useful if a list consists of more than (4K-4) bytes. In this latter case the list would be written in smaller sections, each section being executed to create more space in the RAM\_CMD FIFO before the next section is sent .

```
// FIRST SECTION OF LIST<br>EVE LIB BeginCoProList();
                                      // CS low and send address in RAM CMD
EVE_CMD_DLSTART(); \frac{1}{B\text{VE}} // When executed, EVE will begin a new DL<br>EVE CLEAR COLOR RGB(0, 0, 0); // Select colour to clear screen to
                                      I/ Select colour to clear screen to
EVE CLEAR(1,1,1); / Clear the screen
EVE<sup>-</sup>COLOR RGB(255, 255, 255);
EVE LIB EndCoProList(); // CS high and update REG CMD WRITEEVE_LIB_AwaitCoProEmpty(); // Wait for FIFO to be empty
                                       // (commands executed)
// **** You can write or read registers here ****
// SECOND SECTION OF LIST
EVE LIB BeginCoProList(); // CS low and send address in RAM CMD
EVE_CMD_TEXT(100, 100, 28, OPT_CENTERX|OPT_CENTERY, "Hello");<br>EVE_DISPLAY(); // Tells EVE that this is t
EVE_DISPLAY(); \frac{1}{2} // Tells EVE that this is the end<br>EVE CMD SWAP(); \frac{1}{2} // Swaps new list into foreground
                                       // Swaps new list into foreground buffer
EVE LIB EndCoProList(); // CS high and update REG CMD WRITE
EVELIB_AwaitCoProEmpty(); // Wait for FIFO to be empty
                                       // (commands executed)
```
The above sequence will create the same set of commands in RAM\_DL as the code below.

```
EVE LIB BeginCoProList(); // CS low and send address in RAM CMDEVE CMD DLSTART(); \frac{1}{2} // When executed, EVE will begin a new DL
EVE<sup>T</sup>CLEAR_COLOR_RGB(0, 0, 0); // Select colour to clear screen to EVE<sup>T</sup>CLEAR<sup>(1</sup>,1,1); // Clear the screen
                                                   // Clear the screen
EVE<sup>-</sup>COLOR RGB(255, 255, 255);
EVE_CMD_TEXT(100, 100, 28, OPT_CENTERX|OPT_CENTERY, "Hello");<br>EVE_DISPLAY(); // Tells EVE that this is t
EVE-DISPLAY(); \begin{array}{ccc} \begin{array}{ccc} \text{FVE} & \text{FVE that this is the end} \\ \text{EVE} & \text{CMD SWAP()}; \end{array} & \begin{array}{ccc} \text{FVE} & \text{FVE that this is the end} \\ \text{FVE} & \text{FVE} & \text{FVE} & \text{FVE} \end{array} \end{array}// Swaps new list into foreground buffer
EVE LIB EndCoProList(); // CS high and update REG CMD WRITE
EVELIB_AwaitCoProEmpty(); \sqrt{2} Wait for FIFO to be empty
                                                   // (commands executed)
```
The usage is fundamentally the same as the library and examples described in [BRT\\_AN\\_008](http://brtchip.com/wp-content/uploads/Support/Documentation/Application_Notes/ICs/EVE/BRT_AN_008_FT81x_Creating_a_Simple_Library_For_PIC_MCU.pdf) (FT81x Creating a Simple Library For PIC MCU) and [BRT\\_AN\\_014](http://brtchip.com/wp-content/uploads/Support/Documentation/Application_Notes/ICs/EVE/BRT_AN_014_FT81X_Simple_PIC_Library_Examples.pdf) (FT81X Simple PIC Library Examples) and so these can be used as a reference when using this library.

#### **5.1.3.4 Limitations in RAM\_DL and RAM\_CMD**

It is important to note that the overall limit of 8K for the generated RAM\_DL list still applies, even if lists are sent in multiple sections. It is also important to bear in mind that the size of a co-processor command is not always the same as the size of the resulting RAM\_DL instructions which the coprocessor generates from the commands.

For example, the CMD\_BUTTON uses 16 bytes of RAM\_CMD\_plus the size of the string (plus any string arguments in BT81x) for the command, but the graphic operations in RAM\_DL which the co-

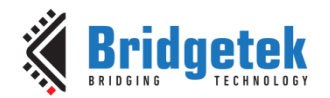

processor creates in order to render the button will be larger than this. The 8K RAM\_DL limit does not therefore mean that 8K of co-processor commands can be used in one list.

REG\_CMD\_DL indicates the next available location in RAM\_DL and so after executing a list commands (but before the swap) this register can be used to check how full RAM\_DL is. The value read will be between 0 and 8191 with 8191 indicating the RAM\_DL is full.

The value of REG\_CMD\_DL is read after executing the commands above but before the swap is executed. The swap is sent using a separate transaction (beginning with EVE\_LIB\_BeginCoProList() and ending with EVE LIB EndCoProList() and EVE LIB AwaitCoProEmpty() ) because a register read or write cannot take place whilst an existing SPI transaction (burst write or read) is in progress.

```
EVE LIB BeginCoProList(); \frac{1}{2} // CS low and send address in RAM CMD
EVE_CMD_DLSTART(); // When executed, EVE will begin a new DL<br>EVE_CLEAR COLOR RGB(0, 0, 0); // Select color to clear screen to
                                  I/ Select color to clear screen to
EVE CLEAR(1,1,1); \sqrt{2} // Clear the screen
EVE<sup>\overline{COLOR}</sup> RGB(255, 255, 255);
EVE_CMD_TEXT(100, 100, 28, OPT_CENTERX|OPT_CENTERY, "Hello");
EVE DISPLAY(); \overline{a} // Tells EVE that this is end of the list
EVE LIB_EndCoProList(); // CS high and update REG_CMD_WRITE
EVE LIB AwaitCoProEmpty(); \frac{1}{2} // Wait for FIFO to be empty
                                   // (commands executed)
uint16 t RAM_DL_fullness = HAL_MemRead16(EVE_REG_CMD_DL);
// check value in MCU debugger or print to UART etc.
EVE LIB BeginCoProList(); \qquad // CS low and send address in RAM CMD
EVE CMD SWAP(); \frac{1}{2} // Swaps new list into foreground buffer
EVE LIB EndCoProList(); // CS high and update REG CMD WRITEEVELIB_AwaitCoProEmpty(); \overline{1/2} Wait for FIFO to be empty
                                   // (commands executed)
```
### <span id="page-27-0"></span>**5.1.4 Writing RAM\_G and RAM\_CMD**

These functions allow burst writes to be performed to RAM\_G and RAM\_CMD. Void EVE LIB WriteDataToRAMG(const uint8 t \*ImgData, uint32 t DataSize, uint32 t DestAddress)

This function performs an SPI burst write to RAM\_G. The starting address, as well as the source of the data and amount of data are specified. EVE can be written in a similar fashion to an SPI memory device. After asserting CS and sending the address, data can be written as a burst whilst keeping CS low. A similar function performs a read of the selected memory.

void EVE LIB WriteDataToCMD(const uint8 t \*ImgData, uint32\_t DataSize)

This function allows a block of data to be written to RAM\_CMD which is needed when writing data to be inflated for example. This is more complex as the circular nature of the buffer must be handled in addition to splitting data into chunks since the buffer is only 4K in size. This function handles the entire process and so makes writing to RAM\_CMD as simple as to RAM\_G for the layers above. A flow chart can be found in [BRT\\_AN\\_008](http://brtchip.com/wp-content/uploads/Support/Documentation/Application_Notes/ICs/EVE/BRT_AN_008_FT81x_Creating_a_Simple_Library_For_PIC_MCU.pdf) (FT81x Creating a Simple Library For PIC MCU) for loading data via the co-processor buffer RAM\_CMD.

Other helper functions are provided such as for writing strings and for retrieving co-processor results (as some commands such as GetProps return their result via RAM\_CMD).

Uint16\_t EVE\_LIB\_SendString(const char\* string)

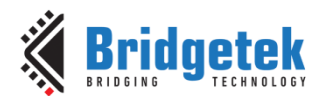

This function sends a string of characters and is used by commands such as CMD\_TEXT, CMD\_BUTTON and CMD\_TOGGLE which all use text strings. This function takes care of the extra padding which is required as all EVE commands must be 32-bit aligned. Therefore, depending on the length of the string (plus the necessary null character to terminate it) then between one and three extra 00 bytes are added to pad the command to be a multiple of 4 bytes. The main application can therefore send strings without needing to consider the padding.

### <span id="page-28-0"></span>**5.1.5 Writing DL Instructions and Co-Processor Commands**

Using EVE commands via the co-processor requires some data formatting to convert the parameters of the command into the correct hex values to be sent as well as keeping track of the number of bytes sent in order to update the write pointer correctly. Some commands also require padding to make their total size including parameters a multiple of 4 bytes. The functions in EVE\_API hide this from the main application.

For example, the CLEAR\_COLOR\_RGB instruction, and the GRADIENT and TEXT co-processor commands use the following functions.

```
void EVE CLEAR COLOR RGB(uint8 t R, uint8 t G, uint8 t B)
{
    HAL Write32(EVE ENC CLEAR COLOR RGB(R, G, B));
    HAL IncCmdPointer(4);
}
void EVE_CMD_GRADIENT(int16_t x0, int16_t y0, uint32_t rgb0, int16_t x1, int16_t 
y1, uint32_t rgb1)
{
       HAL Write32(EVE ENC CMD GRADIENT);
       HAL Write32(((uint32 t)y0 << 16) | (x0 & 0xffff));
       HAL Write32(rgb0);
       HAL \bar{W} Write32(((uint32 t)y1 << 16) | (x1 & 0xffff));
       HAL Write32(rgb1);
       HAL_IncCmdPointer(20);
}
void EVE CMD TEXT(int16 t x, int16 t y, int16 t font, uint16 t options, const char*
string, ...)
{
      va list args;
       uint32 t CommandSize;
       uint32<sup>t</sup> StringLength;
       uint8 t i, num=0;
       va start(args, string);
       #if defined (EVE3_ENABLE) || defined (EVE4_ENABLE)
       //Only check % characters if option OPT_FORMAT is set
       num = (options & EVE OPT FORMAT) ? (COUNT ARGS(string)) : (0);
       #endif
       HAL_Write32(EVE_ENC_CMD_TEXT);
       HAL Write32(((u\bar{1}nt3\bar{2}t)\bar{y} \ll 16) | (x & 0xffff));
       HAL Write32(((uint32<sup>-t</sup>)options << 16) | (font & 0xffff));
       CommandSize = 12;StringLength = EVE LIB SendString(string);
       for (i = 0; i < num; i++){
              HAL Write32((uint32 t)va arg(args, uint32 t));
       }
       CommandSize = CommandSize + StringLength + (num*4);
       HAL IncCmdPointer(CommandSize);
```
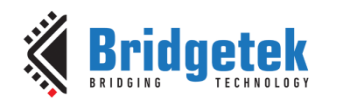

va end(args);

#### }

## <span id="page-29-0"></span>**5.2 EVE\_HAL Library Layer**

This file provides functions to handle the EVE message structure over SPI. It also has additional helper functions which are called from the API layer above.

### <span id="page-29-1"></span>**5.2.1 EVE SPI Message Structure**

These functions provide the correct formatting to match the SPI message structure required by EVE. This includes chip select operation, addressing, and data byte ordering. The functions translate calls such as HAL\_MemWrite32 into a series of chip select and byte transfer operations which in turn call the lowest level MCU Specific functions in the MCU-specific file.

**Note:** BRT AN 006 (FT81x Simple PIC Example Introduction) has full details on the message structures used by EVE including addressing and reading/writing data and host commands.

#### **5.2.1.1 Reading and Writing Memory**

When accessing EVE over SPI to write or read the various memory blocks (REGISTERS, RAM G, RAM\_DL, RAM\_CMD etc.) the SPI transfers generally consist of the following sequence. (note that Host Commands are slightly different as explained later in this section)

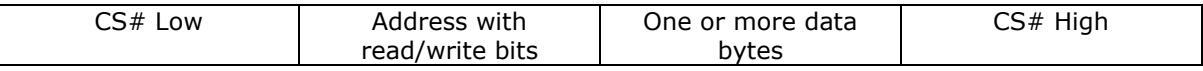

The individual Chip Select (CS#), Addressing and Data functions provided in EVE\_HAL.c are used to create the above sequence. This allows both reading/writing of a single memory location, and also the creation of SPI burst writes and reads. This is where the CS# goes low, followed by the first address to be read or written, followed by a series of bytes transferred and ending when CS# goes high. EVE increments its internal address counter with each byte allowing bursts of data to be transferred without sending the address for each 8/16/32-bit read or write which is often more efficient.

The functions provided include the following:

#### **Chip Select**

This function will set or clear the CS# line depending on the state value passed in. Note that passing in 1 asserts chip select to low and passing in 0 de-asserts chip select too high.

HAL ChipSelect(state) Controls the CS# line to high or low state

#### **Addressing**

These functions send the 3-byte address with the upper two bits configured accordingly to tell EVE that the address is to be written to or read from

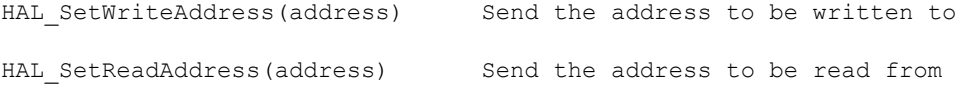

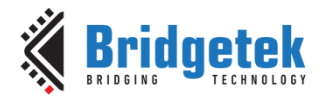

#### **Data**

These functions perform a read and write over SPI of the associated data size (32-bit, 16-bit, 8-bit). Standard 1-bit SPI will always read and write a byte at the same time but when writing the returned value can be ignored or likewise when reading a dummy value can be sent.

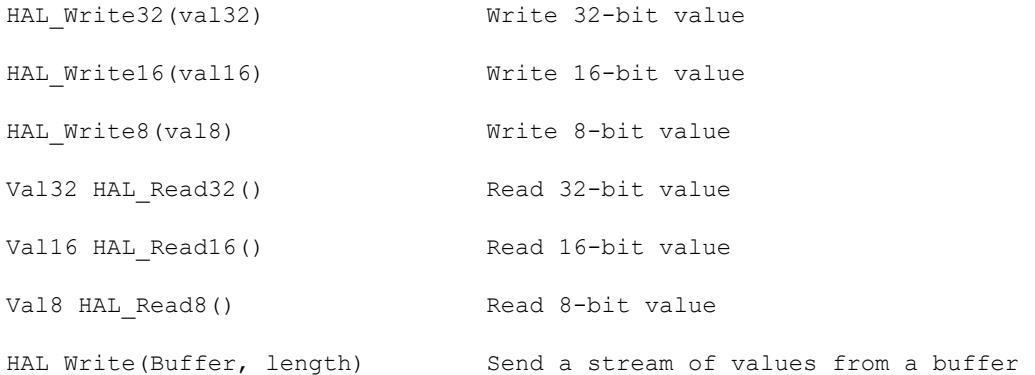

#### **Combined Chip Select, Address and Data (for register writes/reads)**

These functions combine calls to the Chip Select, Addressing and Data functions to allow reading and writing of registers via a single call.

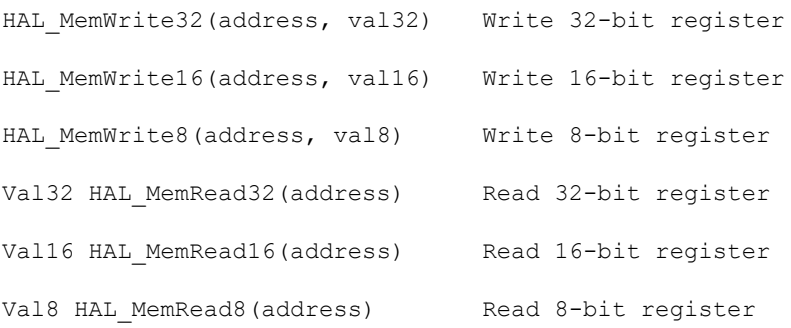

For example, when writing a 32-bit value to a register.

```
void HAL MemWrite32(uint32 t address, uint32 t val32)
{
      // CS low begins the SPI transfer
      MCU CSlow();
      // Send address to be written
      HAL SetWriteAddress(address);
      // Send the data value
      HAL Write32(val32);
      // CS high terminates the SPI transfer
      MCU CShigh();
```
#### }

#### **5.2.1.2 Host Commands**

EVE also uses Host Commands which are system commands sent directly to EVE rather than to a memory address. These include selecting internal/external clock source and the active command which wakes up the EVE device. These are sent as a sequence of three bytes containing the command and the parameter values but no addressing. The function for this is shown below:

```
void HAL HostCmdWrite(uint8 t cmd, uint8 t param)
{
      // CS low begins the SPI transfer
      HAL ChipSelect(1);
      // Send command
```
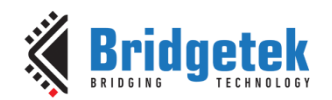

```
MCU SPIWrite8(cmd);
      // followed by parameter
      MCU SPIWrite8(param);
      // and a dummy 00 byte
      MCU SPIWrite8(0x00);
      // CS high terminates the SPI transfer
      HAL ChipSelect(0);
}
```
For example, in EVE\_HAL.c this command is used:

HAL HostCmdWrite(0, 0x00); // Set active

The EVE device datasheet has a table of the commands available depending on the device family.

### <span id="page-31-0"></span>**5.2.2 EVE Supporting Functions**

This file also contains the lower-level implementations of several of the functions provided by the EVE\_API layer above.

This includes awaiting the co-processor completion (REG\_CMD\_READ == REG\_CMD\_WRITE) and checking free space, both of which are required by the API layer above.

### <span id="page-31-1"></span>**5.3 MCU Layer**

The EVE\_MCU\_[MCU-type] file contains the low-level hardware functions for the MCU being used.

#### <span id="page-31-2"></span>**5.3.1 Preprocessor Symbol**

The GitHub download for each specific platform contains the MCU layer files for *all* of the available platforms. The project for each MCU includes a preprocessor symbol in the project properties to enable only the required file. If porting to other platforms or toolchains, or if adding the code files into an existing project, ensure that this preprocessor symbol is set.

For example, the FT900 file EVE\_MCU\_FT9XX.c is gated by the following code.

#### #if defined(PLATFORM\_FT9XX)

The project settings must define this value so that the correct MCU-specific file is used, or errors will occur as several MCU-specific files exist with the same functions in them.

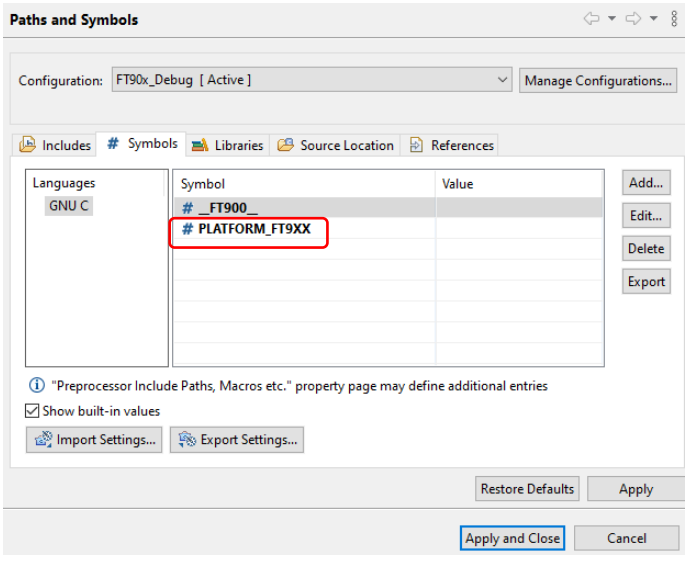

<span id="page-31-3"></span>**Figure 5 – Enabling the FT9XX platform**

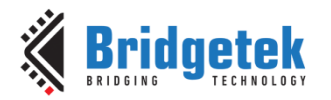

### <span id="page-32-0"></span>**5.3.2 MCU Initialisation**

The MCU-specific files include a function **MCU\_Init** to initialise the MCU (such as setting the clock source, GPIO lines and SPI module up).

### <span id="page-32-1"></span>**5.3.3 MCU SPI Functions**

They also include a set of functions which are called from the layers above to handle the GPIO lines and SPI. If porting to a different MCU platform, the code highlighted in each function should be replaced with the relevant code for the MCU to set or clear the GPIO line or to clock one byte in and out of the SPI Master.

```
inline void MCU CSlow(void) // CS line low
{
  HAL GPIO WritePin(GPIOB, GPIO PIN 6, GPIO PIN RESET);
}
inline void MCU CShigh(void) // CS line high
{
 HAL GPIO WritePin(GPIOB, GPIO PIN 6, GPIO PIN SET);
}
inline void MCU PDlow(void) // PD line low
{
 HAL GPIO WritePin(GPIOB, GPIO PIN 7, GPIO PIN RESET);
}
inline void MCU_PDhigh(void) // PD line high
{
 HAL GPIO WritePin(GPIOB, GPIO PIN 7, GPIO PIN SET);
}
// --------------------- SPI Send and Receive ----------------------------------
uint8 t MCU SPIReadWrite8(uint8 t DataToWrite)
{
      uint8_t DataRead[4];
      uint8<sup>t</sup> TxBuffer[4];
       TxBuffer[0] = DataToWrite;
      switch(HAL_SPI_TransmitReceive(&SpiHandle, (uint8_t*)TxBuffer, (uint8_t 
      *) DataRead, 1, 5000))
\overline{\mathcal{L}} case HAL_OK:
      \frac{1}{2} \rightarrow \frac{1}{2} Communication is completed \rightarrow \frac{1}{2} break;
       default:
       break;
 }
      return DataRead[0];
}
```
They also include functions which provide 8, 16, 24 and 32-bit reads and writes and translate these operations requested by the layers above to a series of byte transfers which can call the function MCU\_SPIReadWrite8. This allows the code to be adjusted for the MCU's endianness. The examples for the MCUs provided can be used as a reference for this.

Finally, delay functions are implemented in this file where suitable code for the MCU platform should be added to provide 500ms and 20ms delays.

The porting guide BRT\_AN\_062 has additional guidance on this, please refer to [Appendix A](#page-62-0)– [References](#page-62-0) for a link to the porting guide.

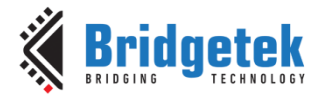

## <span id="page-33-0"></span>**6 Downloading the Code from GitHub**

The source files and full MCU projects are available on GitHub at Bridgetek/EVE-MCU-BRT\_AN\_025 [\(github.com\)](https://github.com/Bridgetek/EVE-MCU-BRT_AN_025) (external link). The files can be obtained by doing a Git Clone or by downloading the zip file from the Code menu as shown in [Figure 6.](#page-33-1)

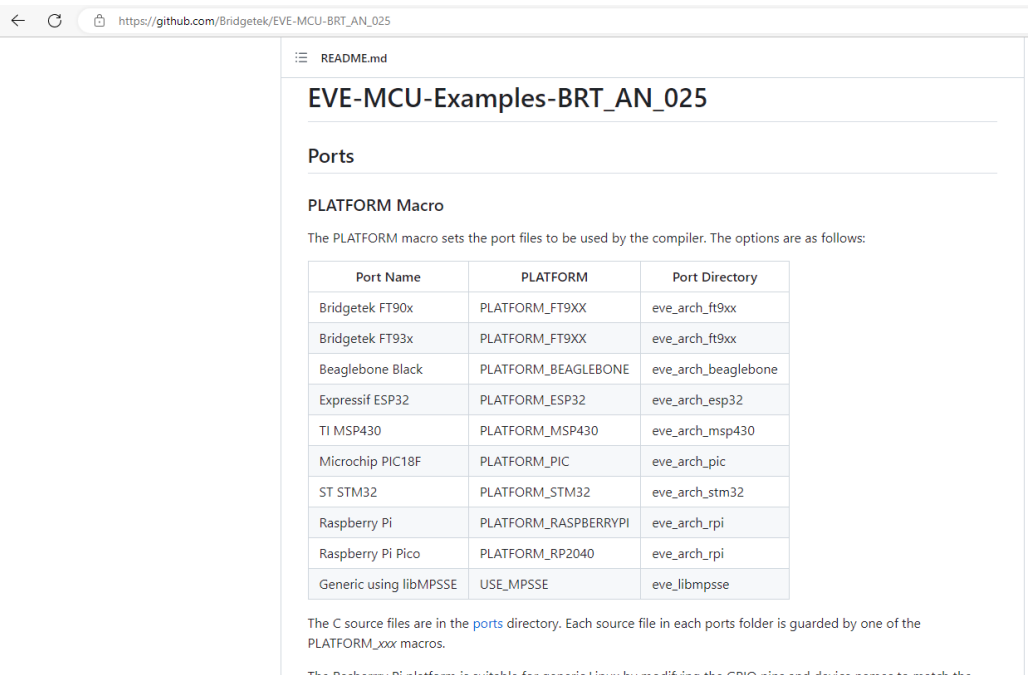

Rasberrry Pi platform is suitable for generic Linux by modifying the GPIO pins and device names to match the CPU and board package

### **Figure 6 – GitHub Repository for BRT\_AN\_025 code**

<span id="page-33-1"></span>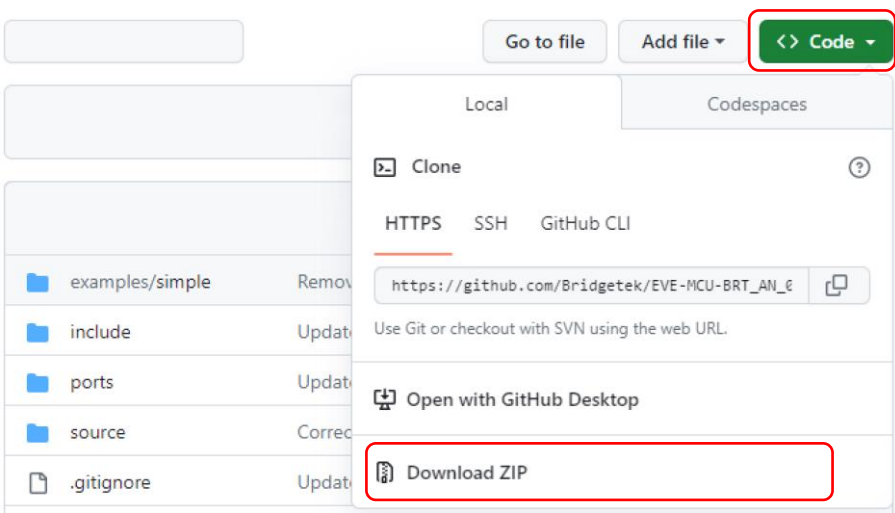

<span id="page-33-2"></span>**Figure 7 – GitHub Repository - Downloading**

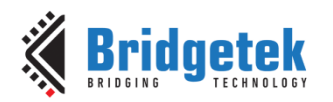

## <span id="page-34-0"></span>**7 Setting up the MCU**

## <span id="page-34-1"></span>**7.1 FT900 MCU Set-up**

### <span id="page-34-2"></span>**7.1.1 Hardware**

The provided project was developed using a board from the [MM900EV1B](https://brtchip.com/product/mm900ev1b/) series along with the UMFTPD2A debug and programming module. The MM900EV1B can be attached directly to the rear of some modules (such as [ME812A-WH50R,](https://brtchip.com/product/me812a-wh50r/) [ME813A-WH50C](https://brtchip.com/product/me813a-wh50c/) and [ME817EV](https://brtchip.com/product/me817ev/) modules) as illustrated below or can be connected via short wires to the corresponding signals if using a different EVE module.

Ensure that the power supply to the MM900 is capable of also powering the EVE board. If using third-party modules which may consume more current, a separate power connection to the EVE module could be used, with the grounds of the MM900 and EVE common to both power sources.

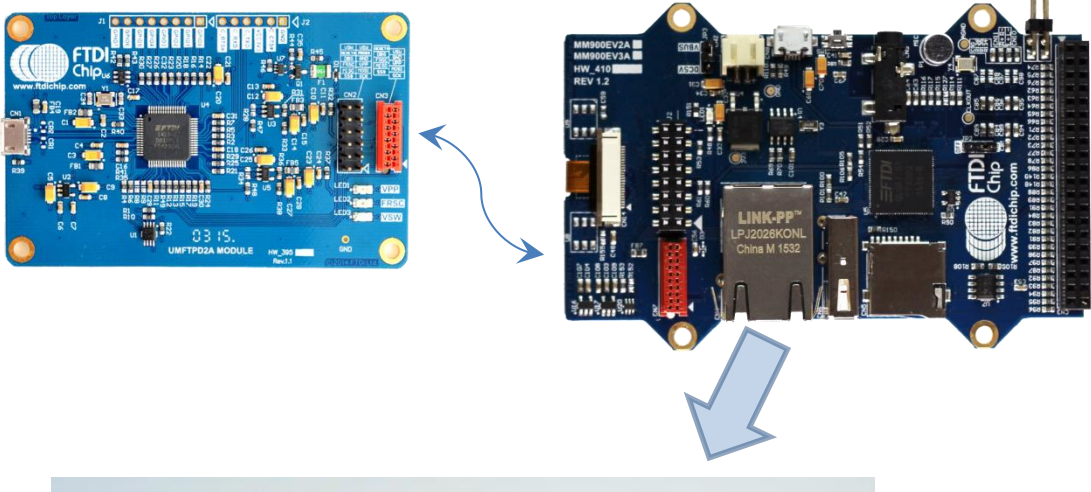

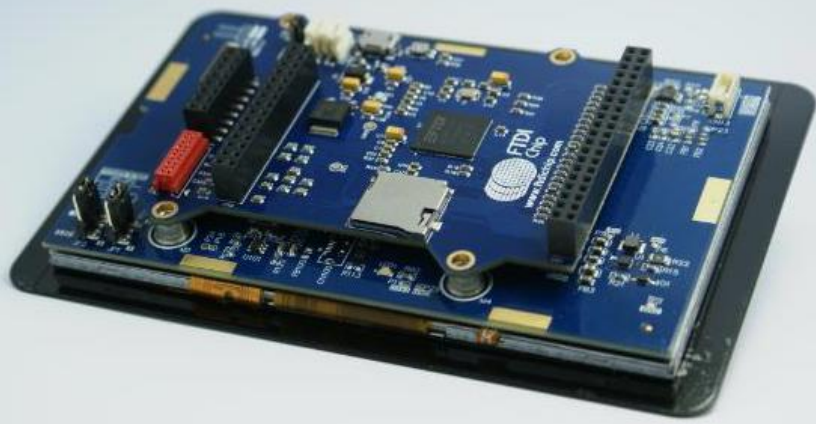

**Figure 8 – FT900 hardware**

### <span id="page-34-4"></span><span id="page-34-3"></span>**7.1.2 Software Tools**

This example can be loaded via the FT900 toolchain which is available from [https://brtchip.com/ic](https://brtchip.com/ic-module/ft9xx-toolchain/)[module/ft9xx-toolchain/.](https://brtchip.com/ic-module/ft9xx-toolchain/) At the time of writing, version 2.6.0 was used.

Unzip the code which was downloaded from GitHub in section **Error! Reference source not found.**. Copy the entire folder into the workspace folder (or another location if preferred).

Then, in the IDE, choose File -> Import. Select "Existing Projects into Workspace" and click next.

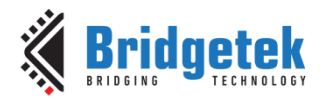

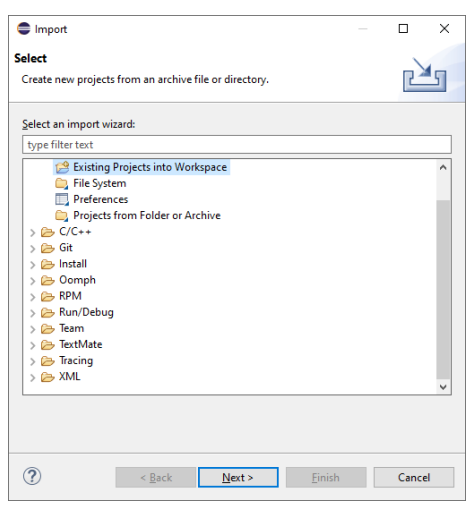

**Figure 9 – Importing existing projects into workspace**

<span id="page-35-1"></span>Browse to the folder containing the project and click "Select Folder". Click Finish back in the Import window and the project will appear in the Project Explorer in the IDE.

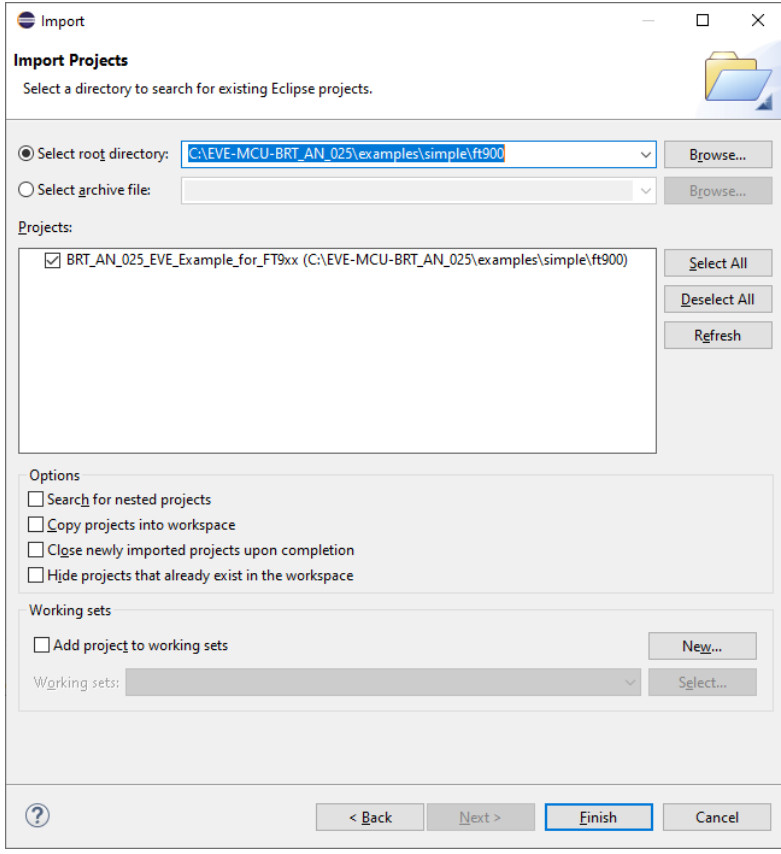

**Figure 10 – Selecting the project folder**

<span id="page-35-2"></span>Full Instructions for loading the project can be found in section 2 of [AN\\_360.](http://brtchip.com/wp-content/uploads/Support/Documentation/Application_Notes/ICs/MCU/AN-360-FT9xx-Example-Applications.pdf)

### <span id="page-35-0"></span>**7.1.3 Code**

For the FT9xx, the main.c file calls the eve\_example function from file eve\_example.c. On this platform, it also provides additional functions for storing calibration data and accessing the data stored in the program memory / flash.

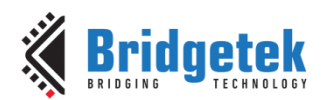

After the initial programming of the code onto the MCU and the first run of the code through the calibration steps, the calibration values will be stored, and you will no longer see the calibration screen. To force a re-calibration, touch the screen and hold the touch. Reset the MCU (or power-up the MCU/EVE if presently unpowered) whilst still holding the touch. After existing reset/Power up, lift your finger from the screen and the calibration will begin.

The FT900 supports QSPI and so the option can be enabled provided that all of the lines are connected (for example if connecting an ME813A or ME817EV to the 16-way header on the MM900EV1B) and that the EVE device being used supports QSPI. See section [4.2.3](#page-23-0) for details of the setting.

Ensure that the PLATFORM\_FT9XX symbol is defined as shown below. It should be set in the provided project but if adding the BRT\_AN\_025 files to another project then this define should be set in the new project.

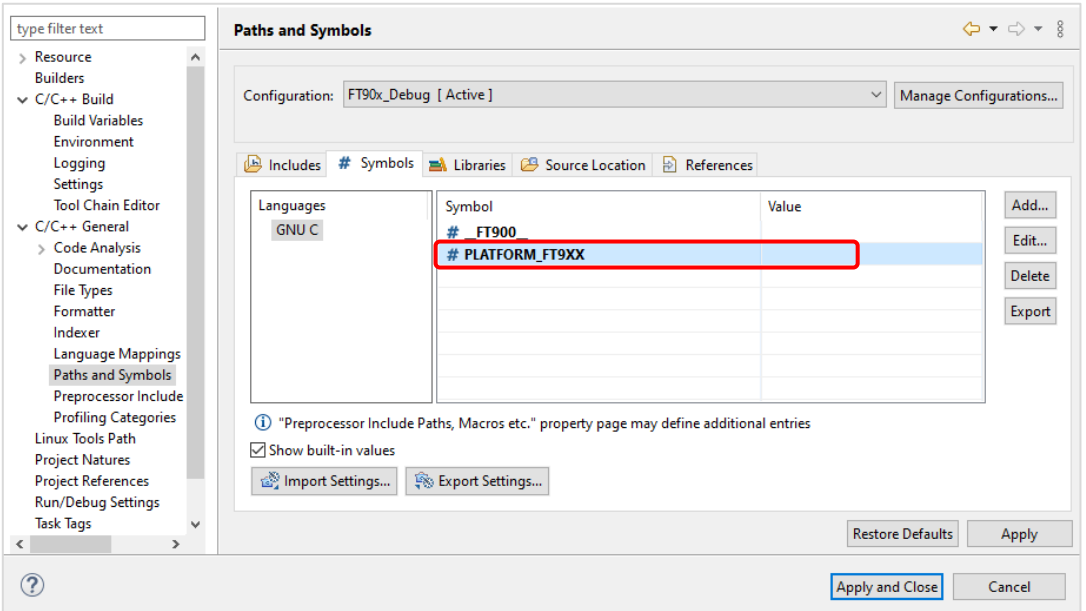

**Figure 11 – Platform setting**

<span id="page-36-0"></span>Note that on some toolchains, the presence of the other project makefiles for the other platforms supported may cause errors when doing a full build. If build errors result from files in other platform folders, these other platform folders such as examples\simple\ESP32 could be removed. If it is desired to keep the other platforms inside the project folder structure (for example if you plan to build the code for several platforms) then these folders can be excluded from the build.

To exclude the ESP32 folder, please refer to the example below:

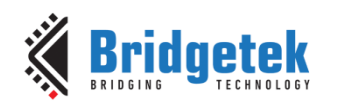

<span id="page-37-0"></span>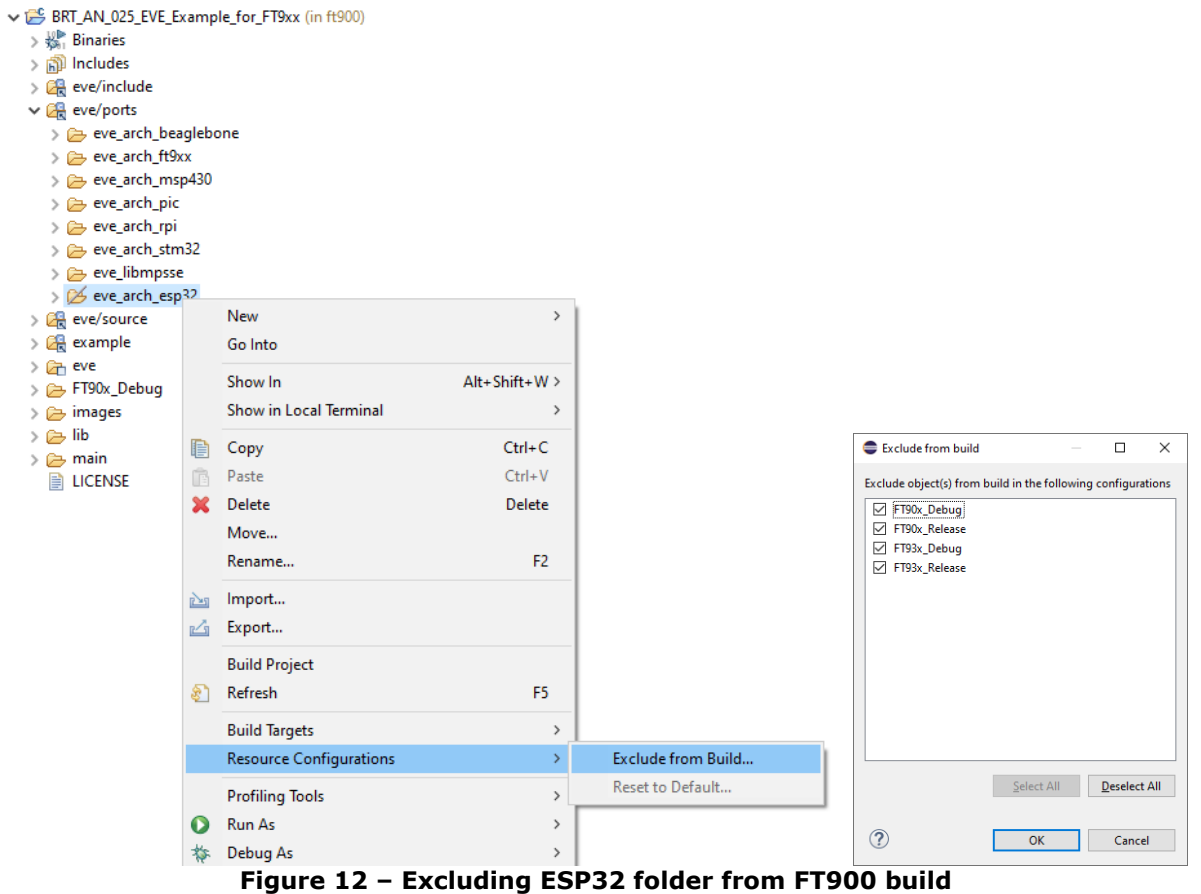

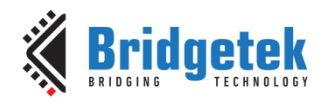

## <span id="page-38-0"></span>**7.2 PIC18F MCU Set-up**

### <span id="page-38-1"></span>**7.2.1 Hardware**

The schematic below shows a simple way of connecting EVE (in this case ME812A-WH50R) to the PIC18F.

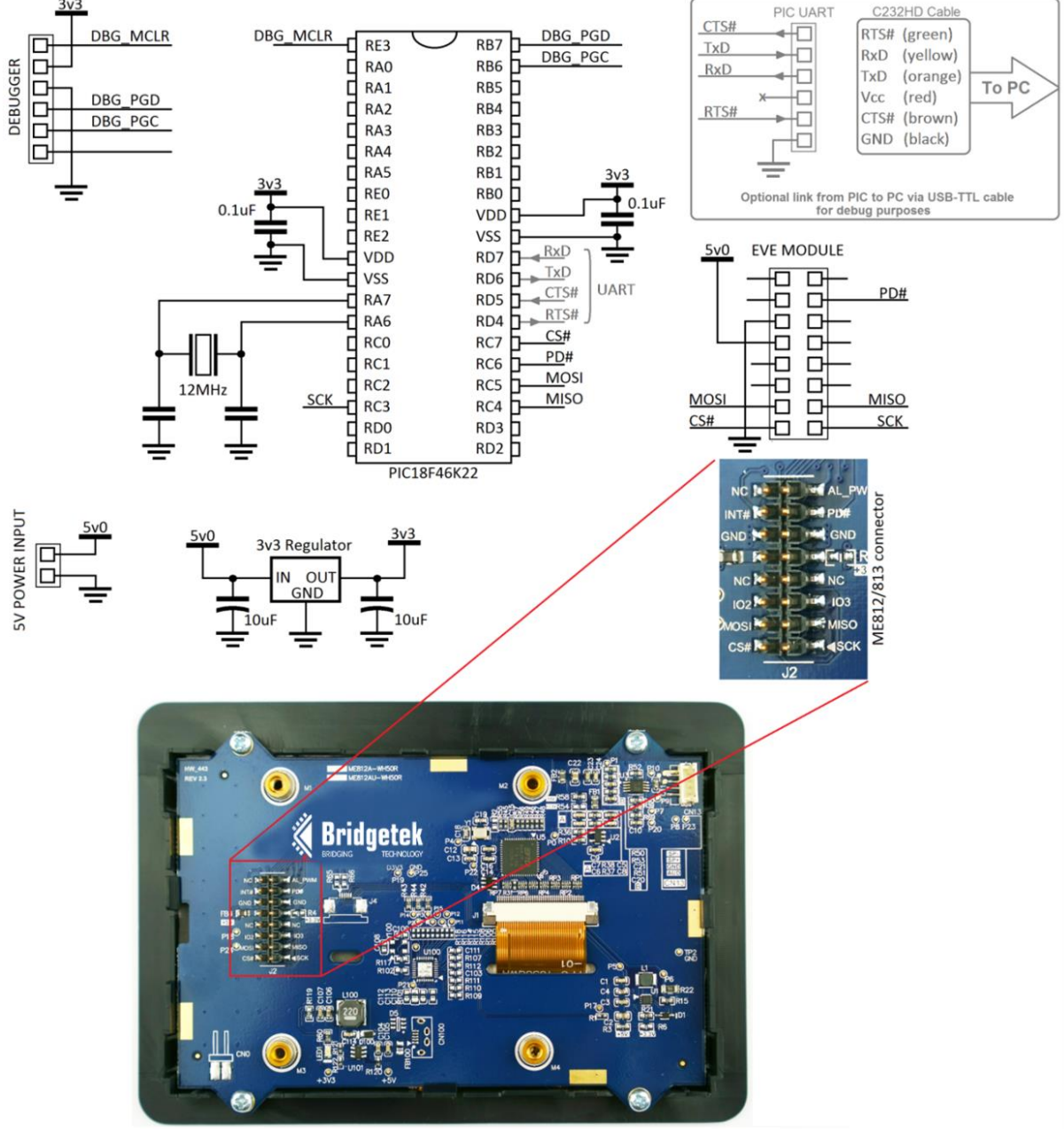

**Figure 13 – PIC Hardware using the ME812A-WH50R module**

### <span id="page-38-3"></span><span id="page-38-2"></span>**7.2.2 Software Tools**

This example can be loaded via the MPLAB X toolchain available from Microchip. The project provided can be opened in MPLAB X and built using the XC compiler. At the time of writing, the version used was MPLABX v6.00 and compiler xc8 v2.36.

Copy the project to your workspace folder and open the project.

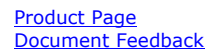

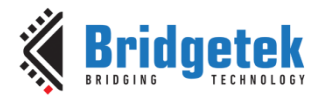

### <span id="page-39-0"></span>**7.2.3 Code**

For the PIC, the main.c file calls the eve\_example function from file eve\_example.c which runs the application thereafter. The PIC example does not store the calibration touch transform values in the associated functions in main.c but this could be added.

Ensure that the PLATFORM\_PIC symbol is defined as shown below. It should be set in the provided project but if adding the BRT\_AN\_025 files to another project then this define should be set in the new project.

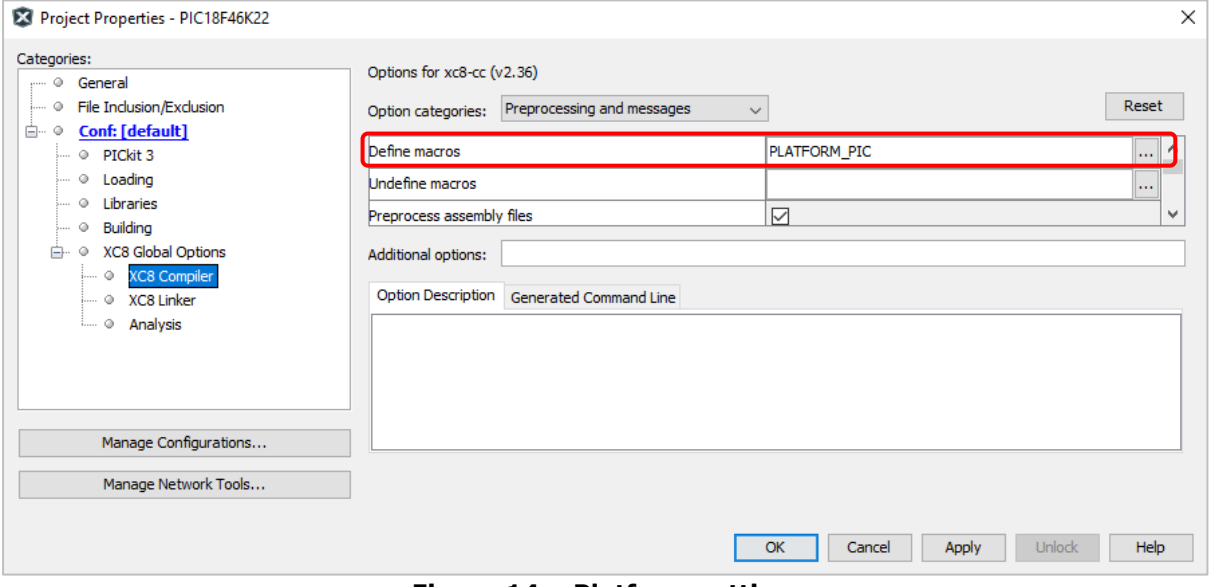

<span id="page-39-1"></span>**Figure 14 – Platform setting**

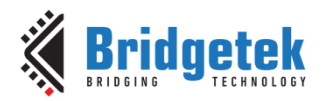

## <span id="page-40-0"></span>**7.3 STM32F0 MCU Set-up**

### <span id="page-40-1"></span>**7.3.1 Hardware**

The schematic below shows a simple way of connecting the EVE module (in this case ME812A-WH50R) to the STM32F0 DISCOVERY evaluation module.

Ensure that the overall current drawn by the EVE module is within the limits of the current which the STM32 Discovery can provide especially if powering over USB. If the current exceeds this limit, a separate power connection to the EVE module could be used, with the grounds of the STM32 and

EVE common to both power sources.

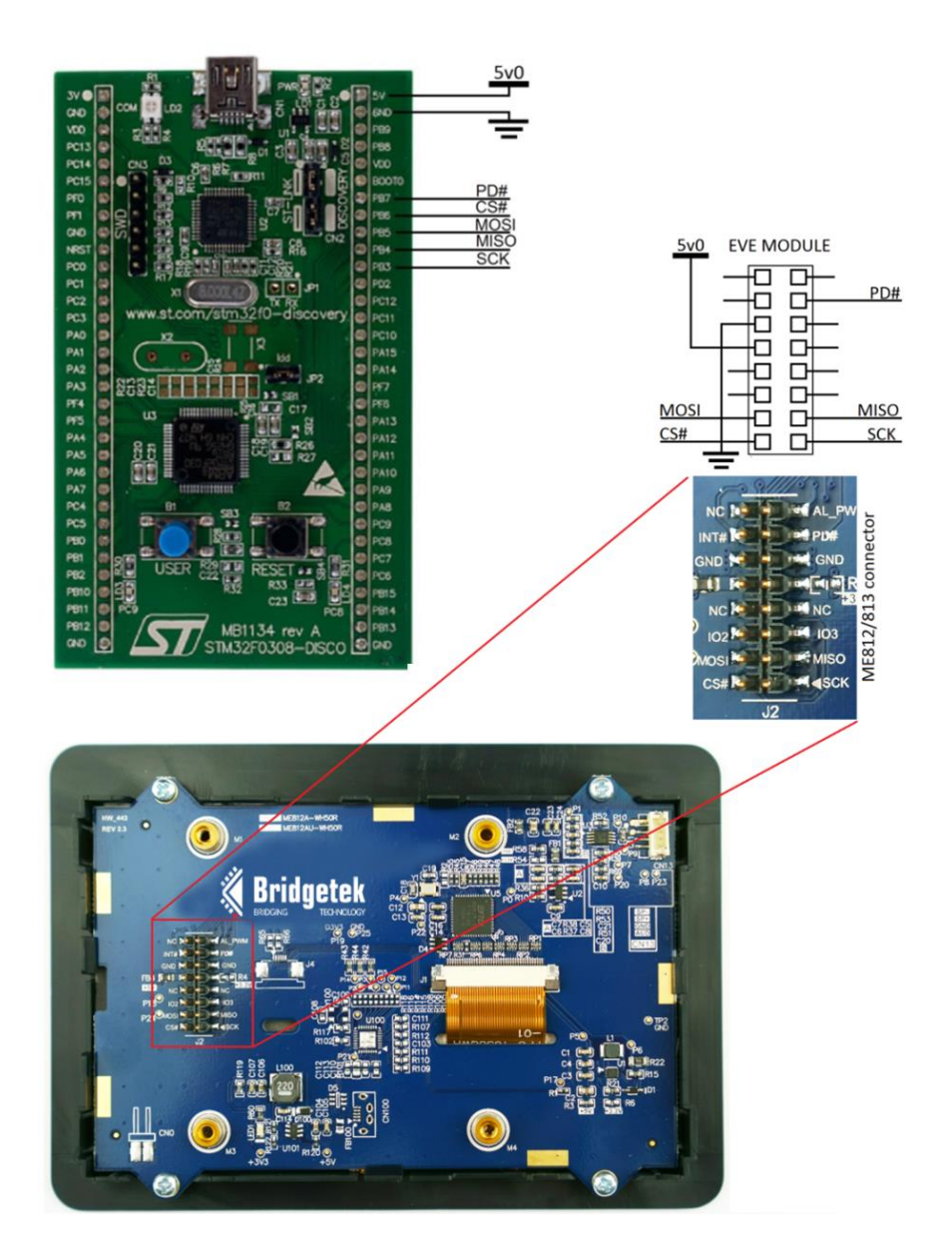

<span id="page-40-2"></span>**Figure 15 – STM32 Hardware**

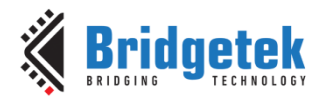

### <span id="page-41-0"></span>**7.3.2 Software Tools**

This example was developed on the Keil uVision 5 toolchain and was based upon an SPI example provided with the toolchain.

At the time of writing, the project is compatible with ARM Compiler 5 (e.g. ARM Compiler v5.06 update 7). If using the latest uVision toolchain(e.g. V5.37) it is necessary to install the ARM compiler v5. The readme for the toolchain has details on how to do this.

The project can be loaded by opening the Project file within the folder \Projects\MDK-ARM\_FT81x\ Note that the BRT\_AN\_025 files from Guthub do not include the library files for the MCU itself. One way to obtain these is to download the files from the Keil website for the STM32F051R8T6 MDK5 - [STMicroelectronics STM32F051R8Tx \(keil.com\)](https://www.keil.com/dd2/stmicroelectronics/stm32f051r8tx/)

### <span id="page-41-1"></span>**7.3.3 Code**

For the STM32, the main.c file calls the eve\_example function from file eve\_example.c which runs the application thereafter. The STM32 example does not store the calibration touch transform values in the associated functions in main.c but this could be added.

Note that the code in the MCU specific file EVE\_MCU\_STM32.c is enabled via PLATFORM\_STM32. It is recommended to check that this is defined as a preprocessor symbol. Open the project options and check the C/C++ tab. The Preprocessor Symbols section should have PLATFORM\_STM32 included within the Define text box (other defines may also be included there too).

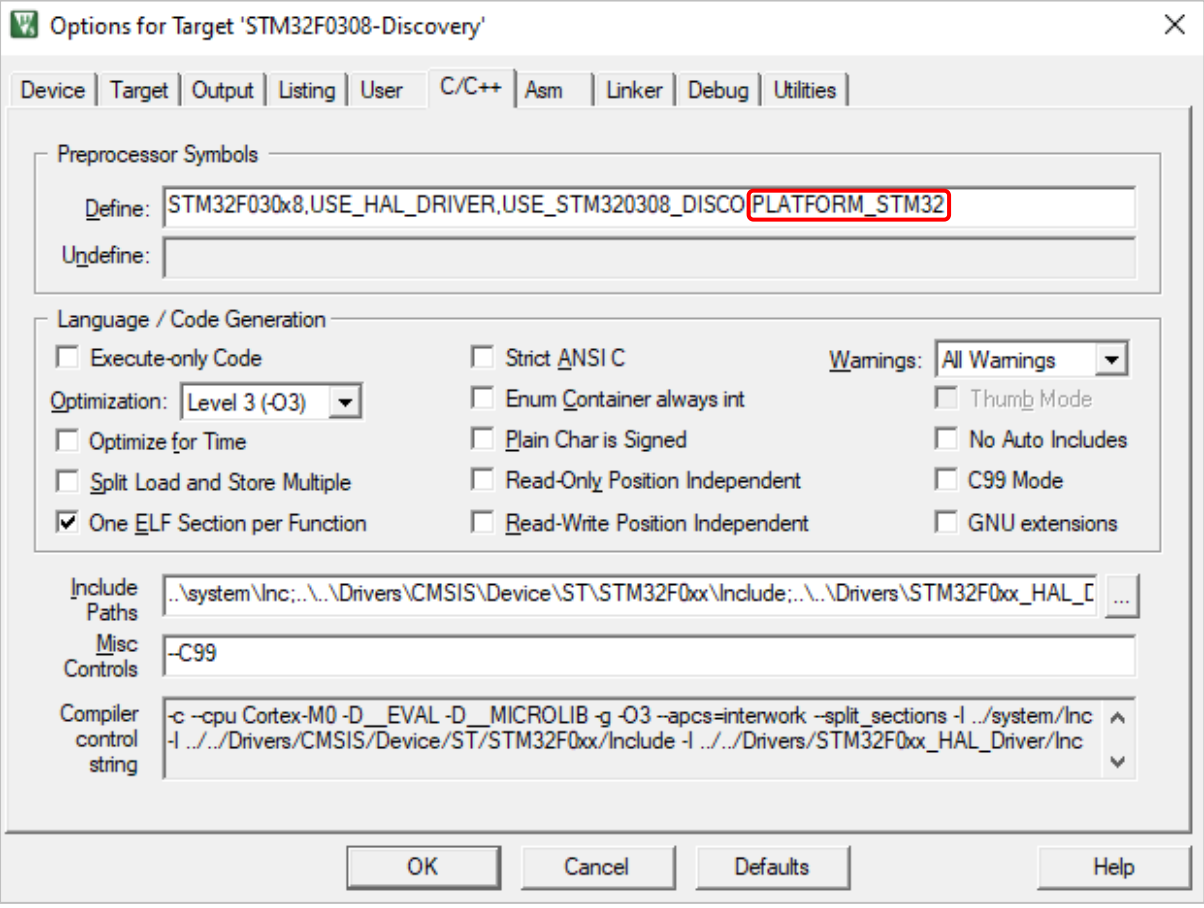

<span id="page-41-2"></span>**Figure 16 – Platform setting**

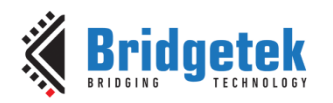

## <span id="page-42-0"></span>**7.4 ESP32 MCU Set-up**

### <span id="page-42-1"></span>**7.4.1 Hardware**

An example hardware configuration for initial evaluation of the code is shown below. In this case an ME812A-WH50R is used.

Ensure that the overall current drawn by the EVE module is within the limits of the current which the ESP32 board can provide especially if powering over USB. If the current exceeds this limit, a separate power connection to the EVE module could be used, with the grounds of the ESP32 and EVE common to both power sources.

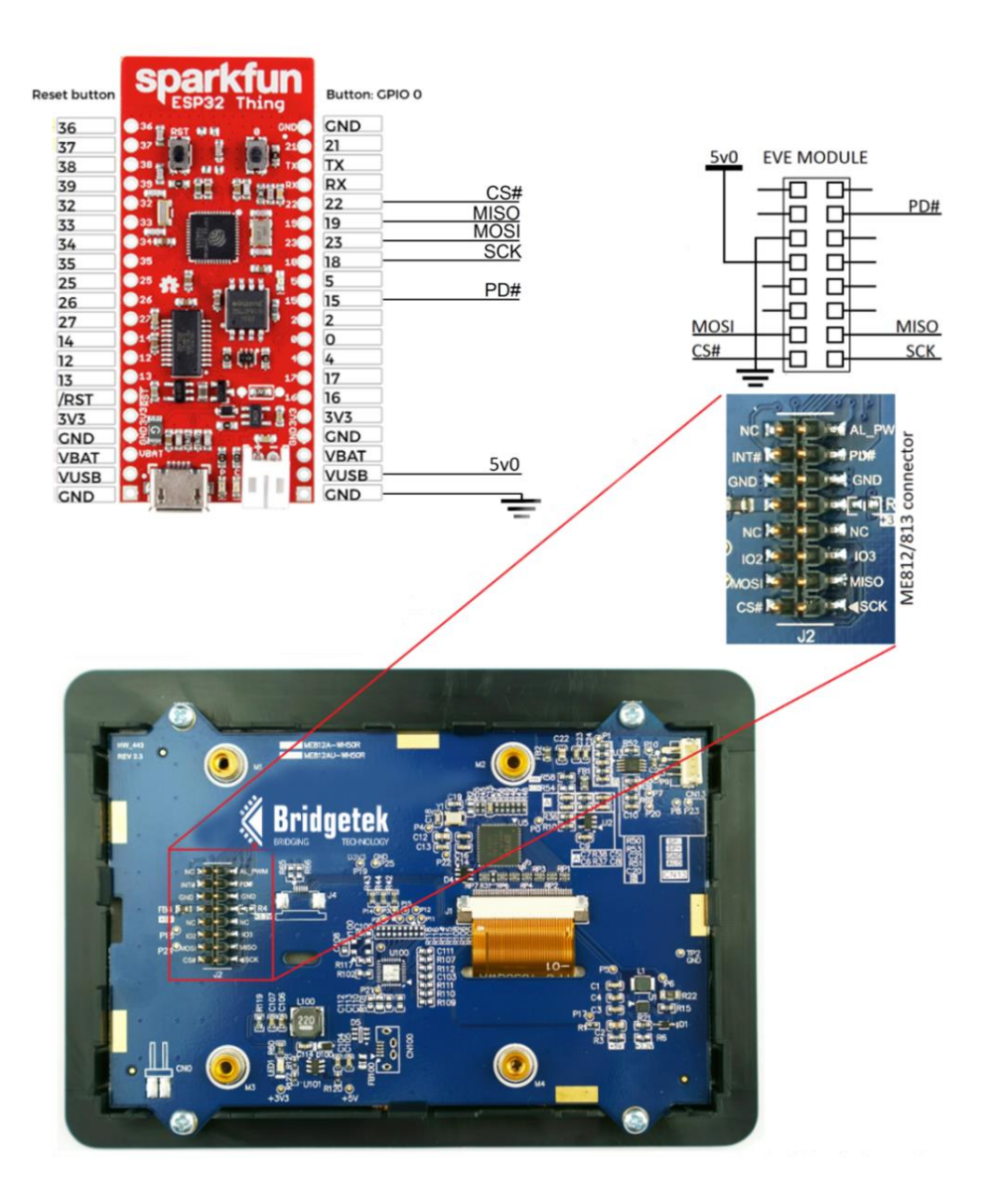

<span id="page-42-2"></span>**Figure 17 – ESP32 Hardware**

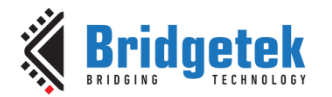

### <span id="page-43-0"></span>**7.4.2 Software Tools**

This example was created via the ESP-IDF toolchain which can be found at this link: <https://github.com/espressif/esp-idf>

After running the ESP-IDF command prompt, connect the board to the PC and check that the drivers have been installed (in this case FTDI drivers for the ESP Thing, which provide a Virtual COM Port via the on-board FTDI FT-X series USB – Serial converter). Also check which COM port has been assigned to the board, by checking Device Manager under the Ports section. In the case below it was COM3.

At the time of writing, the ESP-IDF version used was release 4.4.

There are several ways to use the ESP-IDF tools and so the user may wish to use their preferred way, but one example is given below.

Open a command prompt and browse to the ESP-IDF folder

Run the export.bat

#### C:\Espressif\frameworks\esp-idf-v4.4.1>export.bat

Once this completes, browse to the folder containing the example

```
C:\Espressif\frameworks\esp-idf-v4.4.1> cd C:\EVE-MCU-
BRT AN 025\examples\simple\ESP32
```
Run the menuconfig to ensure that all settings are applied

#### C:\EVE-MCU-BRT\_AN\_025\examples\simple\ESP32>idf.py menuconfig

| (Top)                                                                                                    |                                                   |  |
|----------------------------------------------------------------------------------------------------|---------------------------------------------------|--|
| SDK tool configuration ---><br>Build type $--->$<br>Application manager ---><br>Bootloader config ---><br>Security features ---><br>Serial flasher config ---><br>Partition Table ---><br>Example Configuration ----<br>EVE Configuration $--->$<br>Compiler options ---><br>Component config ---><br>Compatibility options ---> | Espressif IoT Development Framework Configuration |  |
|                                                                                                    |                                                   |  |
| [Space/Enter] Toggle/enter [ESC] Leave menu [S] Save                                                                                                    |                                                   |  |
| $[0]$ Load                                                                                                    | [?] Symbol info [/] Jump to symbol                |  |
| [F] Toggle show-help mode [C] Toggle show-name mode [A] Toggle show-all mode<br>[Q] Quit (prompts for save) [D] Save minimal config (advanced)                                                                                                    |                                                   |  |

**Figure 18 – ESP32 menuconfig**

<span id="page-43-1"></span>For many applications, the default options will be fine and so unless you need to make any changes for your application, press Q to exit.

Then clean and run the build as shown below. Note that you may need to run fullclean as shown, rather than clean, depending on the path where you have downloaded the example code to.

#### C:\EVE-MCU-BRT\_AN\_025\examples\simple\ESP32>idf.py fullclean

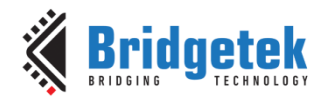

#### C:\EVE-MCU-BRT\_AN\_025\examples\simple\ESP32>idf.py build

To program the module, connect it to the USB port of the PC and note the COM port assigned by checking the device manager (see the **Ports (COM & LPT)** section). In this example the module had been assigned COM3.

#### C:\EVE-MCU-BRT\_AN\_025\examples\simple\ESP32>idf.py -p COM3 flash

The module will reset, and the application will begin running.

#### <span id="page-44-0"></span>**7.4.3 Code**

For the ESP32, the main.c file calls the eve example function from file eve example.c. The main.c. file also has functions for the storage of the calibration transforms.

Note that the code in the MCU specific file EVE\_MCU\_ESP32.c is enabled via PLATFORM\_ESP32. It is recommended to check that this is defined. The provided CMakeLists.txt has this defined as shown below but if incorporating the BRT\_AN\_025 code into another project, check if this is defined.

C:\EVE-MCU-BRT\_AN\_025\ports\eve\_arch\_esp32\CMakeLists.txt

<span id="page-44-1"></span>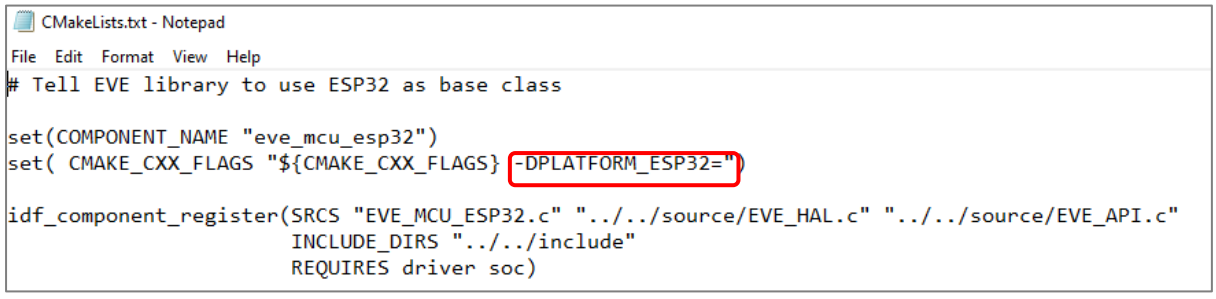

**Figure 19 – Platform setting**

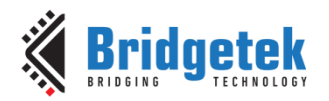

## <span id="page-45-0"></span>**7.5 MSP430 MCU Set-up**

### <span id="page-45-1"></span>**7.5.1 Hardware**

The development board used was the MSP-EXP430G2 LaunchPad Development kit based on the MSP430G2553, the connections between this and an ME812A-WH50R are shown in Figure 7. Ensure that the overall current drawn by the EVE module is within the limits of the current which the MSP board can provide especially if powering over USB. If the current exceeds this limit, a separate power connection to the EVE module could be used, with the grounds of the MSP and EVE common to both power sources.

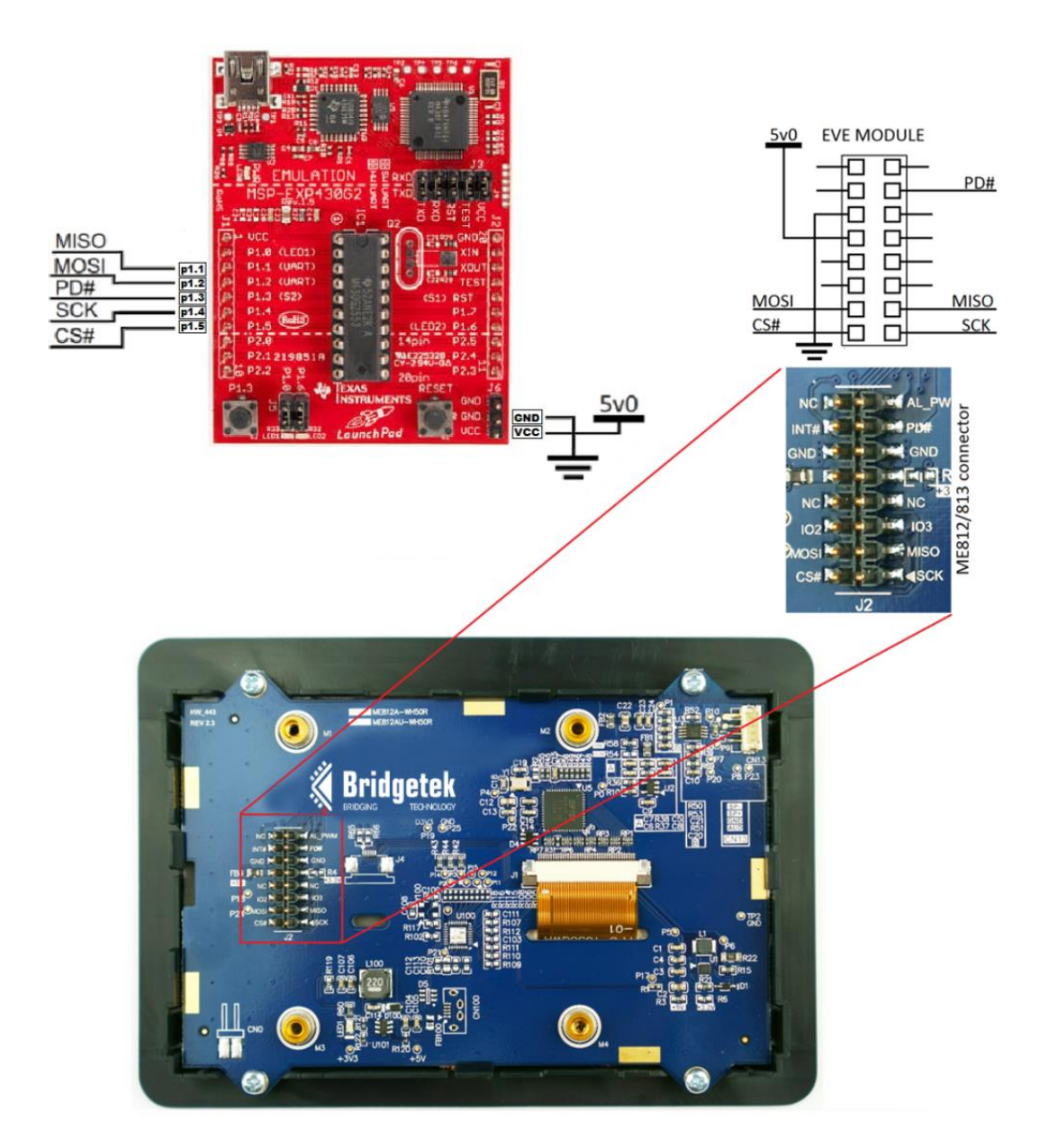

<span id="page-45-2"></span>**Figure 20 – MSP430 Hardware**

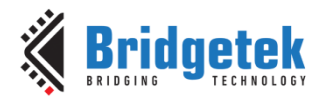

#### <span id="page-46-0"></span>**7.5.2 Software Tools**

This example was created using the Code Composer Studio IDE, which can be found at this link: [http://www.ti.com/tool/CCSTUDIO#](http://www.ti.com/tool/CCSTUDIO)

This project can be loaded by opening Code Composer Studio, selecting File > Import > CSS Projects and choosing the MSP430 folder.

### <span id="page-46-1"></span>**7.5.3 Code**

For the MSP430, the main.c file calls the eve\_example function from file eve\_example.c which runs the application thereafter.

Note that the code in the MCU specific file EVE\_MCU\_MSP430.c is enabled via PLATFORM\_MSP430. It is recommended to check that this is defined as a preprocessor symbol. Open the project properties and check the Predefined Symbols tab. The Predefined Symbols section should have PLATFORM\_MSP430 included as shown below.

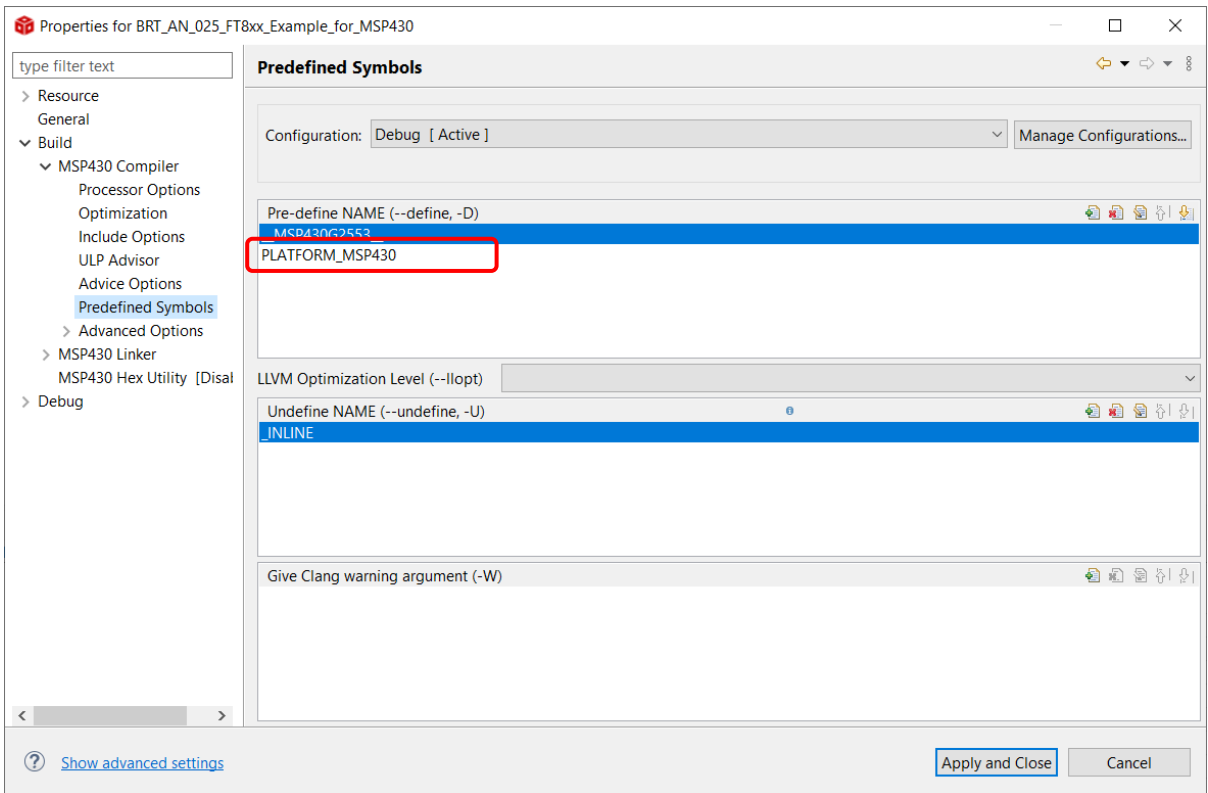

<span id="page-46-2"></span>**Figure 21 – Platform setting**

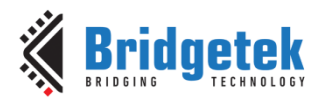

## <span id="page-47-0"></span>**7.6 BeagleBone Black Set-up**

### <span id="page-47-1"></span>**7.6.1 Hardware**

The BeagleBone Black board should be connected as shown below. In this example the EVE module is an ME812A-WH50R.

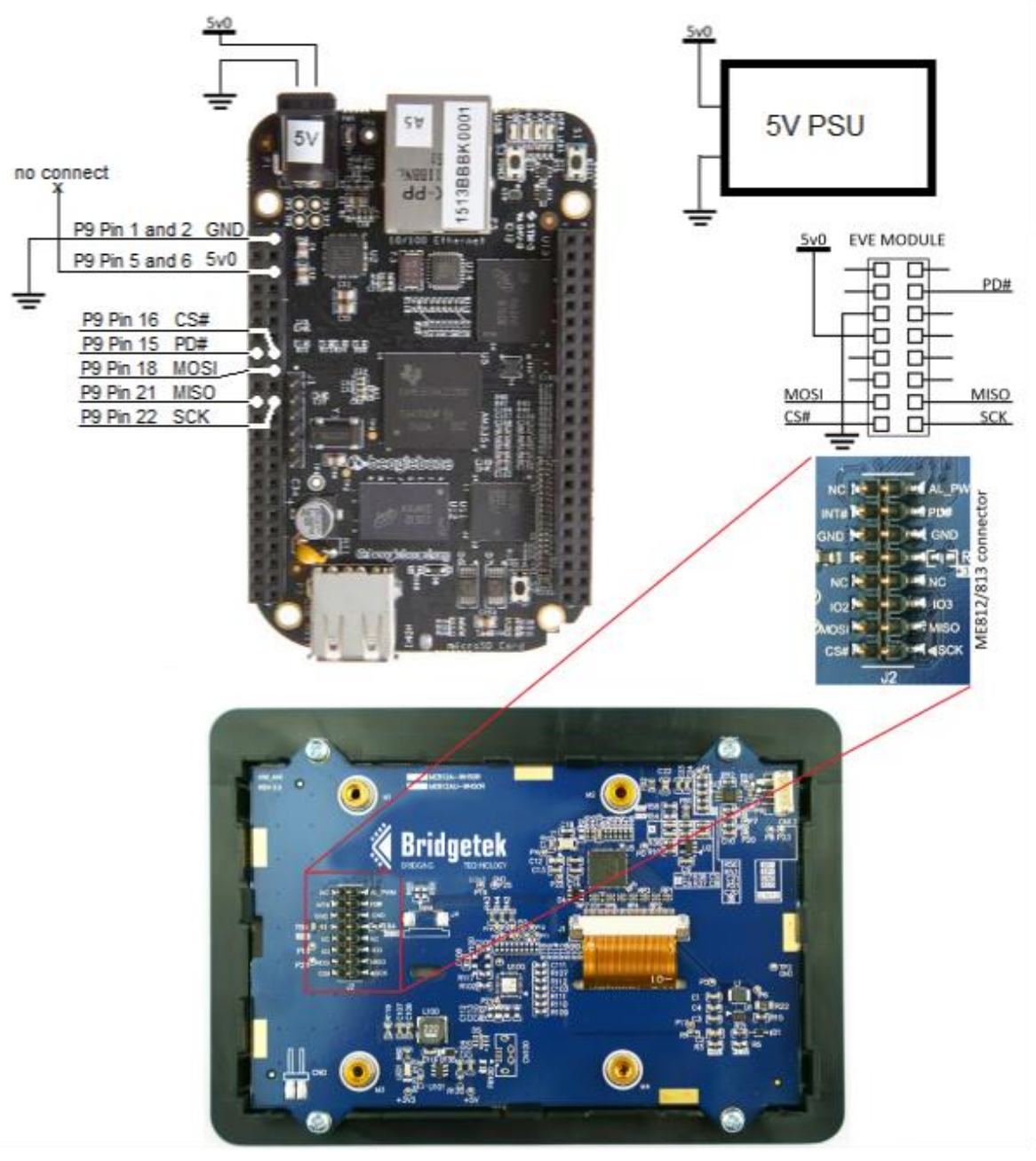

**Figure 22 – BeagleBone Black Hardware**

<span id="page-47-2"></span>Note that the BeagleBone was powered via its 5V DC barrel connector. However, 5V power for the display was taken from a separate connection to the power supply to avoid drawing too much current through the BeagleBone. If using separate power supplies, the BeagleBone and the EVE supplies must have their GND connections common so that both the EVE module and the BeagleBone have the same GND level. This will avoid damage or communication problems which could result if the grounds are not connected and at the same potential.

48

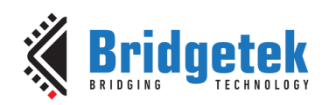

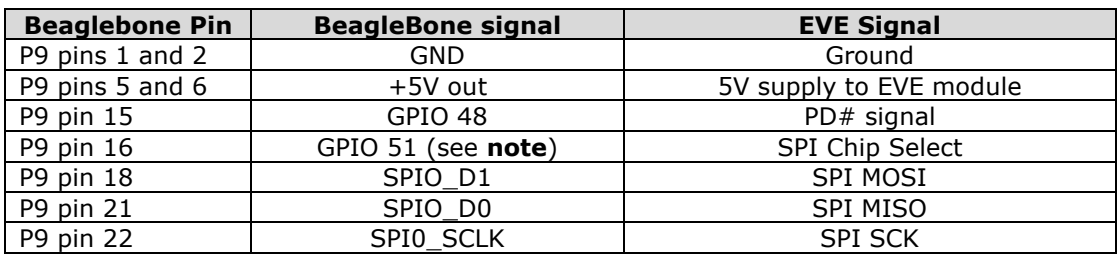

**Note**: This is a GPIO line and not the SPI0 chip select line

#### **Table 1 – BeagleBone Black connections**

### <span id="page-48-0"></span>**7.6.2 Code**

The code uses the platform file EVE\_Linux\_BBB.c in the folder shown below.

EVE-MCU-BRT\_AN\_025\ports\eve\_arch\_beaglebone

Because the download from GitHub includes platform files for many different hosts and MCUs, the makefile defines the Beaglebone platform as well as the LINUX\_SPI\_DEV which enables the code in the Linux version of EVE\_HAL (EVE\_HAL\_Linux.c).

CFLAGS = -c -Wall -g -Os -DPLATFORM\_BEAGLEBONE -DUSE\_LINUX\_SPI\_DEV - I../../../include -I../common

If modifying the project or incorporating the code into another project for the Beaglebone platform, ensure to define these so that the platform is set up correctly.

### <span id="page-48-1"></span>**7.6.3 Running the example**

To run the example code, copy the EVE\_MCU\_BRT\_AN\_025 folder to the BeagleBoneBlack. If the overall folder is too large, you can remove the folders for the other MCU platforms within examples\simple leaving only the BeagleBone and the common folders.

Then browse to this folder (assuming the EVE\_MCU\_BRT\_AN\_025 folder is on your BeagleBone desktop)

debian@beaglebone:~\$ cd Desktop/

Then, run the makefile

Then run the code as sudo.

The application will then run and appear on the attached EVE screen.

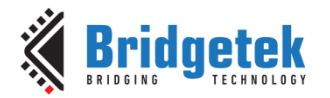

| debian@beaglebone: ~/Desktop/EVE-MCU-BRT AN 025/examples/simple/BeagleBone                                                                                                    | FFF |  |  |  |
|----------------------------------------------------------------------------------------------------|-----|--|--|--|
| debian@beaglebone:"\$ cd Desktop/<br>debian@beaglebone:~/Desktop\$ cd EVE-MCU-BRT_AN_025/examples/simple/BeagleBone/<br>debian@beaglebone:"/Desktop/EVE-MCU-BRT_AN_025/examples/simple/BeagleBone\$ ls<br>Makefile main<br>debian@beaglebone:~/Desktop/EVE-MCU-BRT_AN_025/examples/simple/BeagleBone\$ make                                                                                                    |     |  |  |  |
| goo –o –Wall –q –Os –DPLATFORM_BEAGLEBONE –DUSE_LINUX_SPI_DEV –I///include –I/common main/main.c –o main/main.o<br>gcc -c -Wall -g -Os -DPLATFORM_BEAGLEBONE -DUSE_LINUX_SPI_DEV -I///include -I/common/eve_fonts.c -o /common/eve_fonts.o<br>owmon/eve_helper.c -o -./common/eve_helper.c -o -./common/eve_helper.c -o -./common/eve_helper.c -o -<br>o.ec -c -Wall -q -Os -DPLATFORM_BEAGLEBONE -DUSE_LINUX_SPI_DEV -I///include -I/common/common/eve_example.c -o /common/eve_example.c<br>oomnon/eve_calibrate.o - - % -DPLATFORM_BEAGLEBONE -DUSE_LINUX_SPI_DEV -I///include -I/common/eve_calibrate.c -o /common/eve_calibrate.o - ^ /common/eve_calibrate.o - ^ /<br>gcc -c -Wall -g -Os -DPLATFORM_BEAGLEBONE -DUSE_LINUX_SPI_DEV -I//.include -I/common /common/eve_images.o -o /common/eve_images.o<br>god -d -blall -g -Os -DPLATFORM_BEAGLEBONE -DUSE_LINUX_SPI_DEV -I//./nolude -I/common ///source/EVE_HAL.c -o //.source/EVE_HAL.o<br>,gcc -c -Wall -g -Os -DPLATFORM_BEAGLEBONE -DUSE_LINUX_SPI_DEV -I//.include -I/common ///source/EVE_HAL_Linux.c -o ///source/EVE_HAL_Linux. |     |  |  |  |
| acc -c -Wall -q -Os -DPLATFORM_BEAGLEBONE -DUSE_LINUX_SPI_DEV -I///include -I/common ///source/EVE_API.c -o ///source/EVE_API.c<br>god -d -blall -g -Os -DPLATFORM_BEAGLEBONE -DUSE_LINUX_SPI_DEV -I//.include -I/common //./ports/eve_arch_beaglebone/EVE_Linux_BBB.c -o ///po<br>rts/eve_arch_beaglebone/EVE_Linux_BBB.o<br>//.ports/eve_arch_beaglebone/EVE_Linux_BBB.c:53:9; note: #pragma message: Compiling ///ports/eve_arch_beaglebone/EVE_Linux_BBB.c for Beaglebone Bl.<br>lack<br>#pragma message "Compiling " __FILE__ " for Beaglebone Black"                                                                                                    |     |  |  |  |
| scc -o BeagleBone main/main.o /common/eve_fonts.o /common/eve_helper.o /common/eve_example.o /common/eve_calibrate.o /common/eve_images.o // sccc-o BeagleBone main/main.o /common/eve_fonts.o /common/eve<br>ource/EVE_HAL.o ///source/EVE_HAL_Linux.o ///source/EVE_API.o ///ports/eve_arch_beaglebone/EVE_Linux_BBB.o                                                                                                    |     |  |  |  |
| debian@beaglebone:~/Desktop/EVE-MCU-BRT_AN_025/examples/si <u>mple/BeagleBone\$_ls</u><br>BeagleBone Makefile main<br>Beaqlebone:~/Desktop/EVE-MCU-BRT_AN_025/examples/simple/BeaqleBone\$ sudo ./BeaqleBone/<br>Activatingdone<br>^Cdebian@beaqlebone:~/Desktop/EVE-MCU-BRT_AN_025/examples/simple/BeaqleBone\$ █                                                                                                    |     |  |  |  |

<span id="page-49-0"></span>**Figure 23 – BeagleBone** 

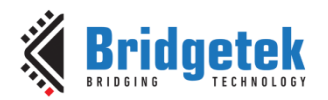

## <span id="page-50-0"></span>**7.7 Raspberry Pi Set-up**

### <span id="page-50-1"></span>**7.7.1 Hardware**

The Raspberry Pi should be connected as shown below. In this case the EVE module used is an ME812A-WH50R.

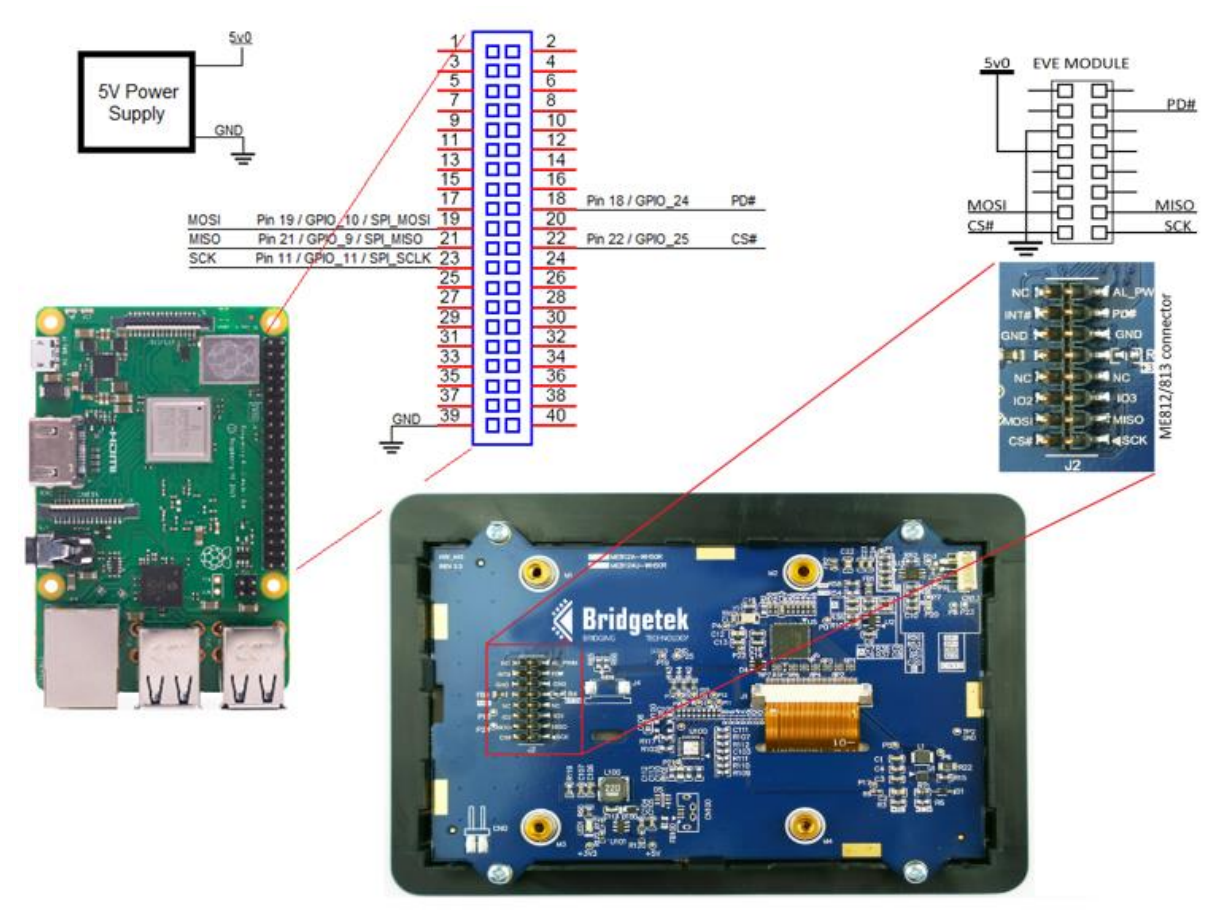

**Figure 24 – Raspberry Pi Hardware**

<span id="page-50-2"></span>Note that the Raspberry Pi was powered via it's USB micro-B connector. However, 5V power for the display was taken from a separate power supply to avoid drawing too much current through the Raspberry Pi. The power supply must have its GND common to the EVE module and the Raspberry Pi to avoid damage or communication problems which could result if the grounds are not connected and at the same potential.

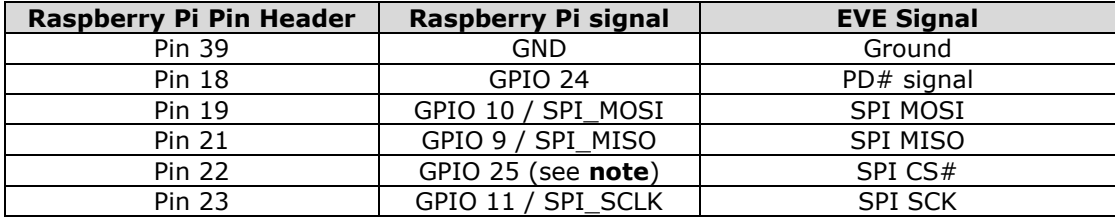

**Note**: This is a GPIO line and not the SPI chip select line

**Table 2 – Raspberry Pi connections**

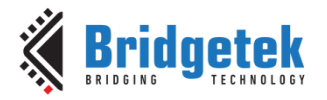

### <span id="page-51-0"></span>**7.7.2 Code**

The code uses the platform file EVE\_Linux\_RPi.c in the folder shown below.

EVE-MCU-BRT\_AN\_025\ports\eve\_arch\_rpi

Because the download from GitHub includes platform files for many different hosts and MCUs, the makefile defines the Raspberry Pi platform as well as the LINUX\_SPI\_DEV which enables the code in the Linux version of EVE\_HAL (EVE\_HAL\_Linux.c).

CFLAGS =  $-c$  -Wall  $-q$  -Os -DPLATFORM RASPBERRYPI -DUSE LINUX SPI DEV -I../../../include -I../common

If modifying the project or incorporating the code into another project for the RPi platform, ensure to define these so that the platform is set up correctly.

### <span id="page-51-1"></span>**7.7.3 Running the example**

To run the example code, copy the entire EVE-MCU-BRT\_AN\_025 folder to the Raspberry Pi, run the makefile and then run as sudo. The application will then run and appear on the attached EVE screen. Note that you may wish to remove the folders for the other MCU platforms within examples\simple leaving only the raspberry\_pi and the common folders.

| brt@raspberrypi: ~/Desktop/EVE-MCU-BRT_AN_025/examples/simple/raspberry_pi                                                                                                    | V A X |  |  |  |
|----------------------------------------------------------------------------------------------------|-------|--|--|--|
| File Edit Tabs Help                                                                                                    |       |  |  |  |
| brt@raspberrypi:~ \$ cd Desktop/                                                                                                    |       |  |  |  |
| brt@raspberrypi:~/Desktop \$ cd EVE-MCU-BRT_AN_025/examples/simple/raspberry_pi/<br>brt@raspberrypi:~/Desktop/EVE-MCU-BRT_AN_025/examples/simple/raspberry_pi \$ ls<br>main Makefile                                                                                                    |       |  |  |  |
| brt@raspberrypi:~/Desktop/EVE-MCU-BRT_AN_025/examples/simple/raspberry_pi \$ make                                                                                                    |       |  |  |  |
| make: Warning: File 'Makefile' has modification time 1303529 s in the future<br>gcc -c -Wall -g -Os -DPLATFORM RASPBERRYPI -DUSE LINUX SPI DEV -I///include -I/common main/main.c -o main/main.o<br>gcc -c -Wall -g -Os -DPLATFORM RASPBERRYPI -DUSE LINUX SPI DEV -I///include -I/common./common/eve calibrate.c -o /common/eve calib<br>rate.o                                                                    |       |  |  |  |
| gcc -c -Wall -g -Os -DPLATFORM_RASPBERRYPI -DUSE_LINUX_SPI_DEV -I///include -I/common/common/eve_helper.c -o /common/eve_helper.o<br>gcc -c -Wall -g -Os -DPLATFORM_RASPBERRYPI -DUSE_LINUX_SPI_DEV -I///include -I/common /common/eve_example.c -o /common/eve_example                                                                                                    |       |  |  |  |
| gcc -c -Wall -g -Os -DPLATFORM_RASPBERRYPI -DUSE_LINUX_SPI_DEV -I///include -I/common/eve_images.c -o /common/eve_images.o<br>gcc -c -Wall -g -Os -DPLATFORM_RASPBERRYPI -DUSE_LINUX_SPI_DEV -I///include -I/common ./common/eve_fonts.c -o /common/eve_fonts.o<br>gcc -c -Wall -g -Os -DPLATFORM RASPBERRYPI -DUSE LINUX SPI DEV -I///include -I/common ///source/EVE HAL Linux.c -o ///sour<br>ce/EVE HAL Linux.o |       |  |  |  |
| gcc -c -Wall -q -Os -DPLATFORM RASPBERRYPI -DUSE LINUX SPI DEV -I///include -I/common ///source/EVE HAL.c -o ///source/EVE<br>HAL.O                                                                                                    |       |  |  |  |
| gcc -c -Wall -g -Os -DPLATFORM_RASPBERRYPI -DUSE_LINUX_SPI_DEV -I///include -I/common ///source/EVE_API.c -o ///source/EVE<br>API.o                                                                                                    |       |  |  |  |
| gcc -c -Wall -g -Os -DPLATFORM_RASPBERRYPI -DUSE_LINUX_SPI_DEV -I///include -I/common ///ports/eve_arch_rpi/EVE_MCU_RP2040.c -o<br>///ports/eve_arch_rpi/EVE_MCU_RP2040.o                                                                                                    |       |  |  |  |
| gcc -c -Wall -g -Os -DPLATFORM RASPBERRYPI -DUSE LINUX SPI DEV -I././././include -I./common .///ports/eve arch rpi/EVE Linux RPi.c -o                                                                                                    |       |  |  |  |
| .///ports/eve_arch_rpi/EVE_Linux_RPi.o                                                                                                    |       |  |  |  |
| ///ports/eve arch rpi/EVE Linux RPi.c:53:9: note: '#praqma messaqe: Compiling ///ports/eve arch rpi/EVE Linux RPi.c for Raspberry//<br>Pi'                                                                                                    |       |  |  |  |
| 53   #pragma message "Compiling " __FILE__ " for Raspberry Pi"<br>$\Lambda_{n,m,n,m,n}$                                                                                                    |       |  |  |  |
| gcc -o raspberry_pi main/main.o /common/eve_calibrate.o /common/eve_helper.o /common/eve_example.o /common/eve_images.o /common/eve_                                                                                                    |       |  |  |  |
| / fonts.o ///source/EVE_HAL_Linux.o ///source/EVE_HAL.o ///source/EVE_API.o ///ports/eve_arch_rpi/EVE_MCU_RP2040.o /<br>//ports/eve_arch_rpi/EVE_Linux_RPi.o                                                                                                    |       |  |  |  |
| make: warning: Clock skew detected. Your build may be incomplete.                                                                                                    |       |  |  |  |
| brt@raspberrypi:~/Desktop/EVE-MCU-BRT AN 025/examples/simple/raspberry pi \$ ls                                                                                                    |       |  |  |  |
| main Makefile raspberry pi                                                                                                    |       |  |  |  |
| brt@raspberrypi:~/Desktop/EVE-MCU-BRT AN 025/examples/simple/raspberry pi \$ sudo ./raspberry pi<br>Activatingdone                                                                                                    |       |  |  |  |
|                                                                                                    |       |  |  |  |
| brt@raspberrypi:~/Desktop/EVE-MCU-BRT_AN_025/examples/simple/raspberry_pi \$                                                                                                    |       |  |  |  |
|                                                                                                    |       |  |  |  |
|                                                                                                    |       |  |  |  |
|                                                                                                    |       |  |  |  |
|                                                                                                    |       |  |  |  |
|                                                                                                    |       |  |  |  |
|                                                                                                    |       |  |  |  |
|                                                                                                    |       |  |  |  |

<span id="page-51-2"></span>**Figure 25 – Raspberry Pi**

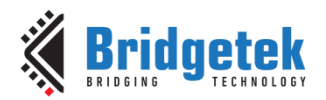

## <span id="page-52-0"></span>**7.8 Raspberry Pi Pico Set-up**

### <span id="page-52-1"></span>**7.8.1 Hardware**

The Raspberry Pi Pico should be connected as shown below. In this case the EVE module used is an ME812A-WH50R.

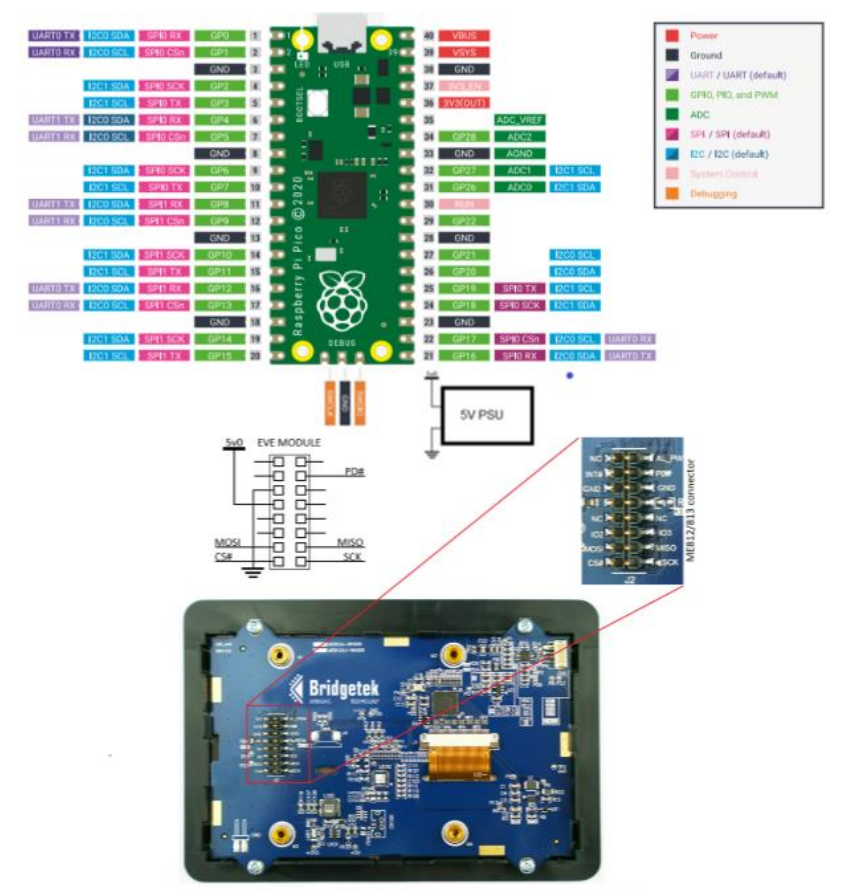

**Figure 26 – Raspberry Pi Pico** 

<span id="page-52-2"></span>Note that other RP2040-based boards can also be used. This includes the **Bridgetek MM2040EV** which has connectors for the 8x2 and 10x1 headers used on Bridgetek EVE display modules, as well as the **Bridgetek IDM2040-7A** which has the RP2040 IC onboard along with a 7" capacitive screen and wide range of interfaces including DMX and BRT Systems LDSBus.

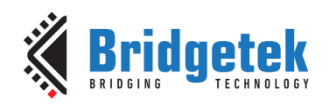

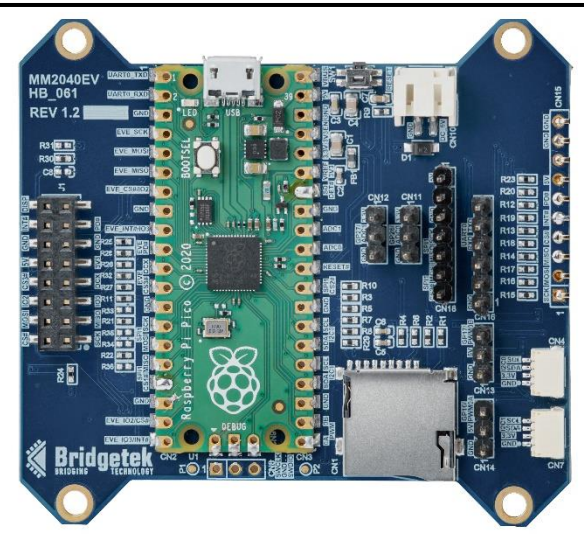

**Figure 27 - Bridgetek MM2040EV with RP2040 Pico module onboard**

<span id="page-53-1"></span>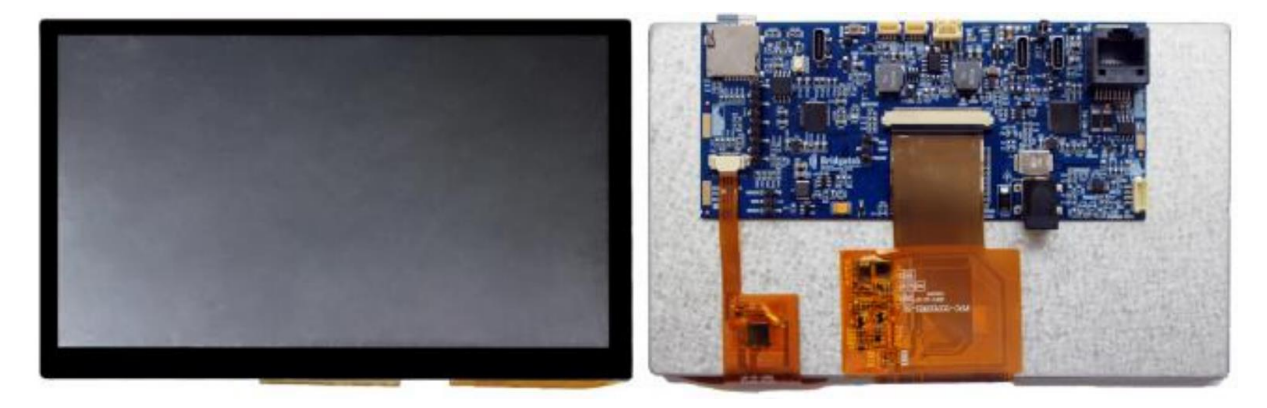

**Figure 28 - Bridgetek IDM2040-7A front and back**

### <span id="page-53-2"></span><span id="page-53-0"></span>**7.8.2 Running the example**

To run the example code, hold down the Boot Select pushbutton on the Pico module whilst connecting the module to the PC, and the release the button once connected. A window will appear similar to a memory stick being plugged in. The uf2 file can then be dragged into the window similar to copying a file into a flash drive. The Pico will reset, and the code will start to run.

Before the file can be loaded as described above, the uf2 file must first be built. The Raspberry Pi Pico toolchain should be installed to do this. The following guide from the manufacturer of the Raspberry Pi Pico contains details of how to do this on various OS, and the installation procedure should be followed fully. You can use a Raspberry Pi to build the code on Linux or you can use the tools on Windows (at the time of writing this was chapter 9.2 of the guide below). In this case, Windows was used to build the file.

[Getting started with Raspberry Pi Pico](https://datasheets.raspberrypi.com/pico/getting-started-with-pico.pdf)

*Note that Bridgetek accept no responsibility whatsoever for any content from 3 rd party providers, including the websites, documents, and utilities, or for any consequences of using the 3rd party tools and procedures.*

In this case, the BRT\_AN\_025 code was downloaded to the C drive from Github

A folder called build was created within the C:\EVE-MCU-BRT\_AN\_025\examples\simple\pico folder

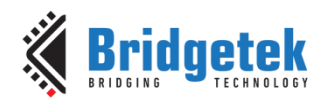

**Note:** It is important to ensure that the Pico SDK and Toolchain are set up in the environment variables, for example as shown below (the paths set will depend on the locations of your toolchain and SDK)

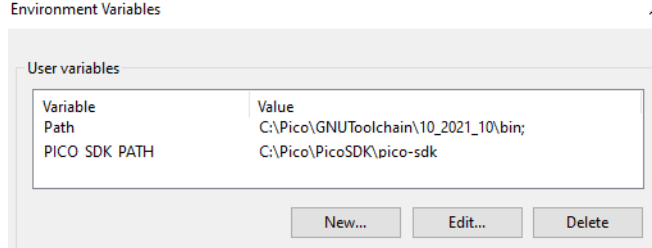

**Figure 29 - Pico toolchain / SDK Environment Variables**

<span id="page-54-0"></span>Open the developer command prompt which was installed as part of the Windows install procedure.

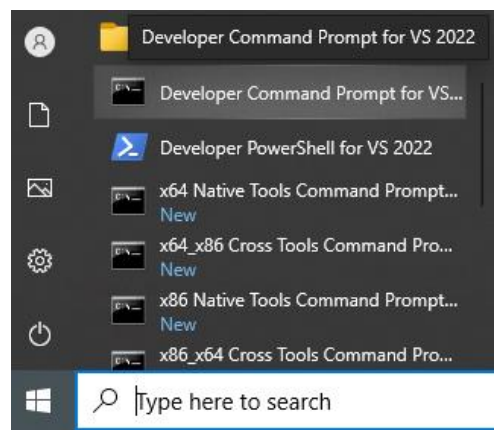

**Figure 30 - Open Developer Command Prompt for VS 2022**

<span id="page-54-1"></span>Use the following commands to build the code.

C:\Program Files (x86)\Microsoft Visual Studio\2022\BuildTools>cd ..

C:\Program Files (x86)\Microsoft Visual Studio\2022>cd

C:\Program Files (x86)\Microsoft Visual Studio>cd ..

C:\Program Files (x86)>cd ..

Browse to the pico directory on your computer.

C:\>cd C:\EVE-MCU-BRT\_AN\_025\examples\simple\pico

Create a folder named build and then browse to the build folder

C:\>cd C:\EVE-MCU-BRT\_AN\_025\examples\simple\pico> mkdir build

C:\EVE-MCU-BRT\_AN\_025\examples\simple\pico>cd build

Use the command cmake -G "NMake Makefiles" .. and you will see an output similar to below.

C:\EVE-MCU-BRT\_AN\_025\examples\simple\pico\build>cmake -G "NMake Makefiles" ..

Using PICO SDK PATH from environment ('C:\Pico\PicoSDK\pico-sdk') PICO\_SDK\_PATH is C:/Pico/PicoSDK/pico-sdk Defaulting PICO PLATFORM to rp2040 since not specified. Defaulting PICO platform compiler to pico\_arm\_gcc since not specified. -- Defaulting build type to 'Release' since not specified. PICO compiler is pico arm gcc  $C$  NII  $10$ 

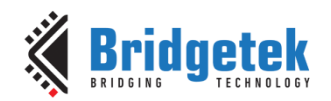

-- The CXX compiler identification is GNU 10.3.1 -- Detecting C compiler ABI info -- Detecting C compiler ABI info - done -- Check for working C compiler: C:/Pico/GNUToolchain/10\_2021\_10/bin/arm-none-eabigcc.exe - skipped -- Detecting C compile features -- Detecting C compile features - done -- Detecting CXX compiler ABI info -- Detecting CXX compiler ABI info - done -- Check for working CXX compiler: C:/Pico/GNUToolchain/10\_2021\_10/bin/arm-noneeabi-g++.exe - skipped -- Detecting CXX compile features -- Detecting CXX compile features - done -- The ASM compiler identification is GNU -- Found assembler: C:/Pico/GNUToolchain/10\_2021\_10/bin/arm-none-eabi-gcc.exe Build type is Release PICO target board is pico. Using board configuration from C:/Pico/PicoSDK/picosdk/src/boards/include/boards/pico.h -- Found Python3: C:/Users/###########/Programs/Python/Python311/python.exe (found version "3.11.1") found components: Interpreter TinyUSB available at C:/Pico/PicoSDK/picosdk/lib/tinyusb/src/portable/raspberrypi/rp2040; enabling build support for USB. BTstack available at C:/Pico/PicoSDK/pico-sdk/lib/btstack cyw43-driver available at C:/Pico/PicoSDK/pico-sdk/lib/cyw43-driver Pico W Bluetooth build support available. lwIP available at C:/Pico/PicoSDK/pico-sdk/lib/lwip mbedtls available at C:/Pico/PicoSDK/pico-sdk/lib/mbedtls -- Configuring done (4.8s) -- Generating done (0.5s) -- Build files have been written to: C:/EVE-MCU-BRT\_AN\_025/examples/simple/pico/build

#### Now run nmake to make the project.

c:\EVE-MCU-BRT\_AN\_025\examples\simple\pico\build>nmake

```
Microsoft (R) Program Maintenance Utility Version 14.33.31630.0
Copyright (C) Microsoft Corporation. All rights reserved.
[ 0%] Building ASM object pico-
sdk/src/rp2_common/boot_stage2/CMakeFiles/bs2_default.dir/compile_time_choice.S.obj
[ 1%] Linking ASM executable bs2 default.elf
[ 1%] Built target bs2 default
[ 1%] Generating bs2 default.bin
[ 2%] Generating bs2 default padded checksummed.S
[ 2%] Built target bs2_default_padded_checksummed_asm
[ 3%] Building C object CMakeFiles/eve_library.dir/C_/ftdigdm__EVE-MCU-
BRT_AN_025/source/EVE_API.c.obj
[ 3%] Building C object CMakeFiles/eve_library.dir/C_/ftdigdm__EVE-MCU-
BRT_AN_025/source/EVE_HAL.c.obj
[ 4%] Building C object CMakeFiles/eve_library.dir/C_/ftdigdm__EVE-MCU-
BRT_AN_025/ports/eve_arch_rpi/EVE_MCU_RP2040.c.obj
```
#### [remainder of log output]

[100%] Linking CXX executable pico.elf text data bss dec hex filename

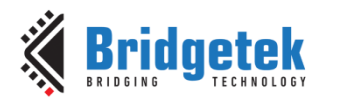

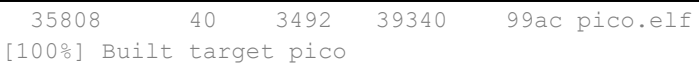

C:\EVE-MCU-BRT\_AN\_025\examples\simple\pico\build>

The uf2 file will then be generated in the build folder which was created in the earlier step at this path: C:\EVE-MCU-BRT\_AN\_025\examples\simple\pico\build>

Note that the folder and path may vary if you have used different names for your folders in the earlier steps above.

Now load this uf2 file using the procedure explained at the top of this section (see [7.8.2\)](#page-53-0)

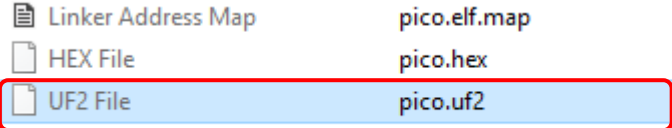

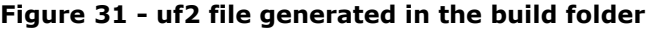

### <span id="page-56-2"></span><span id="page-56-0"></span>**7.9 MPSSE Set-up (USB-SPI with Visual Studio code)**

#### <span id="page-56-1"></span>**7.9.1 Hardware**

The code runs on Visual Studio and requires a USB-MPSSE adapter to connect to the EVE module.

The USB-MPSSE adapter is normally based around the FTDI FT232H USB bridging chip.

A popular solution which makes it easy to get up and running quickly is the range of [C232HM](https://ftdichip.com/wp-content/uploads/2021/12/DS_C232HM_MPSSE_CABLE.pdf) cables (external link) such as C232HM-EDHSL. These can also be purchased from [Connective Peripherals](https://connectiveperipherals.com/collections/usb-type-c-cables/products/usb-type-c-high-speed-mpsse) (external link) as a version with Type C USB connector (part USBC-HS-MPSSE-5V-3.3V-500-SPR).

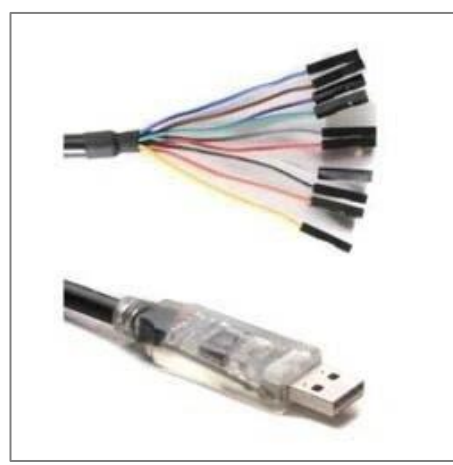

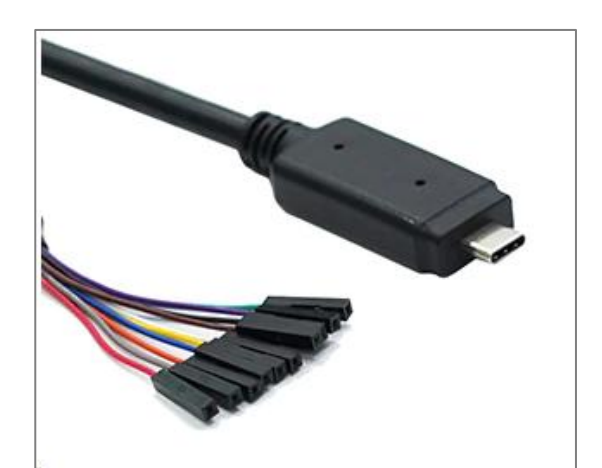

C232HM-EDHSL USBC-HS-MPSSE-5V-3.3V-500-SPR

#### **Figure 32 - MPSSE Cables with Type A and Type C USB connectors**

<span id="page-56-3"></span>The C232HM uses the FT232H chipset and has a 50cm cable with ten single pole receptacles. These can be connected to the associated pins of the EVE module.

For the versions with 5V output on the red wire (C232HM-EDHSL and USBC-HS-MPSSE-5V-3.3V-500-SPR) the following wires can be used in [Table 3.](#page-57-2)

If the version of the cable is used which has the 3.3V power output (or if using the 5V version but the EVE module requires more current than can be provided) then a separate power connection to

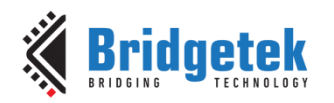

the EVE module could be used, with the grounds of the C232HM / USBC-HS-MPSSE and the separate power source common together to EVE.

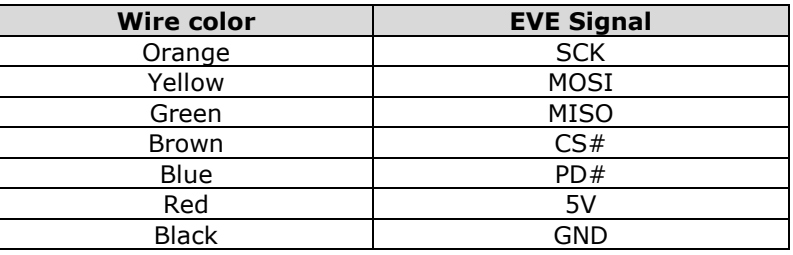

**Table 3 – MPSSE connections**

<span id="page-57-2"></span>The VA800A-SPI module can also be used in the same way as the C232HM. *Note that the VA800A-SPI is now discontinued but the information is retained here for reference.*

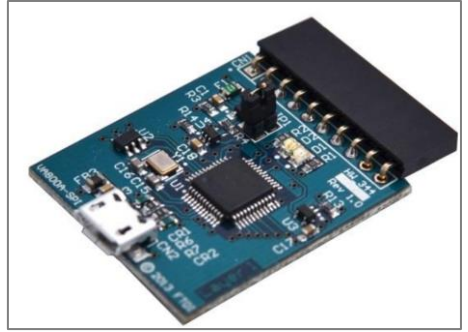

**Figure 33 - VA800A-SPI**

<span id="page-57-3"></span>The [VA800A-SPI](https://www.ftdichip.com/Support/Documents/DataSheets/Modules/DS_VA800A-SPI_MPSSE_Module.pdf) has a 10-way connector and can be connected directly to some EVE modules such as the VM800B, VM810C50A and VM816C50A. Very short jumper wires can be used to connect it to other EVE modules by connecting the SCK, CS, MOSI, MISO, PD and GND connections. The adapter also provides a 5V power supply via the 5V pin on the header. Ensure that the computer has sufficient power to supply the EVE module when the backlight is on (and also if the audio amplifier is used). If the PC cannot provide sufficient power, a separate power connection to the EVE module could be used, with the grounds of the VA800A-SPI and the separate power source common together to EVE.

### <span id="page-57-0"></span>**7.9.2 Software Tools**

This example can be opened using Visual Studio 2022, including the Community version.

### <span id="page-57-1"></span>**7.9.3 Code**

The LibMPSSE files need to be added, please check on the FTDIchip site for the latest versions. At the time of writing the version 1.0.3 was used. These are added to the folder as shown below.

Application Note **BRT\_AN\_025 EVE Portable MCU Library**  Version 1.0

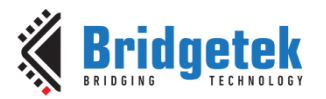

Document No.: BRT 000211 Clearance No.: BRT#211

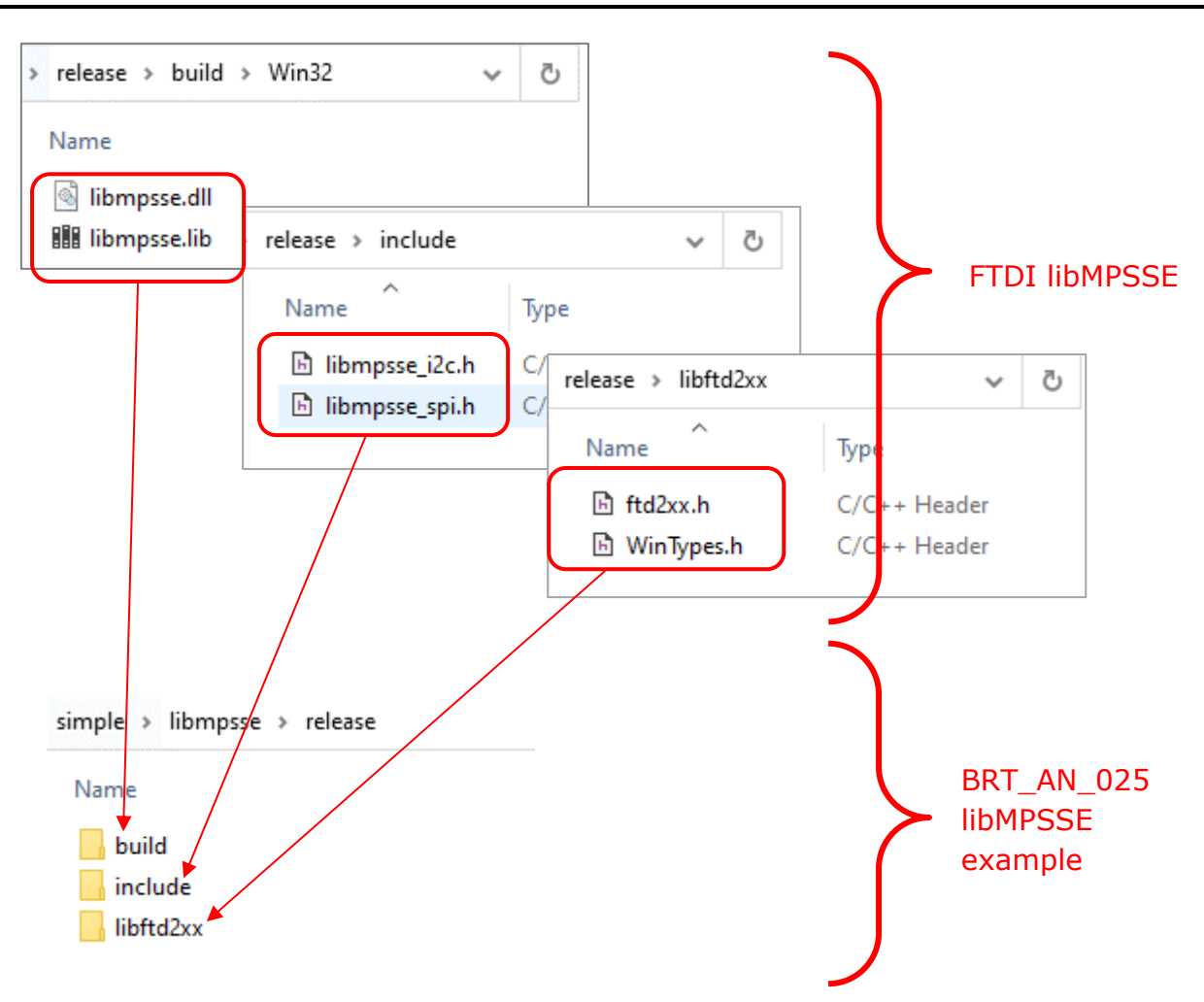

#### **Figure 34 - Copying files from libMPSSE into BRT\_AN\_025**

```
\examples\simple\libmpsse\release\
          build
               libmpsse.dll
               libmpsse.lib
          include
               libmpsse_i2c.h
               libmpsse_spi.h
          libftd2xx
               ftd2xx.h
               WinTypes.h
```
To update the libMPSSE files, go to the FTDI Chip site [\(www.ftdichip.com\)](http://www.ftdichip.com/) and download the latest libMPSSE\_Source zip file.

<https://ftdichip.com/software-examples/mpsse-projects/libmpsse-spi-examples/>

Create a folder in your EVE-MCU-BRT\_AN\_025\examples\simple\libmpsse folder called "release" Un-zip the libMPSSE file and copy the three folders and associated files shown above from the FTDI libMPSSE to existing ones in your BRT\_AN\_025 \examples\simple\libmpsse\release\ folder as illustrated in [Figure 34.](#page-58-0)

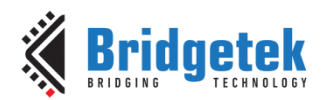

To run the example, open the solution using the libMPSSE.sln file, which can be found in the VisualStudio folder.

Check that the USE\_MPSSE is defined in the Preprocessor Definitions as shown below. The definition itself is used to enable the platform-specific code for MPSSE and the value assigned here  $(= 0)$  will also be used as the channel index (0-based) when opening the port.

Assuming the computer has a single FT232H (VA800A-SPI or C232HM) then there is only one MPSSE and so a value of 0 is used. If the computer had an FT2232H-based module acting as USB-SPI then set USE\_MPSSE = 0 for channel A or USE\_MPSSE = 1 if channel B was to be used. Most applications will use an FT232H based adapter and so a value of 0 is most often used.

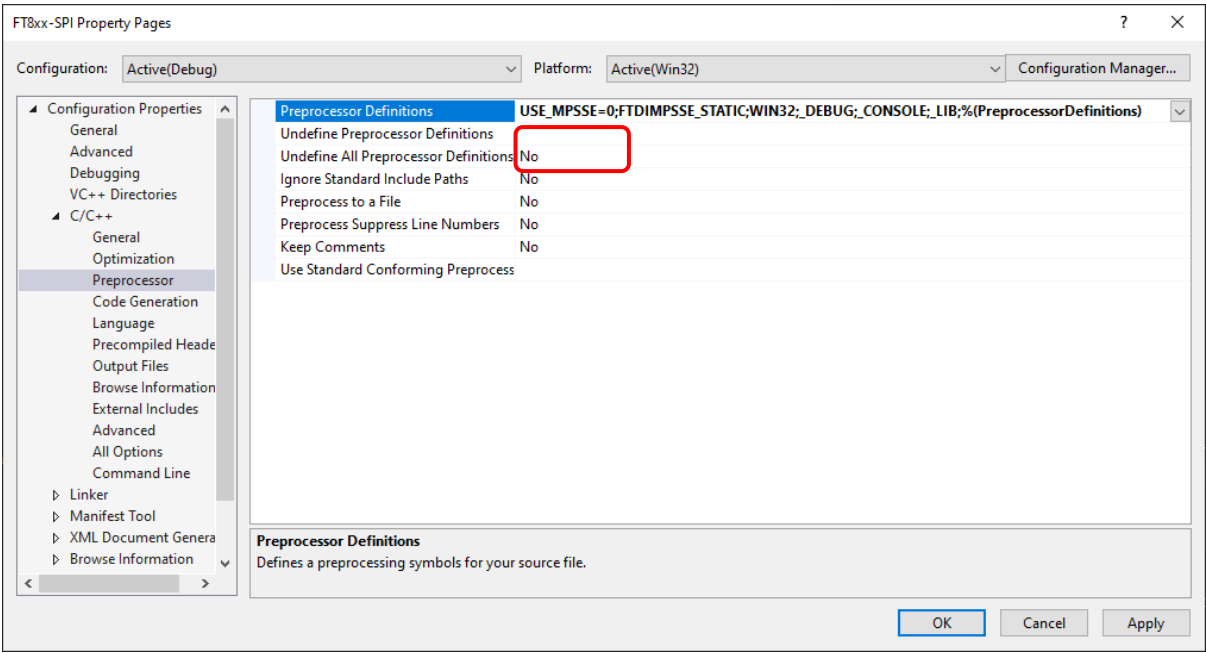

**Figure 35 - Selecting Preprocessor Definitions**

<span id="page-59-0"></span>Then right-click on the solution and select rebuild to build the project.

<span id="page-59-1"></span>Select Debug -> Start New Instance to begin running the code.

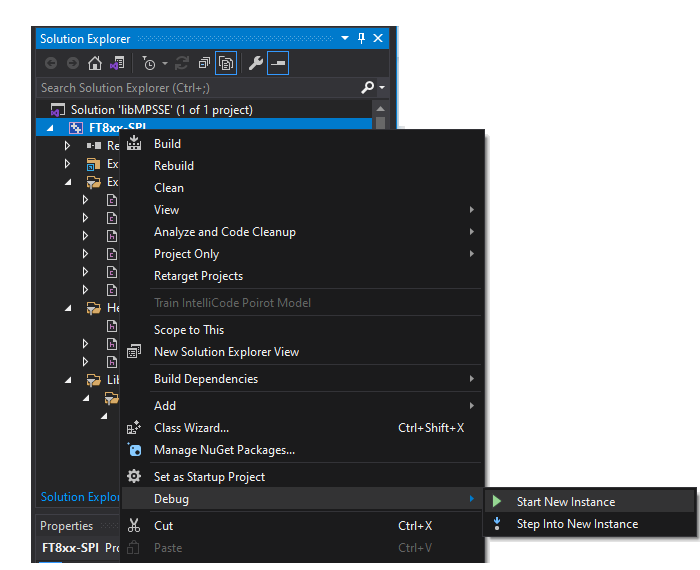

**Figure 36 - Running the example**

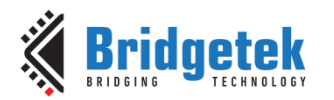

## <span id="page-60-0"></span>**8 Conclusion**

This application note is intended to help developers add support for the EVE family of devices to their preferred MCU.

It provides examples for a range of MCUs and includes a sample main application as well as a series of underlying code and header files providing the transport layers to interface to the MCU's SPI Master peripheral.

In addition to the MCU types provided here, the code can be ported to other MCUs using these examples as a reference. The generic library files should be able to be used directly on most toolchains and the MCU-specific files can be modified to suit the compiler and MCU hardware.

After including this framework, the product developer can create content on the EVE screen from their main application using commands in the user-friendly syntax of the EVE Programmers Guide. The provided example demonstrates key techniques such as creating a screen and loading fonts and images and can be extended to create a full application.

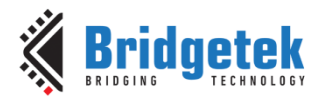

## <span id="page-61-0"></span>**9 Contact Information**

Refer to<https://brtchip.com/contact-us/> for contact information

#### **Distributor and Sales Representatives**

Please visit the Sales Network page of the [Bridgetek Web site](http://brtchip.com/contact-us/) for the contact details of our distributor(s) and sales representative(s) in your country.

System and equipment manufacturers and designers are responsible to ensure that their systems, and any Bridgetek Pte Ltd (BRTChip) devices incorporated in their systems, meet all applicable safety, regulatory and system-level performance requirements. All application-related information in this document (including application descriptions, suggested Bridgetek devices and other materials) is provided for reference only. While Bridgetek has taken care to assure it is accurate, this information is subject to customer confirmation, and Bridgetek disclaims all liability for system designs and for any applications assistance provided by Bridgetek. Use of Bridgetek devices in life support and/or safety applications is entirely at the user's risk, and the user agrees to defend, indemnify and hold harmless Bridgetek from any and all damages, claims, suits or expense resulting from such use. This document is subject to change without notice. No freedom to use patents or other intellectual property rights is implied by the publication of this document. Neither the whole nor any part of the information contained in, or the product described in this document, may be adapted or reproduced in any material or electronic form without the prior written consent of the copyright holder. Bridgetek Pte Ltd, 1 Tai Seng Avenue, Tower A, #03-05, Singapore 536464. Singapore Registered Company Number: 201542387H.

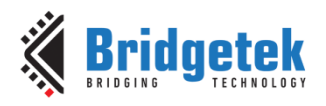

## <span id="page-62-0"></span>**Appendix A– References**

## <span id="page-62-1"></span>**Document References**

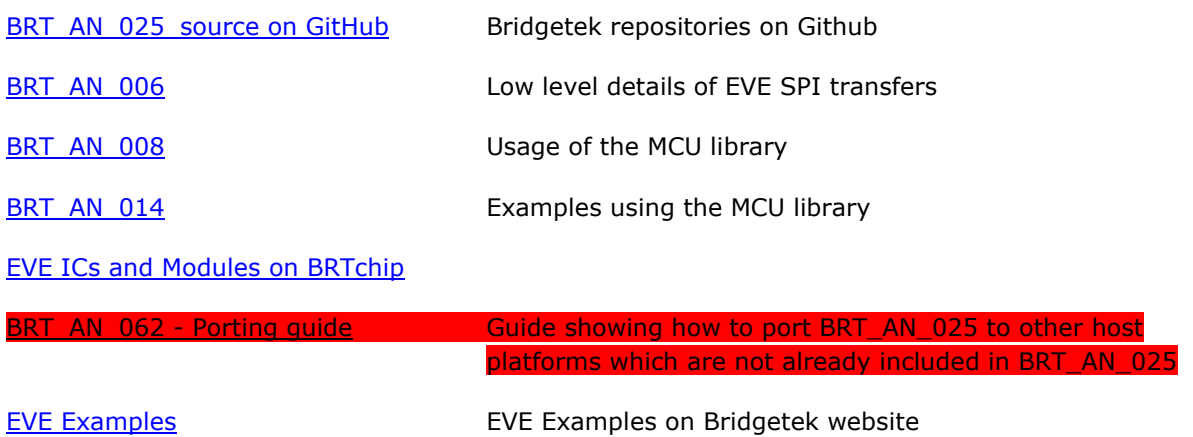

## <span id="page-62-2"></span>**Acronyms and Abbreviations**

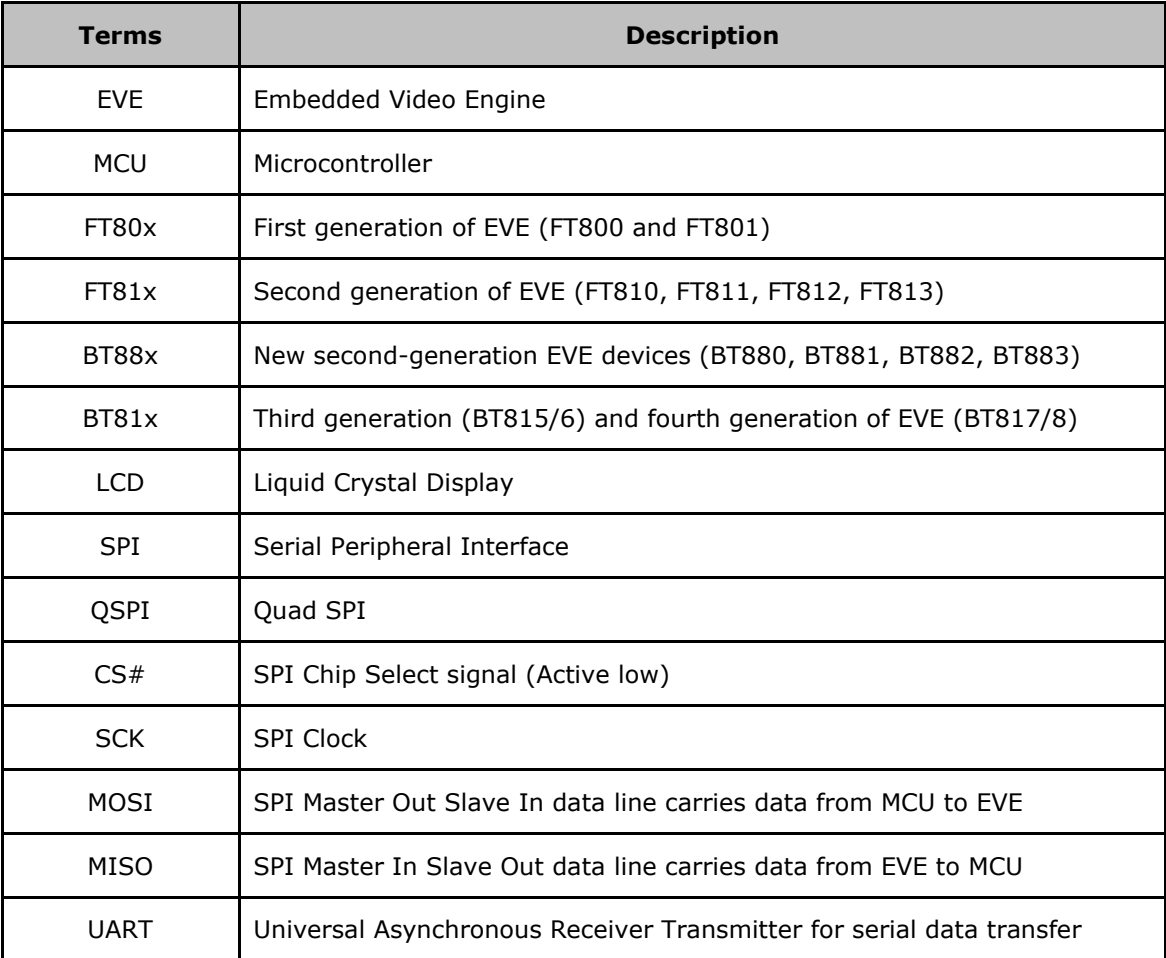

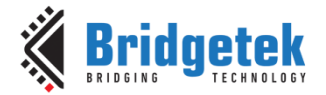

## <span id="page-63-0"></span>**Appendix B**

This appendix contains the data used in the example in chapter [3.2.2](#page-12-0) [Simplified Example](#page-12-0)

```
/*10 characters have been converted */
/* 148 Metric Block Begin +++ */
/*('file properties ', 'format ', 'L1', ' stride ', 7, ' width ', 50, 'height', 38)*/
{
/* Widths */
0,0,0,0,0,0,0,0,0,0,0,0,0,0,0,0,0,0,0,0,0,0,0,0,0,0,0,0,0,0,0,0,0,0,0,0,0,0,0,0,0,0,0,0,0,0,0,
0,31,17,31,31,31,31,31,31,31,31,0,0,0,0,0,0,0,0,0,0,0,0,0,0,0,0,0,0,0,0,0,0,0,0,0,0,0,0,0,0,0,
0,0,0,0,0,0,0,0,0,0,0,0,0,0,0,0,0,0,0,0,0,0,0,0,0,0,0,0,0,0,0,0,0,0,0,0,0,0,0,
/* Format */
1,0,0,0,
/* Stride */
7,0,0,0,
^{\prime\star} Max Width ^{\star}/50,0,0,0,
/* Max Height */
38,0,0,0,
  Raw Data Address in Decimal: <148> */
148,0,0,0,
/* 148 Metric Block End --- *//*Bitmap Raw Data begin +++*/
/*The expected raw bitmap size is 2660 Bytes */
0,255,255,248,0,0,0,0,127,255,244,0,0,0,2,63,255,236,0,0,0,3,31,255,220,0,0,0,0,3,159,255,188,
0,0,0,3,207,255,124,0,0,0,3,224,0,124,0,0,0,3,224,0,252,0,0,0,3,240,0,252,0,0,0,3,
224,0,252,0,0,0,7,224,0,248,0,0,0,3,224,0,252,0,0,0,7,224,0,248,0,0,0,7,224,0,252,0,
0,0,7,224,0,248,0,0,0,7,128,0,120,0,0,0,3,0,0,48,0,0,0,1,0,0,16,0,0,0,0,0,
0,0,0,0,0,0,0,0,0,0,0,0,2,0,0,32,0,0,0,7,0,0,112,0,0,0,7,128,0,248,0,0,
0,15,192,1,240,0,0,0,15,192,1,248,0,0,0,15,192,1,240,0,0,0,15,192,3,240,0,0,0,15,192,1,
240,0,0,0,15,128,3,240,0,0,0,15,192,3,240,0,0,0,15,128,1,240,0,0,0,15,128,1,240,0,0,0,
15,191,252,240,0,0,0,30,127,252,112,0,0,0,13,255,254,32,0,0,0,27,255,255,16,0,0,0,19,255,255,1
28,0,0,0,7,255,255,192,0,0,0,0,0,0,0,0,0,0,0,2,0,0,0,0,0,0,4,0,0,0,0,0,0,
14,0,0,0,0,0,0,28,0,0,0,0,0,0,124,0,0,0,0,0,0,124,0,0,0,0,0,0,252,0,0,0,
0,0,0,252,0,0,0,0,0,0,252,0,0,0,0,0,0,252,0,0,0,0,0,0,252,0,0,0,0,0,0,248,
0,0,0,0,0,0,252,0,0,0,0,0,0,248,0,0,0,0,0,0,120,0,0,0,0,0,0,56,0,0,0,0,
0,0,0,0,0,0,0,0,0,0,0,0,0,0,0,0,0,0,0,0,0,0,0,32,0,0,0,0,0,0,112,0,
0,0,0,0,0,248,0,0,0,0,0,1,248,0,0,0,0,0,1,240,0,0,0,0,0,1,248,0,0,0,0,0,
1,240,0,0,0,0,0,3,240,0,0,0,0,0,1,240,0,0,0,0,0,3,240,0,0,0,0,0,1,240,0,0,
0,0,0,3,240,0,0,0,0,0,0,240,0,0,0,0,0,0,240,0,0,0,0,0,0,112,0,0,0,0,0,0,
32,0,0,0,0,0,0,16,0,0,0,0,0,0,0,0,0,0,0,0,0,255,255,248,0,0,0,0,127,255,244,0,
0,0,0,63,255,236,0,0,0,0,31,255,220,0,0,0,0,31,255,188,0,0,0,0,15,255,124,0,0,0,0,0,
0,124,0,0,0,0,0,0,252,0,0,0,0,0,0,252,0,0,0,0,0,0,252,0,0,0,0,0,0,252,0,0,
0,0,0,0,248,0,0,0,0,0,0,252,0,0,0,0,0,0,248,0,0,0,0,0,0,248,0,0,0,0,0,0,
120,0,0,0,0,31,255,56,0,0,0,0,63,255,128,0,0,0,0,127,255,128,0,0,0,0,255,255,192,0,0,0,
2,127,255,0,0,0,0,7,63,254,0,0,0,0,7,128,0,0,0,0,0,15,192,0,0,0,0,0,15,192,0,0,
0,0,0,15,192,0,0,0,0,0,15,192,0,0,0,0,0,15,192,0,0,0,0,0,15,128,0,0,0,0,0,15,
192,0,0,0,0,0,15,128,0,0,0,0,0,15,128,0,0,0,0,0,15,191,252,0,0,0,0,30,127,252,0,0,
0,0,13,255,254,0,0,0,0,27,255,255,0,0,0,0,19,255,255,128,0,0,0,7,255,255,192,0,0,0,0,255,
255,248,0,0,0,0,127,255,244,0,0,0,0,63,255,236,0,0,0,0,31,255,220,0,0,0,0,31,255,188,0,0,
0,0,15,255,124,0,0,0,0,0,0,124,0,0,0,0,0,0,252,0,0,0,0,0,0,252,0,0,0,0,0,0,
252,0,0,0,0,0,0,252,0,0,0,0,0,0,248,0,0,0,0,0,0,252,0,0,0,0,0,0,248,0,0,0,
0,0,0,248,0,0,0,0,0,0,120,0,0,0,0,31,255,56,0,0,0,0,63,255,128,0,0,0,0,127,255,128,
0,0,0,0,255,255,192,0,0,0,0,127,255,32,0,0,0,0,63,254,112,0,0,0,0,0,0,248,0,0,0,0,
0,1,240,0,0,0,0,0,1,248,0,0,0,0,0,1,240,0,0,0,0,0,3,240,0,0,0,0,0,1,240,0,
0,0,0,0,3,240,0,0,0,0,0,3,240,0,0,0,0,0,1,240,0,0,0,0,0,1,240,0,0,0,0,63,
252,240,0,0,0,0,127,252,112,0,0,0,0,255,254,32,0,0,0,1,255,255,16,0,0,0,3,255,255,128,0,0,
0,7,255,255,192,0,0,0,0,0,0,0,0,0,0,2,0,0,2,0,0,0,3,0,0,4,0,0,0,3,128,0,
28,0,0,0,3,192,0,28,0,0,0,3,192,0,124,0,0,0,3,224,0,124,0,0,0,3,240,0,252,0,0,0,
3,224,0,252,0,0,0,7,224,0,252,0,0,0,3,224,0,252,0,0,0,7,224,0,248,0,0,0,3,224,0,252,
0,0,0,7,224,0,248,0,0,0,7,224,0,252,0,0,0,7,128,0,120,0,0,0,3,159,255,48,0,0,0,0,
63,255,144,0,0,0,0,255,255,128,0,0,0,0,127,255,128,0,0,0,0,127,255,32,0,0,0,0,63,254,112,0,
0,0,0,0,0,248,0,0,0,0,0,1,240,0,0,0,0,0,1,248,0,0,0,0,0,1,240,0,0,0,0,0,
1,240,0,0,0,0,0,3,240,0,0,0,0,0,1,240,0,0,0,0,0,3,240,0,0,0,0,0,3,240,0,0,
0,0,0,1,240,0,0,0,0,0,1,240,0,0,0,0,0,0,240,0,0,0,0,0,0,96,0,0,0,0,0,0,
48,0,0,0,0,0,0,0,0,0,0,0,0,0,0,0,0,0,0,255,255,248,0,0,0,0,127,255,240,0,0,0,
2,63,255,224,0,0,0,3,31,255,192,0,0,0,3,159,255,128,0,0,0,3,207,255,0,0,0,0,3,224,0,0,
0,0,0,3,224,0,0,0,0,0,3,240,0,0,0,0,0,3,224,0,0,0,0,0,7,224,0,0,0,0,0,3,
224,0,0,0,0,0,7,224,0,0,0,0,0,7,224,0,0,0,0,0,7,224,0,0,0,0,0,7,128,0,0,0,
```
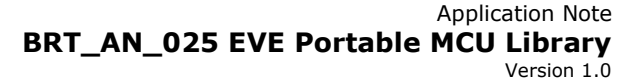

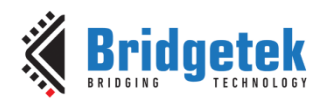

0,0,3,63,255,0,0,0,0,1,63,255,0,0,0,0,0,127,255,192,0,0,0,0,255,255,128,0,0,0,0,127, 255,32,0,0,0,0,63,254,112,0,0,0,0,0,0,248,0,0,0,0,0,1,240,0,0,0,0,0,1,248,0,0, 0,0,0,1,240,0,0,0,0,0,3,240,0,0,0,0,0,1,240,0,0,0,0,0,3,240,0,0,0,0,0,3, 240,0,0,0,0,0,1,240,0,0,0,0,0,1,240,0,0,0,0,63,252,240,0,0,0,0,127,252,112,0,0,0, 0,255,254,32,0,0,0,1,255,255,16,0,0,0,3,255,255,128,0,0,0,7,255,255,192,0,0,0,0,255,255,248, 0,0,0,0,127,255,240,0,0,0,2,63,255,224,0,0,0,3,31,255,192,0,0,0,3,159,255,128,0,0,0,3, 207,255,0,0,0,0,3,224,0,0,0,0,0,3,224,0,0,0,0,0,3,240,0,0,0,0,0,3,224,0,0,0, 0,0,7,224,0,0,0,0,0,3,224,0,0,0,0,0,7,224,0,0,0,0,0,7,224,0,0,0,0,0,7,224, 0,0,0,0,0,7,128,0,0,0,0,0,3,63,255,0,0,0,0,1,63,255,0,0,0,0,0,127,255,192,0,0, 0,0,255,255,128,0,0,0,2,127,255,32,0,0,0,7,63,254,112,0,0,0,7,128,0,248,0,0,0,15,192,1, 240,0,0,0,15,192,1,248,0,0,0,15,192,1,240,0,0,0,15,192,3,240,0,0,0,15,192,1,240,0,0,0, 15,128,3,240,0,0,0,15,192,3,240,0,0,0,15,128,1,240,0,0,0,15,128,1,240,0,0,0,15,191,252,240, 0,0,0,30,127,252,112,0,0,0,13,255,254,32,0,0,0,27,255,255,16,0,0,0,19,255,255,128,0,0,0,7, 255,255,192,0,0,0,0,255,255,248,0,0,0,0,127,255,244,0,0,0,0,63,255,236,0,0,0,0,31,255,220,0, 0,0,0,31,255,188,0,0,0,0,15,255,124,0,0,0,0,0,0,124,0,0,0,0,0,0,252,0,0,0,0,0, 0,252,0,0,0,0,0,0,252,0,0,0,0,0,0,252,0,0,0,0,0,0,248,0,0,0,0,0,0,252,0,0, 0,0,0,0,248,0,0,0,0,0,0,248,0,0,0,0,0,0,120,0,0,0,0,0,0,56,0,0,0,0,0,0, 0,0,0,0,0,0,0,0,0,0,0,0,0,0,0,0,0,0,0,0,0,32,0,0,0,0,0,0,112,0,0,0, 0,0,0,248,0,0,0,0,0,1,240,0,0,0,0,0,1,248,0,0,0,0,0,1,240,0,0,0,0,0,1,240, 0,0,0,0,0,3,240,0,0,0,0,0,1,240,0,0,0,0,0,3,240,0,0,0,0,0,3,240,0,0,0,0, 0,1,240,0,0,0,0,0,1,240,0,0,0,0,0,0,240,0,0,0,0,0,0,96,0,0,0,0,0,0,48,0, 0,0,0,0,0,0,0,0,0,0,0,0,0,0,0,0,0,255,255,248,0,0,0,0,127,255,246,0,0,0,2,63, 255,236,0,0,0,3,31,255,220,0,0,0,3,159,255,188,0,0,0,3,207,255,124,0,0,0,3,224,0,124,0,0, 0,3,224,0,252,0,0,0,3,240,0,252,0,0,0,3,224,0,252,0,0,0,7,224,0,248,0,0,0,3,224,0, 252,0,0,0,7,224,0,248,0,0,0,7,224,0,252,0,0,0,7,224,0,248,0,0,0,7,128,0,120,0,0,0, 3,63,255,48,0,0,0,1,63,255,144,0,0,0,0,127,255,128,0,0,0,0,255,255,128,0,0,0,2,127,255,32, 0,0,0,7,63,254,112,0,0,0,7,128,0,248,0,0,0,15,192,1,240,0,0,0,15,192,1,248,0,0,0,15, 192,1,240,0,0,0,15,192,3,240,0,0,0,15,192,1,240,0,0,0,15,128,3,240,0,0,0,15,192,3,240,0, 0,0,15,128,1,240,0,0,0,15,128,1,240,0,0,0,15,191,252,240,0,0,0,30,127,252,112,0,0,0,13,255, 254,32,0,0,0,27,255,255,16,0,0,0,19,255,255,128,0,0,0,7,255,255,192,0,0,0,0,255,255,248,0,0, 0,0,127,255,244,0,0,0,2,63,255,236,0,0,0,3,31,255,220,0,0,0,3,159,255,188,0,0,0,3,207,255, 124,0,0,0,3,224,0,124,0,0,0,3,224,0,252,0,0,0,3,240,0,252,0,0,0,3,224,0,252,0,0,0, 7,224,0,252,0,0,0,3,224,0,248,0,0,0,7,224,0,252,0,0,0,7,224,0,248,0,0,0,7,224,0,248, 0,0,0,7,128,0,120,0,0,0,3,63,255,56,0,0,0,1,63,255,128,0,0,0,0,127,255,128,0,0,0,0, 255,255,192,0,0,0,0,127,255,32,0,0,0,0,63,254,112,0,0,0,0,0,0,248,0,0,0,0,0,1,240,0, 0,0,0,0,1,248,0,0,0,0,0,1,240,0,0,0,0,0,3,240,0,0,0,0,0,1,240,0,0,0,0,0, 3,240,0,0,0,0,0,3,240,0,0,0,0,0,1,240,0,0,0,0,0,1,240,0,0,0,0,63,252,240,0,0, 0,0,127,252,112,0,0,0,0,255,254,32,0,0,0,1,255,255,16,0,0,0,3,255,255,128,0,0,0,7,255,255, 192,0,0,0, /\*Bitmap Raw Data end ---\*/

};

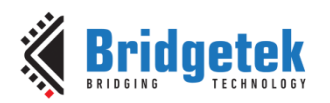

## <span id="page-65-0"></span>**Appendix C – List of Tables & Figures**

## <span id="page-65-1"></span>**List of Figures**

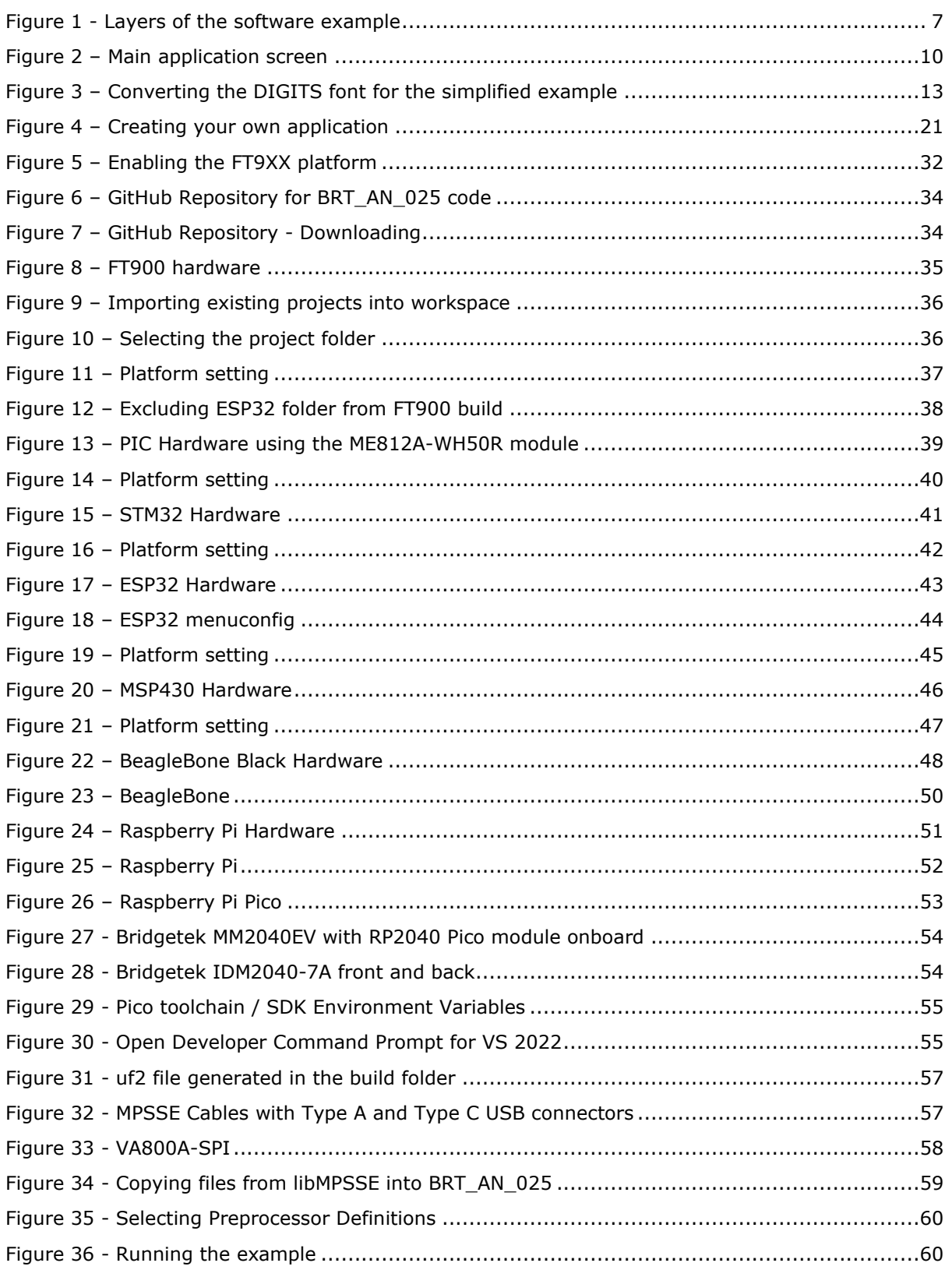

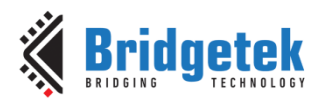

## <span id="page-66-0"></span>**Appendix D – Revision History**

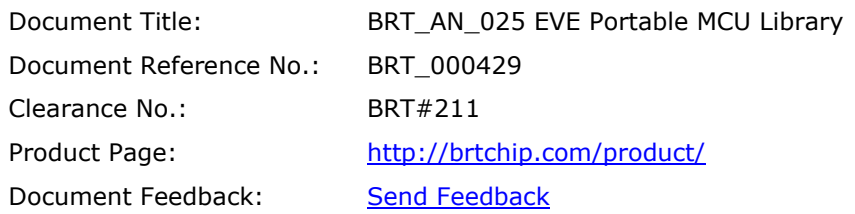

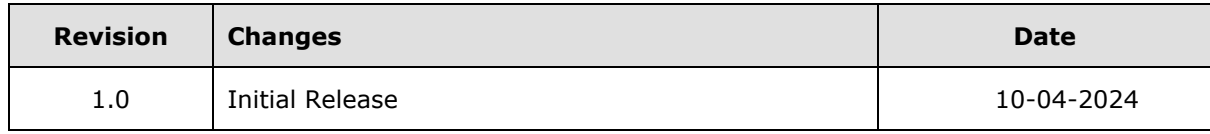